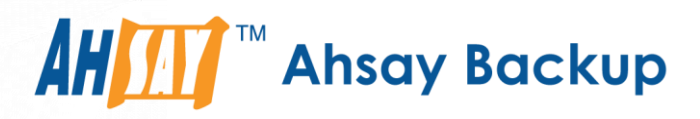

# **Ahsay Online Backup Manager v9**

# Microsoft Hyper-V Guest Virtual Machine Backup & Restore Guide

Ahsay Systems Corporation Limited

**27 January 2023**

A wholly owned subsidiary of Ahsay Backup Software Development Company Limited **HKEx Stock Code: 8290** 

**www.ahsay.com**

## Copyright Notice

© 2023 Ahsay Systems Corporation Limited. All rights reserved.

The use and copying of this product is subject to a license agreement. Any other use is prohibited. No part of this publication may be reproduced, transmitted, transcribed, stored in a retrieval system or translated into any language in any form by any means without prior written consent of Ahsay Systems Corporation Limited. Information in this manual is subject to change without notice and does not represent a commitment on the part of the vendor, Ahsay Systems Corporation Limited does not warrant that this document is error free. If you find any errors in this document, please report to Ahsay Systems Corporation Limited in writing.

This product includes software developed by the Apache Software Foundation [\(https://www.apache.org/\)](https://www.apache.org/).

## **Trademarks**

Ahsay, Ahsay Cloud Backup Suite, Ahsay Online Backup Suite, Ahsay Offsite Backup Server, Ahsay Online Backup Manager, Ahsay A-Click Backup, Ahsay Replication Server, Ahsay BackupBox Firmware, Ahsay Universal Backup System and Ahsay NAS Client Utility, Ahsay Mobile are trademarks of Ahsay Systems Corporation Limited.

Amazon S3 is a registered trademark of Amazon Web Services, Inc., or its affiliates.

Apple and Mac OS X, macOS, and iOS are registered trademarks of Apple Computer, Inc.

Dropbox is a registered trademark of Dropbox Inc.

Google Cloud Storage, Google Drive, Google Authenticator, and Android are registered trademarks of Google Inc.

Wasabi Hot Cloud Storage is a registered trademark of Wasabi Technologies Inc.

Backblaze B2 Cloud Storage is a registered trademark of Backblaze Inc.

MariaDB is a registered trademark of MariaDB Corporation AB.

Lotus, Domino, and Notes are registered trademark of IBM Corporation.

Microsoft Windows, Microsoft Exchange Server, Microsoft SQL Server, Microsoft Hyper-V, Microsoft Azure, OneDrive, OneDrive for Business, Microsoft Authenticator, and Microsoft Office 365 are registered trademarks of Microsoft Corporation.

Oracle, Oracle Database, Java and MySQL are registered trademarks of Oracle and/or its affiliates. Other names may be trademarks of their respective owners.

OpenJDK is a registered trademark of Oracle America, Inc.

Rackspace and OpenStack are registered trademarks of Rackspace US, Inc.

Red Hat, Red Hat Enterprise Linux, the Shadowman logo and JBoss are registered trademarks of Red Hat, Inc. www.redhat.com in the U.S. and other countries.

Linux is a registered trademark of Linus Torvalds in the U.S. and other countries.

Ubuntu is a registered trademark of Canonical Ltd.

Debian is a registered trademark of Software in the Public Interest, Inc.

Rocky is a registered trademark of Rocky Brands.

ShadowProtect is a registered trademark of StorageCraft Technology Corporation.

VMware ESXi, vCenter, and vSAN are registered trademarks of VMware, Inc.

All other product names are registered trademarks of their respective owners.

## Disclaimer

Ahsay Systems Corporation Limited will not have or accept any liability, obligation or responsibility whatsoever for any loss, destruction or damage (including without limitation consequential loss, destruction or damage) however arising from or in respect of any use or misuse of reliance on this document. By reading and following the instructions in this document, you agree to accept unconditionally the terms of this Disclaimer and as they may be revised and/or amended from time to time by Ahsay Systems Corporation Limited without prior notice to you.

# Revision History

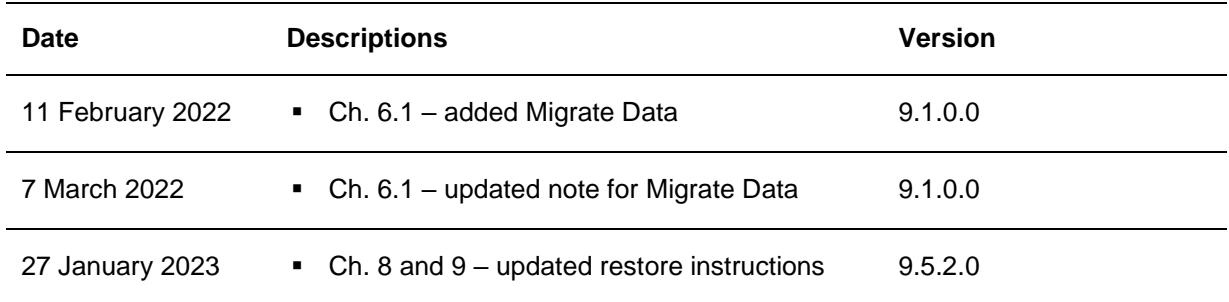

**www.ahsay.com**

## **Table of Contents**

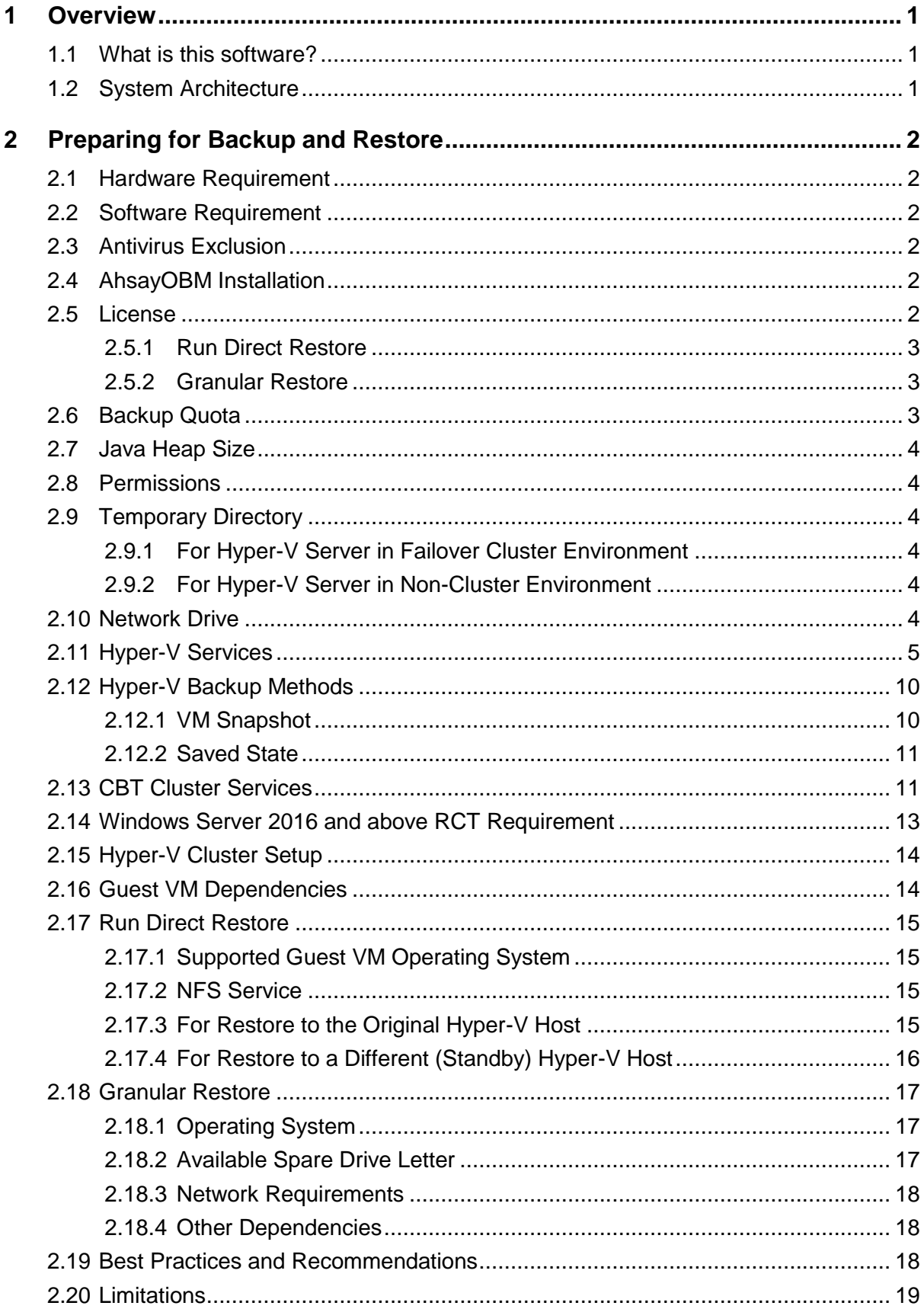

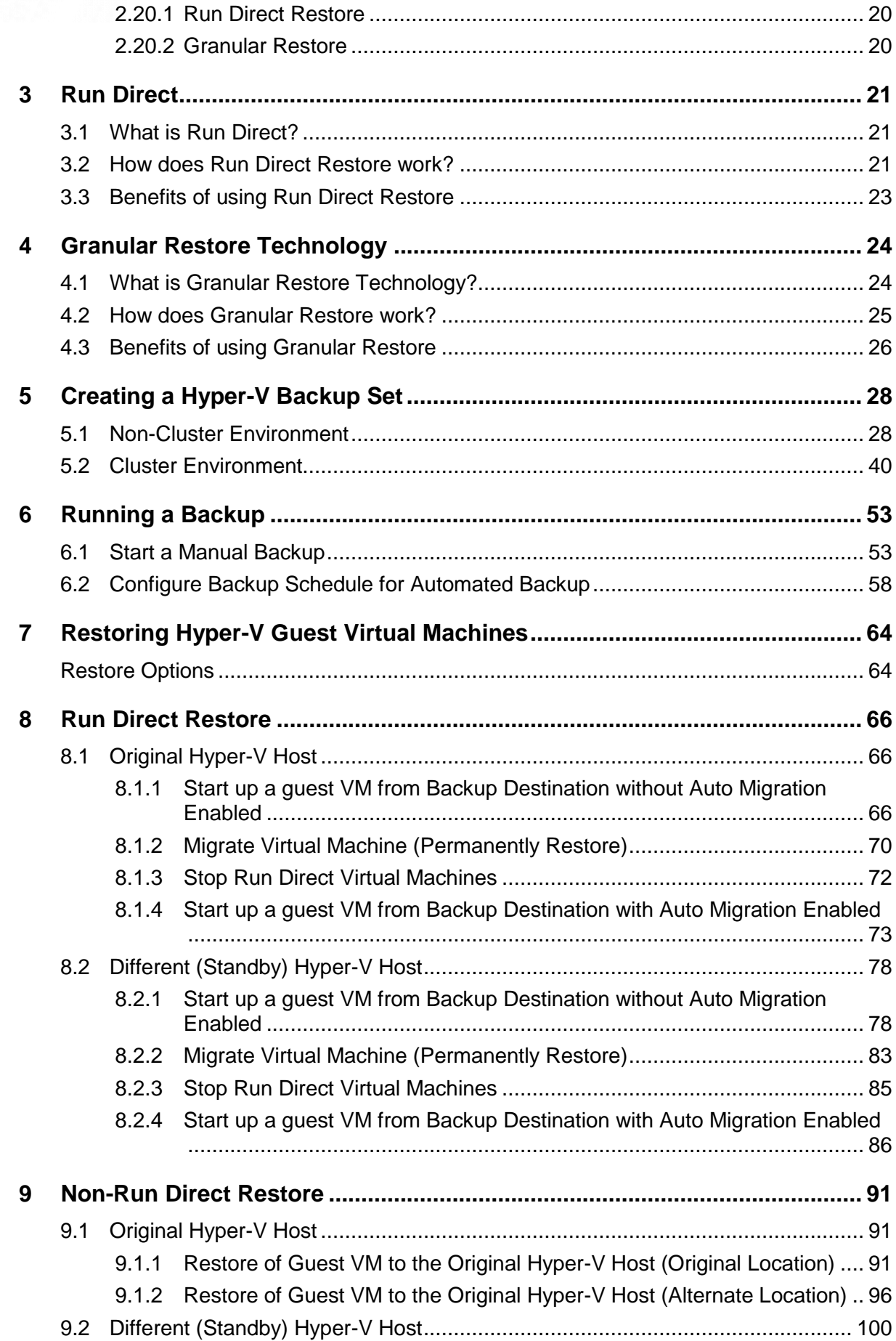

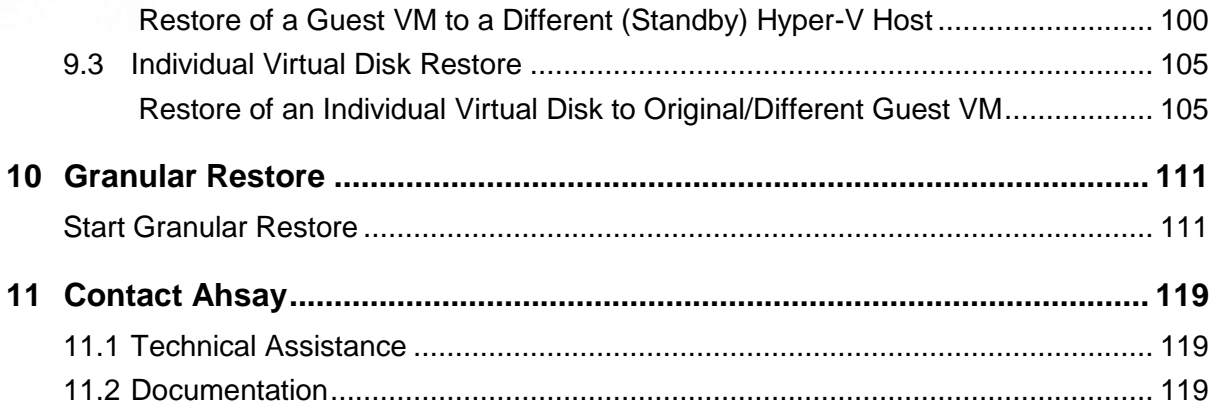

## <span id="page-6-0"></span>**1 Overview**

## <span id="page-6-1"></span>**1.1 What is this software?**

Ahsay brings you specialized client backup software, namely AhsayOBM, to provide a comprehensive backup solution for your Hyper-V host machine backup. The Hyper-V module of AhsayOBM provides you with a set of tools to protect Hyper-V host machine and guest VMs. This includes a machine backup feature and instant recovery feature (with the use of **Run Direct** technology), to ensure that mission critical machines are back up and running within minutes of a disaster.

## <span id="page-6-2"></span>**1.2 System Architecture**

The following high-level system architecture diagram illustrates the major elements involved in the backup process of a Hyper-V host with AhsayOBM and AhsayCBS.

In this user guide, we will focus on the software installation, as well as the end-to-end backup and restore process using the AhsayOBM as a client backup software.

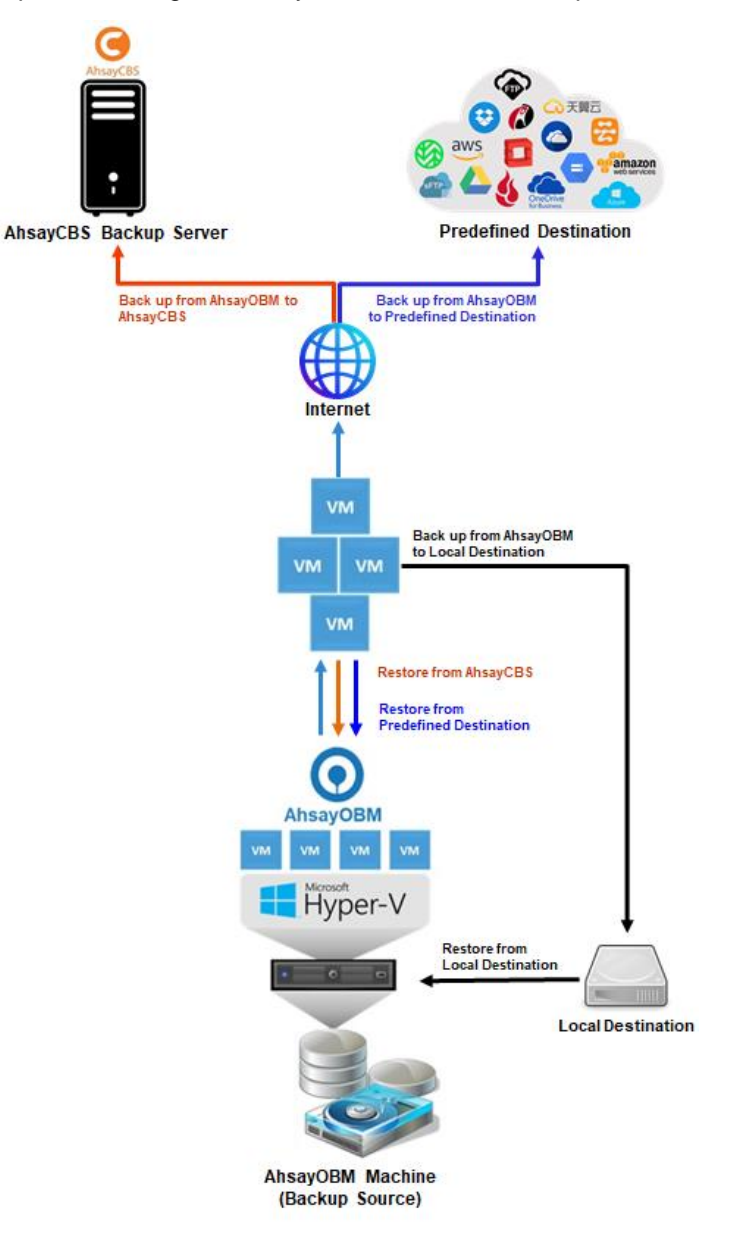

## <span id="page-7-0"></span>**2 Preparing for Backup and Restore**

## <span id="page-7-1"></span>**2.1 Hardware Requirement**

Refer to the following article for the list of hardware requirements for AhsayOBM: [FAQ: Ahsay Hardware Requirement List \(HRL\) for version 9.1 or above](https://wiki.ahsay.com/doku.php?id=public:version_9:start_here:9000_ahsay_hardware_requirement_list_hrl_for_version_9.1_or_above)

## <span id="page-7-2"></span>**2.2 Software Requirement**

Refer to the following article for the list of compatible operating systems and Hyper-V platforms: [FAQ: Ahsay Software Compatibility List \(SCL\) for version](https://wiki.ahsay.com/doku.php?id=public:version_9:start_here:9005_ahsay_software_compatibility_list_scl_for_version_9.1_or_above) 9.1 or above

## <span id="page-7-3"></span>**2.3 Antivirus Exclusion**

To optimize performance of AhsayOBM on Windows, and to avoid conflict with your antivirus software, refer to the following KB article for the list of processes and directory paths that should be added to all antivirus software white-list / exclusion list: [FAQ: Suggestion on](https://wiki.ahsay.com/doku.php?id=public:version_9:start_here:9023_suggestion_on_antivirus_exclusions)  antivirus exclusions to [improve performance of Ahsay software on Windows](https://wiki.ahsay.com/doku.php?id=public:version_9:start_here:9023_suggestion_on_antivirus_exclusions)

#### **NOTE**

The bJW.exe process is automatically added to Windows Defender exclusion list for Windows 10, 2016, and 2019 during installation / upgrade via installer or upgrade via AUA.

## <span id="page-7-4"></span>**2.4 AhsayOBM Installation**

The latest version of AhsayOBM must be installed on the Hyper-V server. For Hyper-V Cluster environment, the latest version of AhsayOBM must be installed on all Cluster nodes.

## <span id="page-7-5"></span>**2.5 License**

AhsayOBM user account has sufficient Hyper-V add-on modules or CPU sockets assigned. Hyper-V Cluster backup sets will require one AhsayOBM license per node. For Hyper-V Cluster, the required number of CPU sockets must be equivalent to the total number of CPU sockets for all nodes.

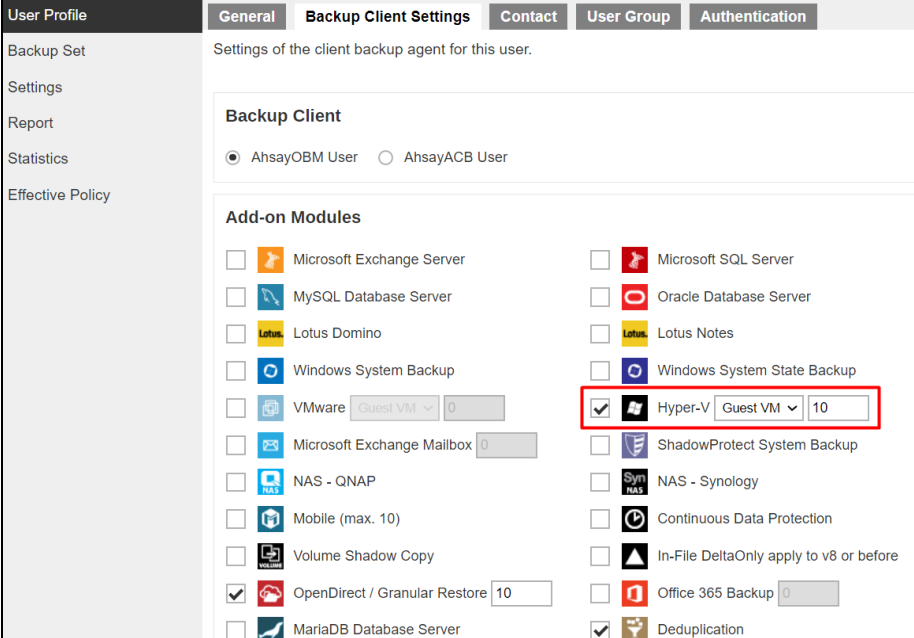

### <span id="page-8-0"></span>**2.5.1 Run Direct Restore**

Run Direct feature is already included with the basic Hyper-V add-on modules or CPU socket license. Contact your backup service provider for more details.

### <span id="page-8-1"></span>**2.5.2 Granular Restore**

An OpenDirect / Granular Restore add-on module license is required per backup set for this feature to work. Contact your backup service provider for more details.

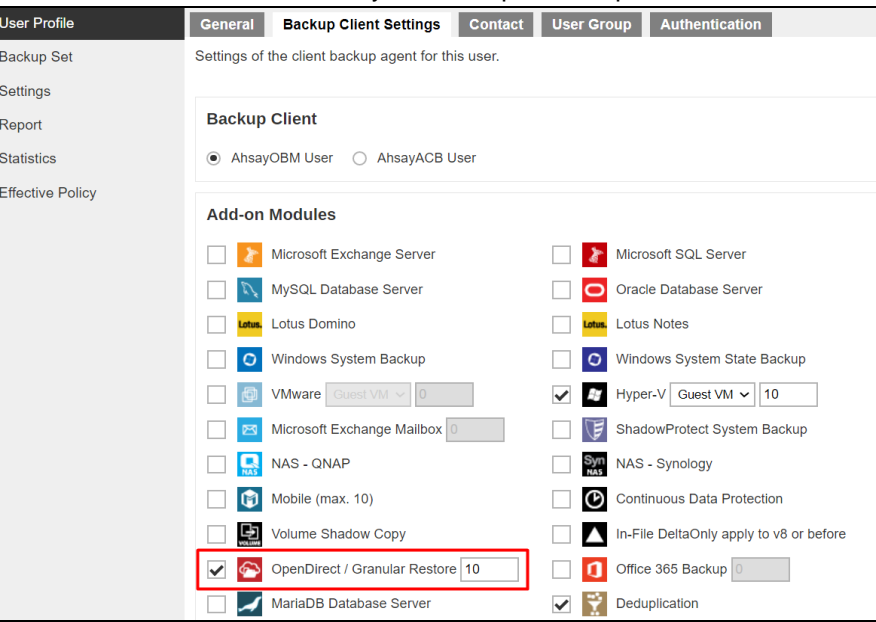

## <span id="page-8-2"></span>**2.6 Backup Quota**

AhsayOBM user account has sufficient quota assigned to accommodate the storage of the guest VMs. (Please contact your backup service provider for details).

Hyper-V guest VMs contain three types of virtual disks:

- $\odot$ Fixed Hard Disk.
- $\odot$ Dynamic Hard Disk.
- $\bullet$ Differencing Hard Disk.

When AhsayOBM backs up a Hyper-V guest VMs for an initial or subsequent full backup jobs:

- $\bullet$ Using fixed Hard Disks, it will back up the provisioned size, e.g. for a 500GB fixed virtual hard disk 500GB will be backed up to the storage designation.
- Using Dynamic Hard Disk or Differencing Hard Disk, it will back up the used size, e.g.  $\odot$ for a 500GB fixed virtual hard disk, 20GB will backed up to the storage designation if only 20GB are used.

#### **NOTE**

As compression is not enabled for Granular backup sets, to optimize restore performance, the storage quota required will be higher than non-Granular backup sets. Contact your backup service provider for details.

## <span id="page-9-0"></span>**2.7 Java Heap Size**

The default Java heap size setting on AhsayOBM is 2048MB. For Hyper-V backups, it is highly recommended to increase the Java heap size setting to improve backup and restore performance. (The actual heap size is dependent on amount of free memory available on your Hyper-V server).

Delta generation of large VHD files is a memory intensive process; therefore, it is recommended that the Java heap size to be at least 2048MB - 4096MB. The actual required Java heap size is subject to various factors including files size, delta mode, backup frequency, etc.

Refer to the following article for details:

[FAQ: How to modify the Java heap size setting of AhsayOBM / AhsayACB](https://wiki.ahsay.com/doku.php?id=public:version_9:client:9404_how_to_modify_the_java_heap_size_of_ahsayobc)

## <span id="page-9-1"></span>**2.8 Permissions**

The Windows login account used for installation and operation of the AhsayOBM client machine requires Administrator privileges.

The operating system account for setting up the Hyper-V / Hyper-V Cluster backup set must have administrator permission (e.g. administrative to access the cluster storage).

**NOTE**

For Granular Restore, Windows User Account Control (UAC) must be disabled.

## <span id="page-9-2"></span>**2.9 Temporary Directory**

For stand-alone Hyper-V server, AhsayOBM uses the temporary folder for storing backup set index files and any incremental or differential delta files generated during a backup job. To ensure optimal backup / restore performance, it should be located on a local drive with plenty of free disk space and it should not be on the **Windows System C:\ drive**.

### <span id="page-9-3"></span>**2.9.1 For Hyper-V Server in Failover Cluster Environment**

- Hyper-V Server 2008, 2008 R2, 2012, 2012 R2, the temporary directory must be set to a local drive of the Cluster Node.
- Hyper-V Server 2016 and 2019, the temporary directory must be set to the Cluster Shared Volume (CSV).

#### <span id="page-9-4"></span>**2.9.2 For Hyper-V Server in Non-Cluster Environment**

For **Hyper-V Server 2008**, **2008 R2**, **2012**, **2012 R2**, **2016**, **2019** in a Non-Cluster environment, the temporary directory must be set to a local drive on the Hyper-V Server.

## <span id="page-9-5"></span>**2.10 Network Drive**

The login accounts for network drives must have read and write access permission to ensure that backup and restore would be successful.

## <span id="page-10-0"></span>**2.11 Hyper-V Services**

1. The Hyper-V management tools are installed on the server. For Hyper-V Cluster environments, the Hyper-V management tools is installed on all Cluster nodes.

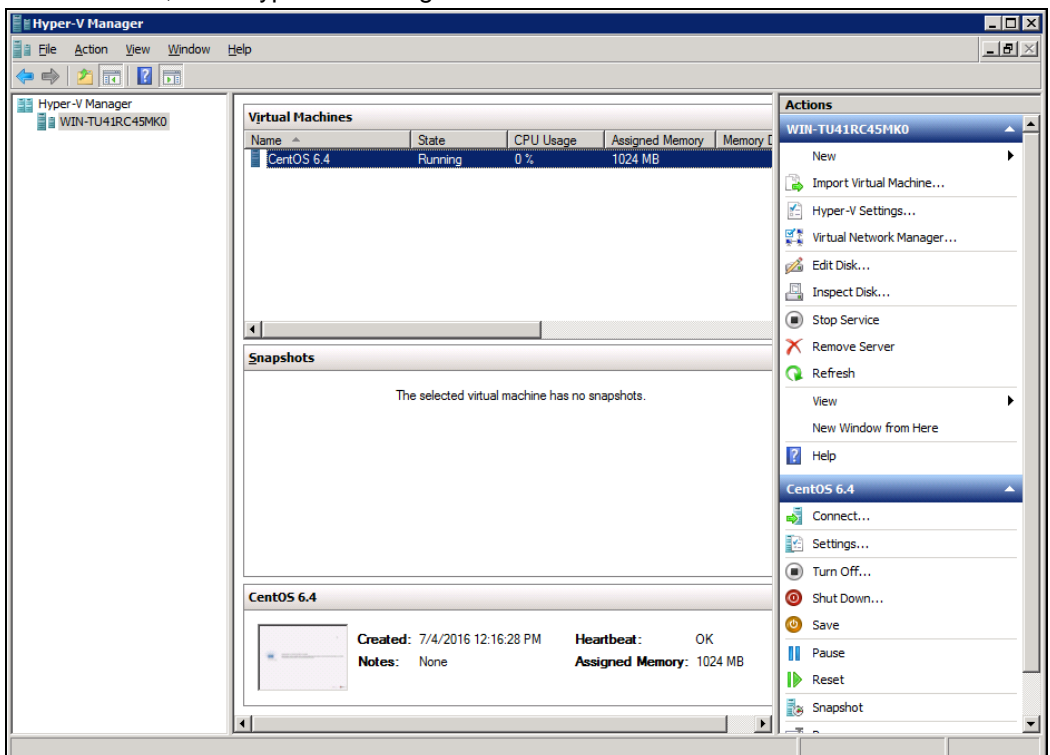

2. The Hyper-V services are started on the server. For Hyper-V Cluster environments the Hyper-V services are started on all Cluster nodes.

**Example: Windows 2008 R2 Hyper-V**

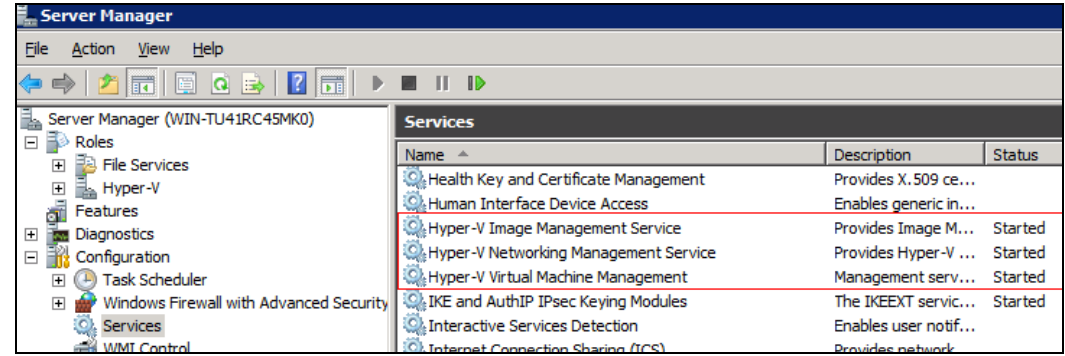

3. The **Microsoft Hyper-V VSS Writer** is installed and running on the Hyper-V server and the writer state is Stable. This can be verified by running the vssadmin list writers command.

#### **Example:**

```
C:\Users\Administrator>vssadmin list writers
vssadmin 1.1 - Volume Shadow Copy Service administrative 
command-line tool
(C) Copyright 2001-2005 Microsoft Corp.
Writer name: 'Task Scheduler Writer'
    Writer Id: {d61d61c8-d73a-4eee-8cdd-f6f9786b7124}
    Writer Instance Id: {1bddd48e-5052-49db-9b07-
b96f96727e6b}
```

```
 State: [1] Stable
   Last error: No error
Writer name: 'VSS Metadata Store Writer'
   Writer Id: {75dfb225-e2e4-4d39-9ac9-ffaff65ddf06}
   Writer Instance Id: {088e7a7d-09a8-4cc6-a609-
ad90e75ddc93}
   State: [1] Stable
   Last error: No error
Writer name: 'Performance Counters Writer'
    Writer Id: {0bada1de-01a9-4625-8278-69e735f39dd2}
   Writer Instance Id: {f0086dda-9efc-47c5-8eb6-
a944c3d09381}
   State: [1] Stable
   Last error: No error
Writer name: 'System Writer'
   Writer Id: {e8132975-6f93-4464-a53e-1050253ae220}
   Writer Instance Id: {8de7ed2b-8d69-43dd-beec-
5bfb79b9691c}
   State: [1] Stable
   Last error: No error
Writer name: 'SqlServerWriter'
   Writer Id: {a65faa63-5ea8-4ebc-9dbd-a0c4db26912a}
   Writer Instance Id: {1f668bf9-38d6-48e8-81c4-
2df60a3fab57}
   State: [1] Stable
  Last error: No error
Writer name: 'ASR Writer'
   Writer Id: {be000cbe-11fe-4426-9c58-531aa6355fc4}
   Writer Instance Id: {01499d55-61da-45bc-9a1e-
76161065630f}
   State: [1] Stable
   Last error: No error
Writer name: 'Microsoft Hyper-V VSS Writer'
   Writer Id: {66841cd4-6ded-4f4b-8f17-fd23f8ddc3de}
    Writer Instance Id: {a51919e3-0256-4ecf-8530-
2f600de6ea68}
   State: [1] Stable
   Last error: No error
Writer name: 'COM+ REGDB Writer'
   Writer Id: {542da469-d3e1-473c-9f4f-7847f01fc64f}
   Writer Instance Id: {7303813b-b22e-4967-87a3-
4c6a42f861c4}
    State: [1] Stable
   Last error: No error
Writer name: 'Shadow Copy Optimization Writer'
   Writer Id: {4dc3bdd4-ab48-4d07-adb0-3bee2926fd7f}
   Writer Instance Id: {d3199397-ec58-4e57-ad04-
e0df345b5e68}
    State: [1] Stable
   Last error: No error
Writer name: 'Registry Writer'
    Writer Id: {afbab4a2-367d-4d15-a586-71dbb18f8485}
```

```
 Writer Instance Id: {25428453-2ded-4204-800f-
e87204f2508a}
   State: [1] Stable
   Last error: No error
Writer name: 'BITS Writer'
   Writer Id: {4969d978-be47-48b0-b100-f328f07ac1e0}
   Writer Instance Id: {78fa3f1e-d706-4982-a826-
32523ec9a305}
   State: [1] Stable
   Last error: No error
Writer name: 'WMI Writer'
   Writer Id: {a6ad56c2-b509-4e6c-bb19-49d8f43532f0}
   Writer Instance Id: {3efcf721-d590-4e50-9a37-
845939ca51e0}
   State: [1] Stable
   Last error: No error
```
- 4. Integration Service
	- i. If Integration services is not installed / updated on a guest VM or the guest operating system is not supported by Integration Services, the corresponding VM will be paused or go into a saved state during the snapshot process for both backup and restore, and resume when the snapshot is completed. Furthermore, the corresponding VM uptime will also be reset to 00:00:00 in the Hyper-V Manager.
	- ii. Installing or updating Integration Services guest VM(s) may require a restart of the guest VM to complete the installation.
		- **O** To install Integration Services
		- In Hyper-V Manager connect to the guest VM and select Action > Insert Integration Services Setup disk

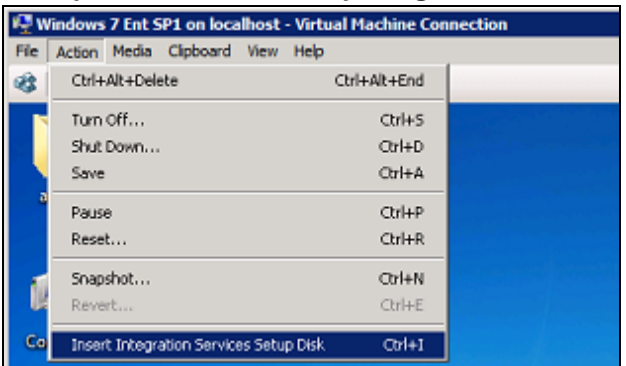

#### **Example: Windows 7 Enterprise guest**

- 
- **O** If the guest operating system supports live VM backup, the Backup (volume snapshot) is enabled.

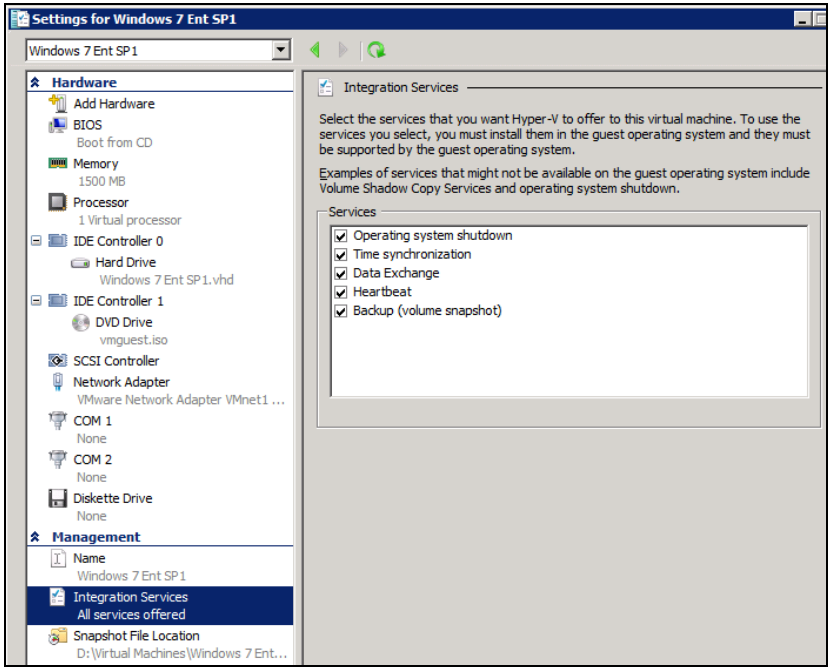

**O** The related Integration Services are running on the guest VM:

#### **Example: Windows 7 Enterprise guest**

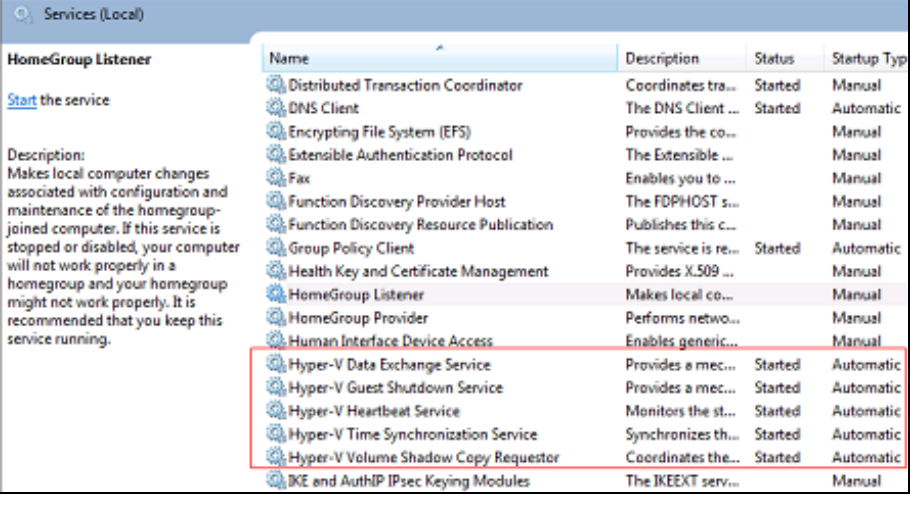

#### **Example: CentOS 6.4 Linux guest**

To check if Linux Integration Services is running on the Linux guest:

```
# lsmod | grep hv
hv_netvsc 23667 0
hv_utils 7012 0
hv_storvsc 10022 2
hv_vmbus 91567 4 
hv_netvsc,hv_utils,hid_hyperv,hv_storvsc
# ps -ef|grep hv
root 267 2 0 18:07 ? 00:00:00 
[hv_vmbus_con/0]
```
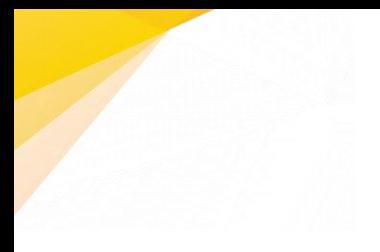

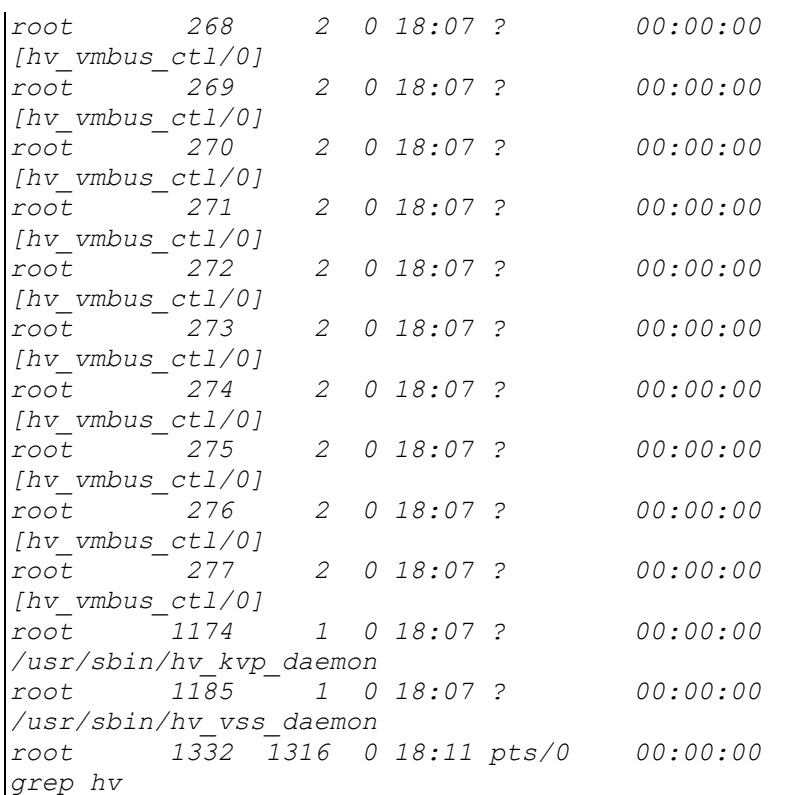

**P** Please refer to the following articles for further details on:

- Considerations for backing up and restoring VMs [https://docs.microsoft.com/en-us/previous-versions/windows/it](https://docs.microsoft.com/en-us/previous-versions/windows/it-pro/windows-server-2012-R2-and-2012/dn798286(v=ws.11))[pro/windows-server-2012-R2-and-2012/dn798286\(v=ws.11\)](https://docs.microsoft.com/en-us/previous-versions/windows/it-pro/windows-server-2012-R2-and-2012/dn798286(v=ws.11))
- Supported Windows Guest Operating Systems for Hyper-V in Windows Server 2012 [https://docs.microsoft.com/en-us/previous-versions/windows/it](https://docs.microsoft.com/en-us/previous-versions/windows/it-pro/windows-server-2012-R2-and-2012/dn792028(v=ws.11))[pro/windows-server-2012-R2-and-2012/dn792028\(v=ws.11\)](https://docs.microsoft.com/en-us/previous-versions/windows/it-pro/windows-server-2012-R2-and-2012/dn792028(v=ws.11))
- Supported Windows Guest Operating Systems for Hyper-V in  $\bullet$ Windows Server 2012 R2 [https://docs.microsoft.com/en-us/previous-versions/windows/it](https://docs.microsoft.com/en-us/previous-versions/windows/it-pro/windows-server-2012-R2-and-2012/dn792027(v=ws.11))[pro/windows-server-2012-R2-and-2012/dn792027\(v=ws.11\)](https://docs.microsoft.com/en-us/previous-versions/windows/it-pro/windows-server-2012-R2-and-2012/dn792027(v=ws.11))
- Supported Linux and FreeBSD VMs for Hyper-V on Windows ۰ [https://docs.microsoft.com/en-us/windows](https://docs.microsoft.com/en-us/windows-server/virtualization/hyper-v/Supported-Linux-and-FreeBSD-virtual-machines-for-Hyper-V-on-Windows)[server/virtualization/hyper-v/Supported-Linux-and-FreeBSD-virtual](https://docs.microsoft.com/en-us/windows-server/virtualization/hyper-v/Supported-Linux-and-FreeBSD-virtual-machines-for-Hyper-V-on-Windows)[machines-for-Hyper-V-on-Windows](https://docs.microsoft.com/en-us/windows-server/virtualization/hyper-v/Supported-Linux-and-FreeBSD-virtual-machines-for-Hyper-V-on-Windows)
- Supported CentOS and Red Hat Enterprise Linux VMs on Hyper-V [https://docs.microsoft.com/en-us/windows](https://docs.microsoft.com/en-us/windows-server/virtualization/hyper-v/supported-centos-and-red-hat-enterprise-linux-virtual-machines-on-hyper-v)[server/virtualization/hyper-v/supported-centos-and-red-hat](https://docs.microsoft.com/en-us/windows-server/virtualization/hyper-v/supported-centos-and-red-hat-enterprise-linux-virtual-machines-on-hyper-v)[enterprise-linux-virtual-machines-on-hyper-v](https://docs.microsoft.com/en-us/windows-server/virtualization/hyper-v/supported-centos-and-red-hat-enterprise-linux-virtual-machines-on-hyper-v)
- $\bullet$ Supported Ubuntu VMs on Hyper-V [https://docs.microsoft.com/en-us/windows](https://docs.microsoft.com/en-us/windows-server/virtualization/hyper-v/supported-ubuntu-virtual-machines-on-hyper-v)[server/virtualization/hyper-v/supported-ubuntu-virtual-machines-on](https://docs.microsoft.com/en-us/windows-server/virtualization/hyper-v/supported-ubuntu-virtual-machines-on-hyper-v)[hyper-v](https://docs.microsoft.com/en-us/windows-server/virtualization/hyper-v/supported-ubuntu-virtual-machines-on-hyper-v)

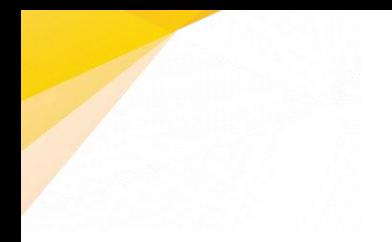

- Linux Integration Services Version 4.0 for Hyper-V  $\bullet$ [https://rlevchenko.com/2015/08/18/linux-integration-services](https://rlevchenko.com/2015/08/18/linux-integration-services-version-4-0-for-hyper-v/)[version-4-0-for-hyper-v/](https://rlevchenko.com/2015/08/18/linux-integration-services-version-4-0-for-hyper-v/)
- Managing Hyper-V Integration Services [https://msdn.microsoft.com/en](https://msdn.microsoft.com/en-us/virtualization/hyperv_on_windows/user_guide/managing_ics)[us/virtualization/hyperv\\_on\\_windows/user\\_guide/managing\\_ics](https://msdn.microsoft.com/en-us/virtualization/hyperv_on_windows/user_guide/managing_ics)
- Hyper-V on Window Server [https://docs.microsoft.com/en-us/windows](https://docs.microsoft.com/en-us/windows-server/virtualization/hyper-v/hyper-v-on-windows-server)[server/virtualization/hyper-v/hyper-v-on-windows-server](https://docs.microsoft.com/en-us/windows-server/virtualization/hyper-v/hyper-v-on-windows-server)
- 5. For Hyper-V 2008 R2 server in order to use Run Direct restore feature the "**Microsoft Security Advisory 3033929**" security update must be installed.

Please refer to the following KB article from Microsoft for further details: <https://support.microsoft.com/en-us/kb/3033929>

- 6. For Run Direct Hyper-V Cluster backup sets the storage destination must be accessible by all Hyper-V nodes.
- 7. For Hyper-V Cluster backup sets, the guest VMs must be created and managed by the Failover Cluster Manager.

## <span id="page-15-0"></span>**2.12 Hyper-V Backup Methods**

AhsayOBM supports two methods for Hyper-V guest VM backup, VM Snapshot and Saved State.

#### <span id="page-15-1"></span>**2.12.1 VM Snapshot**

The VM snapshot method is the preferred backup option, as it supports live guest VM backups. This means guest VM will not be put into a saved state when a VSS snapshot is taken during a backup job. So it will not affect the availability of any applications or services running on the guest VM every time a backup job is performed.

#### **NOTE**

If the VM Snapshot method cannot be used, AhsayOBM will automatically use the Saved State method.

- 1. The guest VM must be running.
- 2. Integration services must be enabled on the guest VM.
- 3. The Hyper-V Volume Shadow Copy Requestor service is running on the guest VM installed with Windows operating system. Please refer to the following article for further details: [https://docs.microsoft.com/en-us/virtualization/hyper-v](https://docs.microsoft.com/en-us/virtualization/hyper-v-on-windows/reference/integration-services#hyper-v-volume-shadow-copy-requestor)[on-windows/reference/integration-services#hyper-v-volume-shadow-copy](https://docs.microsoft.com/en-us/virtualization/hyper-v-on-windows/reference/integration-services#hyper-v-volume-shadow-copy-requestor)[requestor](https://docs.microsoft.com/en-us/virtualization/hyper-v-on-windows/reference/integration-services#hyper-v-volume-shadow-copy-requestor)

4. For guest VMs installed with Linux / FreeBSD operating systems, the VSS Snapshot daemon is required for live backups, not all Linux / FreeBSD versions support live backup on Hyper-V. For example, only FreeBSD 11.1 supports live backup while for Ubuntu, version 14.04 LTS to 17.04 LTS supports live backups.

Please refer to the following article for further details:

[https://docs.microsoft.com/en-us/windows-server/virtualization/hyper](https://docs.microsoft.com/en-us/windows-server/virtualization/hyper-v/supported-linux-and-freebsd-virtual-machines-for-hyper-v-on-windows)[v/supported-linux-and-freebsd-virtual-machines-for-hyper-v-on-windows](https://docs.microsoft.com/en-us/windows-server/virtualization/hyper-v/supported-linux-and-freebsd-virtual-machines-for-hyper-v-on-windows)

- 5. The guest VM volumes must use a file system which supports the use of VSS snapshots, i.e. NTFS or ReFS.
- 6. The guest VMs snapshot file location must be set to the same volume in the Hyper-V host as the VHD file(s).
- 7. The guest VM volumes have to reside on basic disks. Dynamic disks cannot be used within the guest VM.

**NOTE**

Some older Windows operating systems installed on guest VM's which do not support either Integration Services or the Hyper-V Volume Shadow Copy Requestor Service, will not support VM snapshot method, for example, Microsoft Windows 2000, Windows XP, or older Linux/FreeBSD versions.

#### <span id="page-16-0"></span>**2.12.2 Saved State**

If any of the VM Snapshot method requirements cannot be fulfilled, AhsayOBM will automatically use the Save State method. When the Saved State method is used, the guest VM is placed into a saved state while the VSS snapshot is created (effectively shut down), and the duration is dependent on the size of VM and performance of Hyper-V host. The downside is it may affect the availability of any applications or services running on the guest VM every time a backup job is performed.

### <span id="page-16-1"></span>**2.13 CBT Cluster Services**

**CBT Cluster Services (Ahsay Online Backup Manager)** is installed and enabled upon installation / upgrade to AhsayOBM v9.1.0.0 or above on Windows 2008/2008R2 or Windows 2012/2012R2.

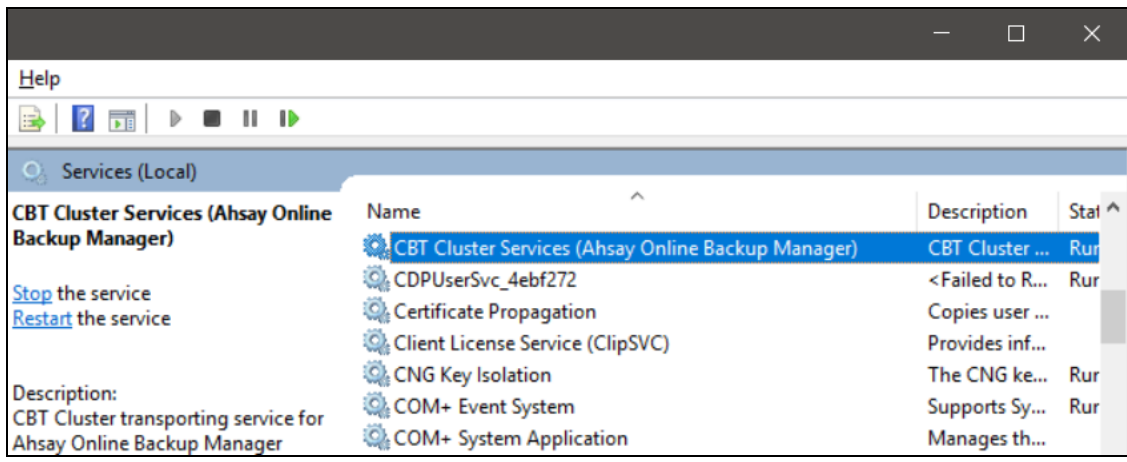

1. CBT **(Changed Block Tracking)** Cluster Services is used to optimize incremental backups of VMs by keeping a log of the blocks of data that have changed since the previous snapshot making incremental backups much faster. When AhsayOBM performs a backup, CBT feature can request transmissions of only the blocks that changed since the last backup, or the blocks in use.

CBT service is supported on all the backup destinations for AhsayOBM.

- 2. CBT cluster service is only installed on Windows x64 machine.
- 3. Check if **CBTFilter** is enabled.

#### **Example:**

i. This can be verified by running the net start CBTFilter command.

```
C:\Users\Administrator>net start CBTFilter
The requested service has already been started.
More help is available by typing NET HELPMSG 2182.
```
ii. **NOTE:** For Windows Server 2008 R2, if the following error is displayed

```
C:\Users\Administrator>net start CBTFilter
System error 577 has occurred.
Windows cannot verify the digital signature for this 
file. A recent hardware or software change might have 
installed a file that is signed incorrect or damaged, or 
that might be malicious software from an unknown source.
```
The issue may be related to the availability of SHA-2 code signing support for Windows Server 2008 R2

[\(https://technet.microsoft.com/en-us/library/security/3033929\)](https://technet.microsoft.com/en-us/library/security/3033929).

To resolve the issue, install the following patch from Microsoft: <https://www.microsoft.com/en-us/download/confirmation.aspx?id=46083>

Restart the affected server afterward for AhsayOBM to operate properly.

- 4. CBT Cluster Service and CBTFilter will **NOT** be installed on Windows Server 2016 and above where a built-in system called Resilient Change Tracking (RCT) will be used instead. For details of RCT, please refer to [Windows Server 2016](#page-18-0) and above [RCT Requirement.](#page-18-0)
- 5. If a Windows Hyper-V 2008/2008 R2/2012/2012 R2 with AhsayOBM already installed is upgraded to Windows Server 2016/2019/2022, it is recommended that both **CBT Cluster Service** and **CBTFilter** should be uninstalled using the following batch files:
	- UninstallCBTClusterService.bat Ω

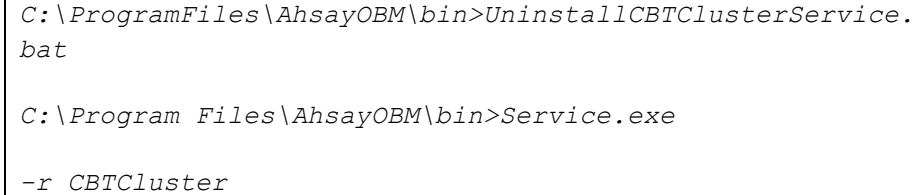

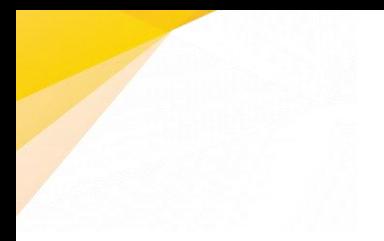

*Start to remove CBTCluster Stopping CBTCluster. CBTCluster stopped. CBTCluster removed.*

#### $\bullet$ UninstallCBTClusterService.bat

```
C:\Program Files\AhsayOBM\bin>UninstallCBTFilter.bat
C:\Program Files\AhsayOBM\bin>RUNASCMD64.EXE 
RUNDLL32.EXE SETUPAPI.DLL,InstallHinfSection 
DefaultUninstall 132 D:\Program 
Files\AhsayOBM\bin\CBTFilter.inf
execute RUNDLL32.EXE SETUPAPI.DLL,InstallHinfSection 
DefaultUninstall 132 C:\Program 
Files\AhsayOBM\bin\CBTFilter.inf
run ShellExecuteEx runas RUNDLL32.EXE 
SETUPAPI.DLL,InstallHinfSection DefaultUninstall 132 
C:\Program Files\AhsayOBM\bin\CBTFilter.inf
[2020-05-13-11-08-25] Execute return
"RUNDLL32.EXE SETUPAPI.DLL,InstallHinfSection 
DefaultUninstall 132 C:\Program 
Files\AhsayOBM\bin\CBTFilter.inf" is executed 
successfully
exit code=0
```
## <span id="page-18-0"></span>**2.14 Windows Server 2016 and above RCT Requirement**

- 1. AhsayOBM would not install CBT Cluster Services (Ahsay Online Backup Manager) but use the native built-in RCT (Resilient Change Tracking) feature of Windows Server 2016 and above instead.
- 2. The guest VM version in Hyper-V must be 8.0 or above.

#### **Example**:

i. This can be verified by using Windows PowerShell.

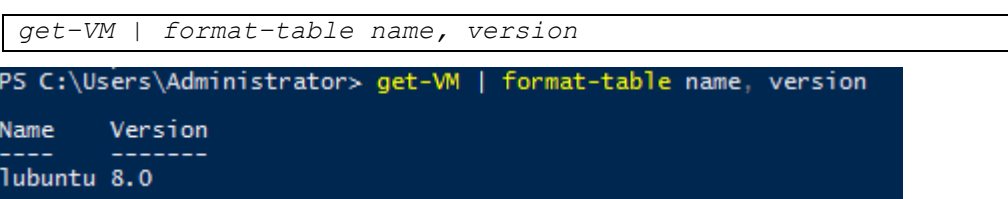

ii. If the version is not 8.0 or above, then the VM configuration version needs to be upgraded.

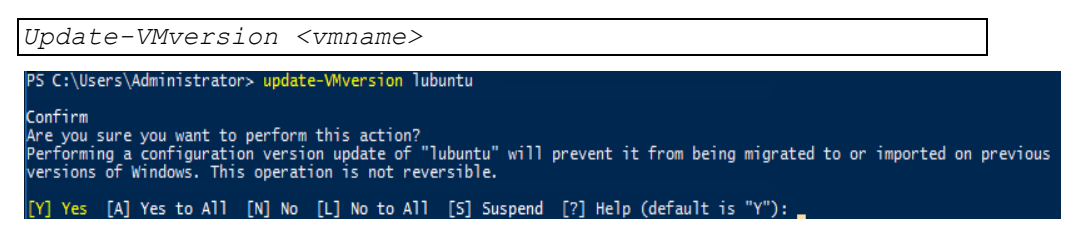

Please refer to the following link of Microsoft for details about the VM version: [https://docs.microsoft.com/en-us/windows-server/virtualization/hyper-v/deploy/Upgrade](https://docs.microsoft.com/en-us/windows-server/virtualization/hyper-v/deploy/Upgrade-virtual-machine-version-in-Hyper-V-on-Windows-or-Windows-Server)[virtual-machine-version-in-Hyper-V-on-Windows-or-Windows-Server](https://docs.microsoft.com/en-us/windows-server/virtualization/hyper-v/deploy/Upgrade-virtual-machine-version-in-Hyper-V-on-Windows-or-Windows-Server)

## <span id="page-19-0"></span>**2.15 Hyper-V Cluster Setup**

For Hyper-V Cluster backup sets:

- 1. The same version of AhsayOBM must be installed on all Hyper-V Cluster nodes.
- 2. All Hyper-V Cluster nodes must be running the same Windows version.
- 3. The same backup user account must be used for all nodes.
- 4. The same backup set must be used for all nodes.
- 5. The backup schedule must be enabled on all Hyper-V Cluster nodes.

## <span id="page-19-1"></span>**2.16 Guest VM Dependencies**

To get full use of Hyper-V, install the appropriate linux-tools and linux-cloud-tools packages to install tools and daemons, e.g. VSS Snapshot Daemon, for use with VMs. Please refer to the following link for the details of requirements for Ubuntu relating to Hyper-V daemons: [https://docs.microsoft.com/en-us/windows-server/virtualization/hyper-v/supported-ubuntu](https://docs.microsoft.com/en-us/windows-server/virtualization/hyper-v/supported-ubuntu-virtual-machines-on-hyper-v)[virtual-machines-on-hyper-v](https://docs.microsoft.com/en-us/windows-server/virtualization/hyper-v/supported-ubuntu-virtual-machines-on-hyper-v)

**NOTE**

For ease of restore, it is recommended to back up the whole VM (all the virtual disks) rather than individual virtual disks.

## <span id="page-20-1"></span><span id="page-20-0"></span>**2.17 Run Direct Restore**

#### **2.17.1 Supported Guest VM Operating System**

Guest VM running on Windows, Linux, and FreeBSD is supported for Run Direct Restore.

#### <span id="page-20-2"></span>**2.17.2 NFS Service**

Make sure NFS service has started for Run Direct to operate. If the backup destination is located on network drive, the logon account must have sufficient permission to access the network resources.

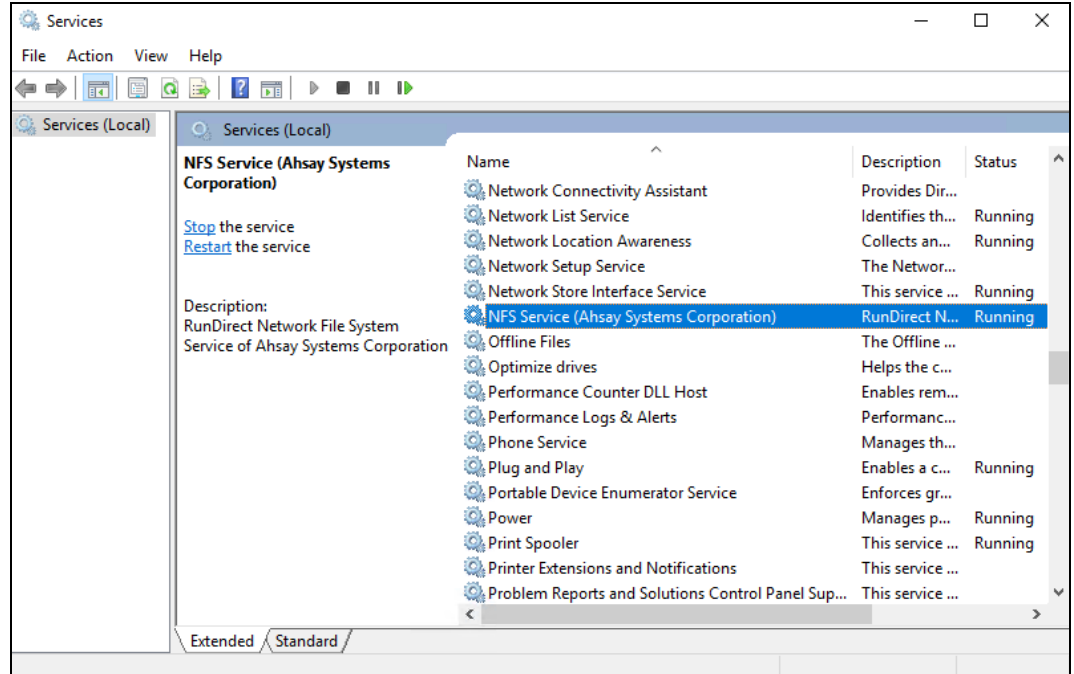

#### <span id="page-20-3"></span>**2.17.3 For Restore to the Original Hyper-V Host**

- $\bullet$ AhsayOBM UI must be running when a guest VM is started using Run Direct Restore or when migration process is running.
- **O** For local, mapped drive, or removable drive storage destinations with Run Direct enabled, the compression type will always be set to No Compression and data encryption is disabled to ensure optimal backup and restore performance. The backup set compression type and data encryption settings will only be applied to CBS, SFTP/FTP, or Cloud storage destinations.
- $\bullet$ Run Direct restore can only be performed on one guest VM at a time.
- Restored guest VMs using Run Direct containing a saved state will not  $\bullet$ automatically power on. The saved state must be manually deleted in Hyper-V Manager and the guest must be powered on manually.
- **O** When a guest VM is started in a Run Direct instance is stopped any changes made within the guest environment will be lost, if the guest virtual is not migrated to the Hyper-V Server using the "Auto migrate after Run Direct is running" option.
- **O** When a quest VM is started using Run Direct Restore, all backup jobs (manual and scheduled) for the related backup set will be skipped.
- o When a guest VM is started using Run Direct Restore, the following features are not available for the backup set; Data Integrity Check, Space Freeing Up, and Delete Backup Data.

#### <span id="page-21-0"></span>**2.17.4 For Restore to a Different (Standby) Hyper-V Host**

- AhsayOBM must be installed on the Hyper-V Host where you wish to restore  $\bullet$ the guest VM.
- The same AhsayOBM backup account must be used.  $\bullet$
- $\bullet$ For restore to an alternate Hyper-V Host with a different CPU architecture, the latest version of AhsayOBM client application must be installed.
- **O** The correct encryption key is required if the backup set was created with the encryption key feature enabled.
- $\bullet$ A guest VM backed up from a standalone Hyper-V host can only be restored to another standalone Hyper-V host. A guest VM backed up from a Hyper-V Cluster can only be restored to another Hyper-V Cluster.
- $\bullet$ Guest VM backed up to local drive / mapped drive / removable drive on the original Hyper-V host can be restored to another Hyper-V host only if the new machine has access to the original drive(s).
- $\bullet$ The network configuration and structure of the standby Hyper-V host must be same with the original Hyper-V host.
- $\bullet$ For Hyper-V restore, it is highly recommended to increase the Java heap size setting to improve performance, especially on guest VM's with many incremental delta files. For further details, refer to [Ch. 2.7 Java Heap Size.](#page-9-0)
- $\bullet$ For best restore performance, the temporary directory should be set to a local drive. Also, the temporary directory must have sufficient free disk space for the guest VM restore, for example, the restore of a 500GB guest VM with 30 incremental files of around 5GB each (500GB + 150GB (30 x 5GB)), the temporary directory will require at least 650GB of free space. For further details, refer to [Ch. 2.9 Temporary Directory.](#page-9-2)
- $\bullet$ Restore guest VM to "Original Location" is possible only if the disk setup on the new Hyper-V host is the same as the original Hyper-V host, for example if the original guest VM was backed up on G: drive. Then restore to "Original location" can be selected if G: drive is setup on the new Hyper-V host. Otherwise, select "Alternate location".

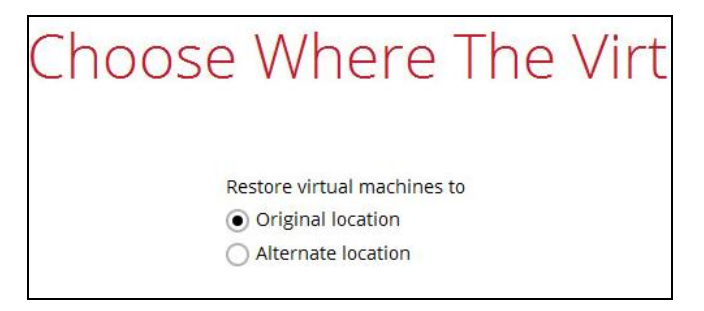

- $\bullet$ The Hyper-V management tools must be installed on the new Hyper-V host. For Hyper-V Cluster environments Hyper-V management tools must be installed on all Cluster nodes.
- The Hyper-V services must be started on the host. For Hyper-V Cluster  $\bullet$ environment, the Hyper-V services must be started on all Cluster nodes. For more details, refer to [Ch. 2.11 Hyper-V Services.](#page-10-0)
- $\bullet$ **Microsoft Hyper-V VSS Writer** must be installed and running on the new Hyper-V host and the writer state must be Stable. This can be verified by running the vssadmin list writers command. For more details, refer to **number 3** of [Ch. 2.11 Hyper-V Services.](#page-10-0)

## <span id="page-22-1"></span><span id="page-22-0"></span>**2.18 Granular Restore**

#### **2.18.1 Operating System**

AhsayOBM must be installed on a 64-bit Windows machine as libraries for Granular only supports 64-bit Windows operating system. Refer to the following article for the list of compatible operating system for Granular Restore:

[FAQ: Ahsay Software Compatibility List \(SCL\) for Granular and OpenDirect](https://wiki.ahsay.com/doku.php?id=public:version_9:start_here:9006_ahsay_scl_for_granular_and_opendirect_restore_v9) Restore [on version 9.1 or above](https://wiki.ahsay.com/doku.php?id=public:version_9:start_here:9006_ahsay_scl_for_granular_and_opendirect_restore_v9)

Granular restore is supported on Hyper-V backup sets created and backed up using AhsayOBM installed on a Windows platform with the Granular Restore feature enabled on the backup set.

#### <span id="page-22-2"></span>**2.18.2 Available Spare Drive Letter**

One spare drive letter must be available on the Windows machine for the Granular Restore process, as the VHD virtual disk is mounted on Windows as a logical drive. AhsayOBM will automatically take the next available drive letter in alphabetical order for the mounted virtual disk.

#### **NOTE**

- 1. The Windows drive letters A, B, and C are not used by Granular Restore.
- 2. The Granular Restore assigned drive letter(s) will be released once you exit from AhsayOBM UI.

#### <span id="page-23-0"></span>**2.18.3 Network Requirements**

#### Recommended minimum network speed is **at least 100Mbps download speed**.

The network bandwidth requirements will increase in proportion to the size of the guest VM and or the incremental delta chain length to ensure optimal performance. Working with limited network bandwidth may severely affect the Granular Restore performance.

You can use an online network speed test website (e.g. [www.speedtest.net\)](http://www.speedtest.net/) to get an idea of the actual bandwidth of the machine.

#### **Recommendation**

It is recommended that a local destination is added to the backup set for faster Granular Restore. Since Granular Restore of large guest VM from CBS server over the internet can be slow depending on network bandwidth and CBS server load.

#### <span id="page-23-1"></span>**2.18.4 Other Dependencies**

The following dependencies are required for restore and therefore they are verified by AhsayOBM only when a Granular Restore is performed. The absence of these dependencies will not affect the backup job but would cause the Granular Restore to fail.

- $\bullet$ Microsoft Visual C++ 2015 Redistributable (x86) / (x64) <https://www.microsoft.com/en-us/download/details.aspx?id=48145>
- **O** Update for Universal C Runtime in Windows [https://support.microsoft.com/en-us/help/2999226/update-for-universal-c](https://support.microsoft.com/en-us/help/2999226/update-for-universal-c-runtime-in-windows)[runtime-in-windows](https://support.microsoft.com/en-us/help/2999226/update-for-universal-c-runtime-in-windows)

## <span id="page-23-2"></span>**2.19 Best Practices and Recommendations**

Please consider the following recommendations:

- 1. To ensure an optimal backup/restoration performance, it is highly recommended to set the temporary directory folder to a location with sufficient free disk space. It must be on another location other than Drive C: (e.g. Drive E:).
- 2. The periodic backup schedule should be reviewed regularly to ensure that the interval is sufficient to handle the data volume on the machine. Over time, data usage pattern may change on a production server, i.e. the number of new files created, the number of files which are updated/deleted, and new users may be added etc.

Consider the following key points to efficiently handle backup sets with periodic backup schedule.

- **O** Hardware to achieve optimal performance, compatible hardware requirements is a must. Ensure you have the backup machine's appropriate hardware specifications to accommodate frequency of backups,
	- so that the data is always backed up within the periodic backup interval
	- so that the backup frequency does not affect the performance of the production server
- **O** Network make sure to have enough network bandwidth to accommodate the volume of data within the backup interval.

## **www.ahsay.com 18**

**C** Retention Policy - also make sure to consider the Retention Policy settings and Retention Area storage management which can grow because of the changes in the backup data for each backup job.

## <span id="page-24-0"></span>**2.20 Limitations**

- 1. Backup of VMs located on a SMB 3.0 shares is not supported.
- 2. Backup of guest VMs with pass-through disk (directly attached physical disk) is not supported. This is a Hyper-V limitation as the Microsoft Software Shadow Copy Provider cannot provide AhsayOBM with a VSS snapshot of pass-through disks which is required for a guest VM backup.

Although guest VM level backups are not possible, it is recommended to install AhsayOBM directly onto the guest VM to perform backups.

- 3. For backup of individual virtual disks, the restored VM does not support the reversion of previous snapshots, if the snapshot contains disks which are not previously backed up by AhsayOBM.
- 4. A guest VM can only be restored to the Hyper-V server with the same version, e.g. backup of a VM on Hyper-V 2012 R2 server cannot be restored to Hyper-V 2008 R2 Server or vice versa.
- 5. The VM will not start up if the virtual disk containing the guest operating system is not restored.
- 6. Restore of individual virtual disks is only supported using the **Restore raw file** option for a virtual disk with no snapshots.

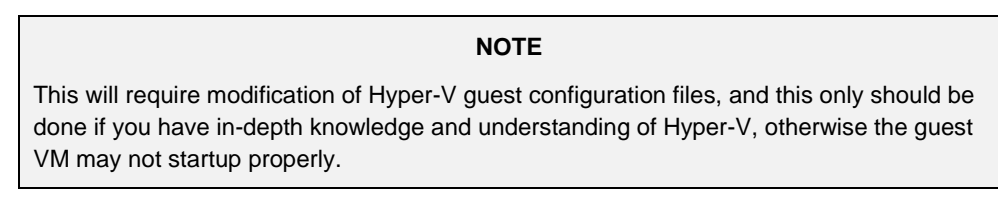

7. Replication must be disabled for the VM selected for backup, otherwise there may be following error occurring during backup job:

*Failed to backup virtual machine "guest\_guid"., Reason = "Failed to take VM snapshot. Error = [CreateVirtualSystemSnapshotV2] Error="The method call failed." (32775)".*

#### **Resolution**

To resolve the issue, disable the replication for the virtual machine selected for backup. [Click Here](https://docs.microsoft.com/en-us/powershell/module/hyper-v/remove-vmreplication?view=win10-ps) for instruction.

#### <span id="page-25-0"></span>**2.20.1 Run Direct Restore**

**O** Run Direct Restore of VM containing .VHDS shared virtual disk(s) is not supported.

#### <span id="page-25-1"></span>**2.20.2 Granular Restore**

- $\bullet$ Granular restore does not support the mounting of virtual disks, if the disk itself is encrypted, for example using Windows Bitlocker or other third-party security features.
- $\bullet$ If any folders or files on a virtual disk are encrypted these files/folder cannot be restored. For example, if the "Encrypt contents to secure data" is selected in Advanced attributes.
- **O** The mounting of Linux/Unix file systems from virtual disk file is currently not available due to limitations of the file system drivers.
- $\bullet$ Granular restore can only be performed on one guest VM at a time with no limitation on number of virtual disk than can be mounted on the guest VM. However, only files/folders from one virtual disk can be retrieved at a time.
- $\bullet$ Windows User Account Control (UAC) must be disabled to apply Granular Restore.

## <span id="page-26-0"></span>**3 Run Direct**

## <span id="page-26-1"></span>**3.1 What is Run Direct?**

Hyper-V Run Direct is a recovery feature helps to reduce disruption and downtime of your production guest VMs.

Unlike normal recovery procedures where the guest VMs are restored from the backup destination and copied to production storage which can take hours to complete, restore with Run Direct can instantly boot up a guest VM by running it directly from the backup file in the backup destination; this process can be completed in minutes.

## <span id="page-26-2"></span>**3.2 How does Run Direct Restore work?**

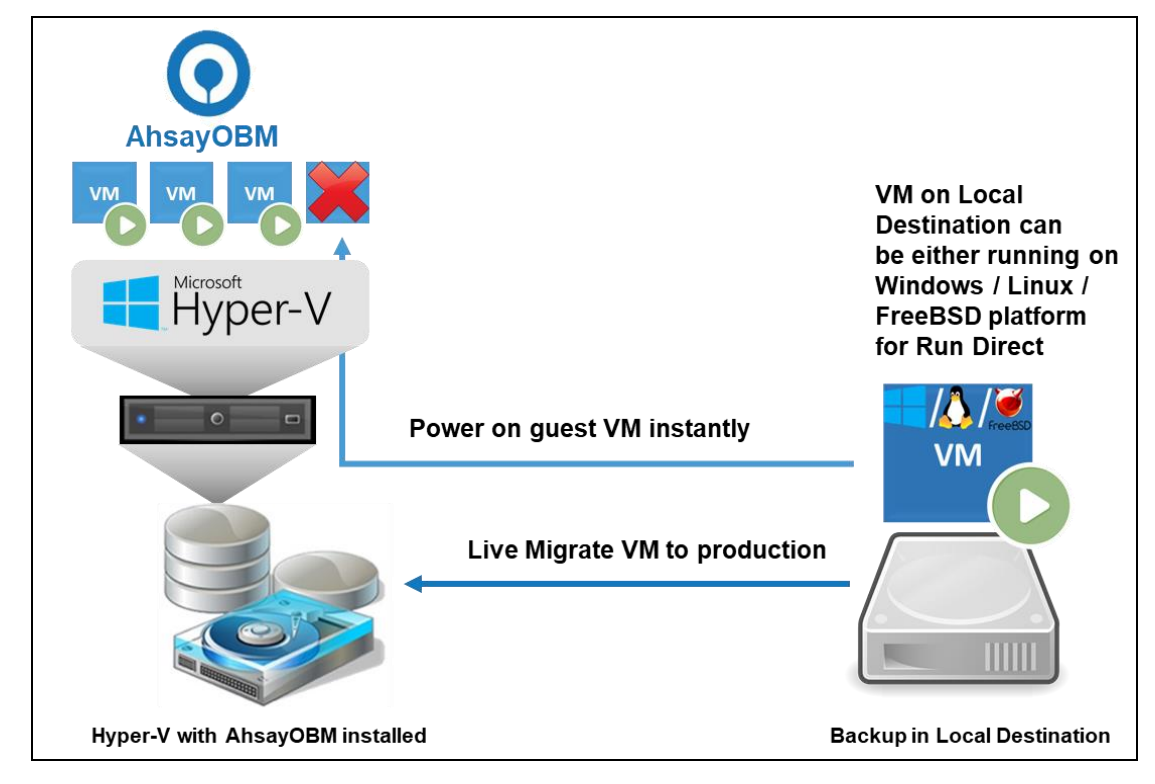

When a production guest VM suffers a fatal outage, the system administrator can log in to AhsayOBM on the Hyper-V server and initiate a Run Direct Restore request to start up the backup copy of the affected guest VM. The guest VM is instantly powered on from the backup in the Local Destination and can be put into production in minutes.

The guest VM on the Local Destination is then migrated to the designated permanent location on the Hyper-V server while it is running.

#### **NOTE**

Guest VMs that runs on Windows, Linux, or FreeBSD operating systems is supported for Run Direct Restore.

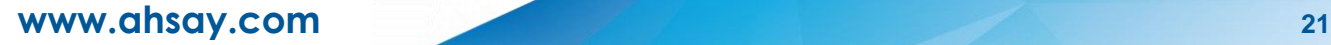

The following steps are taken when a Run Direct restore is initiated:

#### **Delete Guest Virtual Machine**

AhsayOBM will delete the existing guest VM on the original or alternate location (if applicable).

### **Create Virtual Hard Disk Image Files**

Empty virtual hard disk image files are created on the Hyper-V server (either on the original location or alternate location).

### **Create VSS Snapshot**

A VSS snapshot is created to make the backup data read only and track changes made within the guest VM environment.

### **Start Up Virtual Machine**

The guest VM is started up. To finalize recovery of the guest VM, you will still need to migrate it from the backup destination to the designated permanent location on the Hyper-V server.

#### **Copy Data**

Copy the data from the backup files in the backup destination to empty hard disk images on the Hyper-V server.

#### **Apply Changes**

Apply any changes made within the guest VM environment to the hard disk image files on the Hyper-V server.

#### **Delete VSS Snapshot**

The VSS snapshot will be deleted after the Run Direct restoration is completed.

The restored VM, at this stage (e.g. before the restore is finalized) is in a read-only state to avoid unexpected changes. All changes made to the virtual disks (e.g. operation within the guest VM) are stored in a VSS snapshot created for the Run Direct restore. These changes are discarded when Run Direct is stopped, where the restored guest VM will be removed and all changes will be discarded, or the changes will be consolidated with the original VM data when the restore is finalized.

For more details on Run Direct restore options, refer to [Restore Options.](#page-69-1)

## <span id="page-28-0"></span>**3.3 Benefits of using Run Direct Restore**

With Run Direct Restore, you can start up the guest VM directly from the backup file in minutes, without restoring the guest VM to the Hyper-V server. The guest VM can then be put into production already immediately, while it has been restored (live migration) to the Hyper-V server.

## <span id="page-29-0"></span>**4 Granular Restore Technology**

## <span id="page-29-1"></span>**4.1 What is Granular Restore Technology?**

AhsayOBM Granular Restore technology enables the recovery of individual files from a guest VM without booting up or restoring the whole guest VM first.

Granular restore is one of the available restore options for Hyper-V backup sets. AhsayOBM makes use of Granular Restore technology to enable a file level restore from a virtual disk file (VHD) of guest VM backup possible. It is particularly useful if you only need to restore individual file(s) from a guest VM which would normally take a long time to restore and then startup before you can gain access to the files on the virtual disks. Granular restore gives you a fast and convenient way to recover individual files from a guest VM.

During the Granular Restore process, the virtual disks of the guest VM can be mounted on the Windows machine as a local drive. This will allow the individual files on the virtual disks to be viewed via the file explorer within AhsayOBM or from the Windows File Explorer on the Windows machine you are performing the restore on, without having to restore the entire VM. Granular restore can only mount virtual disks if the guest VM is running on a Windows Platform and it is supported for all backup destinations, e.g. AhsayCBS, Cloud storage, or Local/Network drives. The mounting of Linux/Unix file systems from virtual disk file is currently not available due to limitations of the file system drivers.

#### **IMPORTANT**

Granular Restore requires an additional OpenDirect / Granular Restore add-on module license to work. Contact your backup service provider for further details.

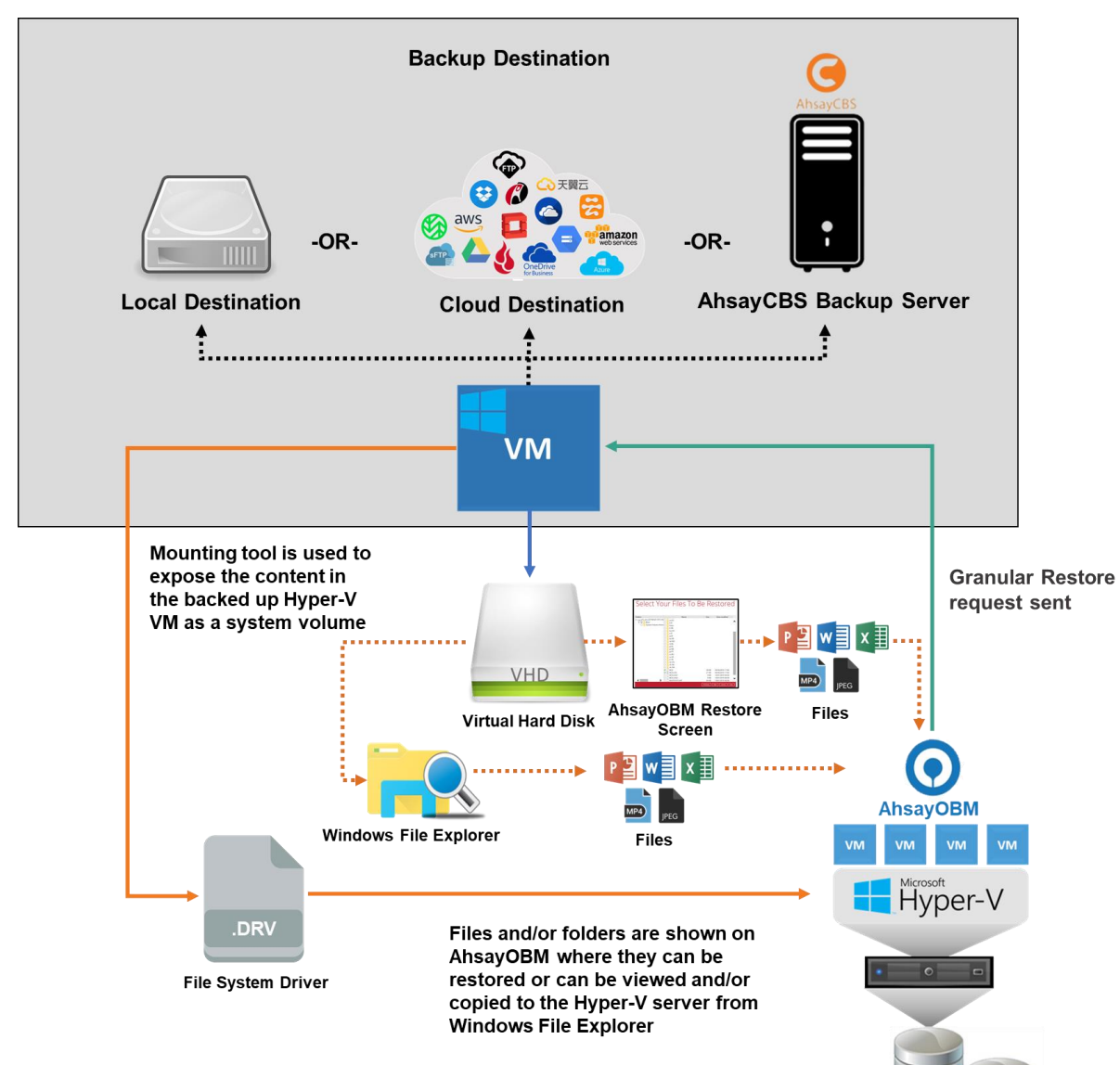

## <span id="page-30-0"></span>**4.2 How does Granular Restore work?**

Hyper-V server

**www.ahsay.com 25**

## <span id="page-31-0"></span>**4.3 Benefits of using Granular Restore**

 $\blacksquare$ 

## **Comparison between Granular Restore and Traditional Restore**

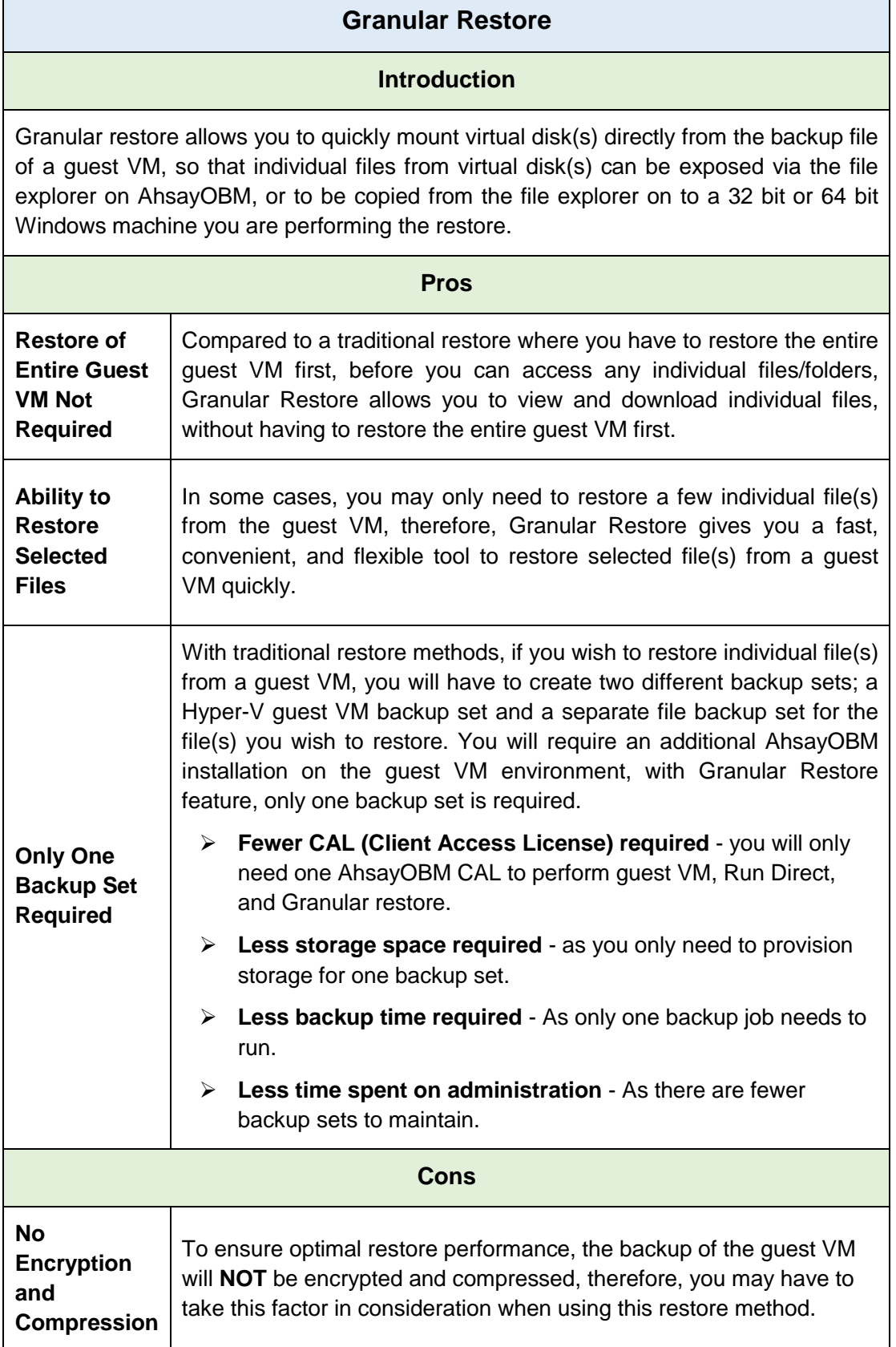

## **Traditional Restore**

### **Introduction**

The traditional restore method for guest VMs, restores the entire backup files either to the original VM location or another standby location. The files or data on the guest VM can only be accessed once the guest VM has been fully recovered and booted up.

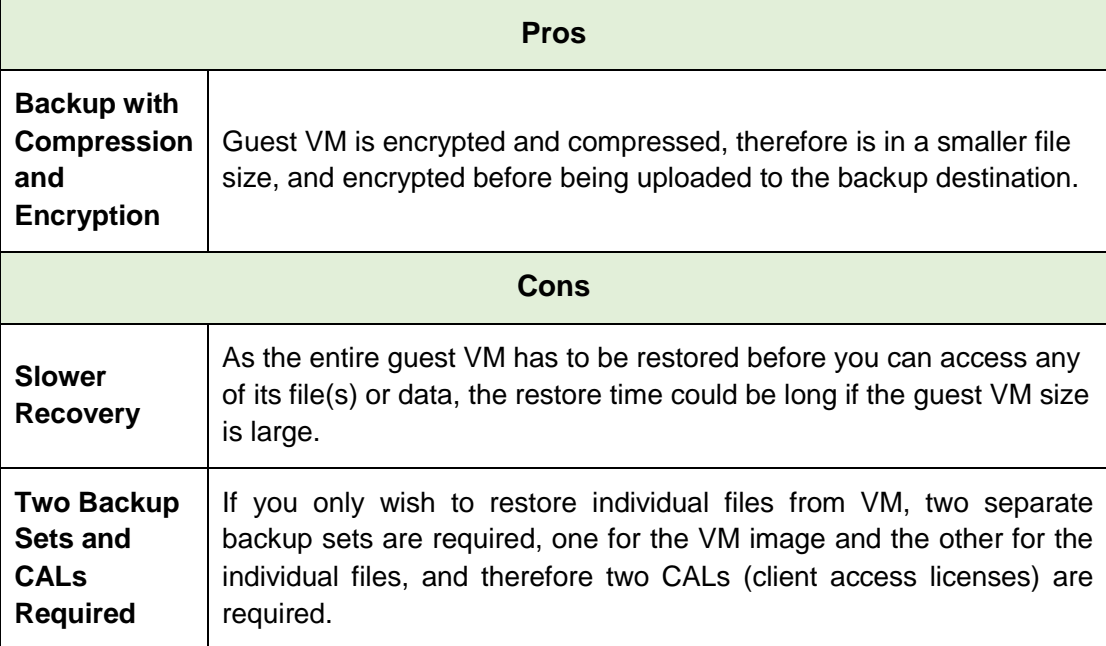

# <span id="page-33-0"></span>**5 Creating a Hyper-V Backup Set**

## <span id="page-33-1"></span>**5.1 Non-Cluster Environment**

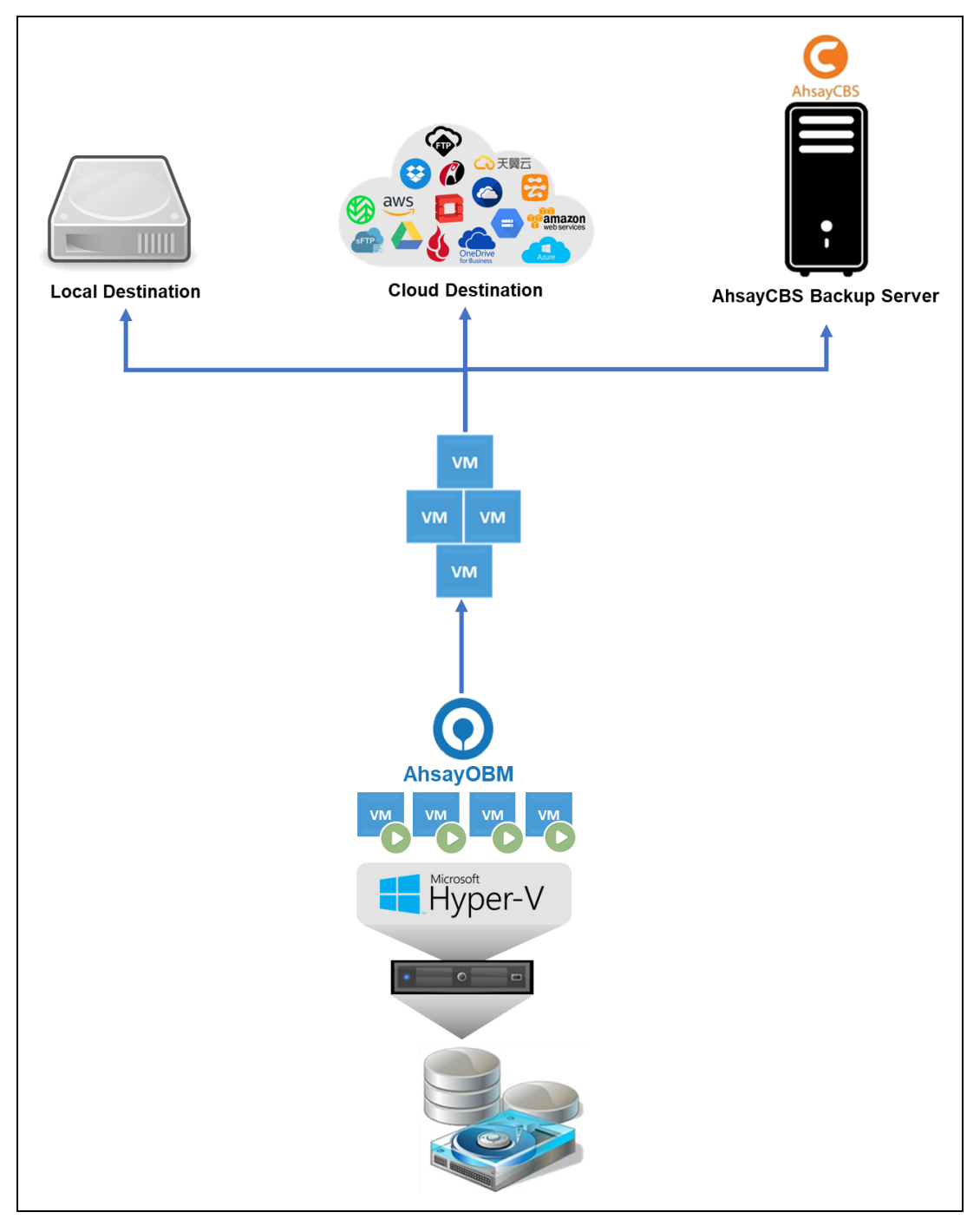

**www.ahsay.com 28**

1. Click the **Backup Sets** icon on the main interface of AhsayOBM.

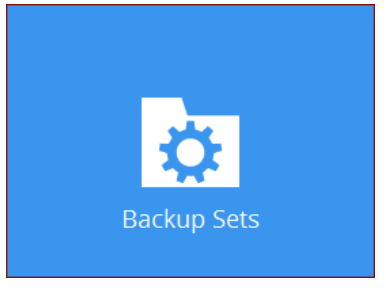

- 2. Create a new backup set by clicking the "**+**" icon or **Add** button to create new backup set.
- 3. Select the **Backup set type** and name your new backup set then click **Next** to proceed.

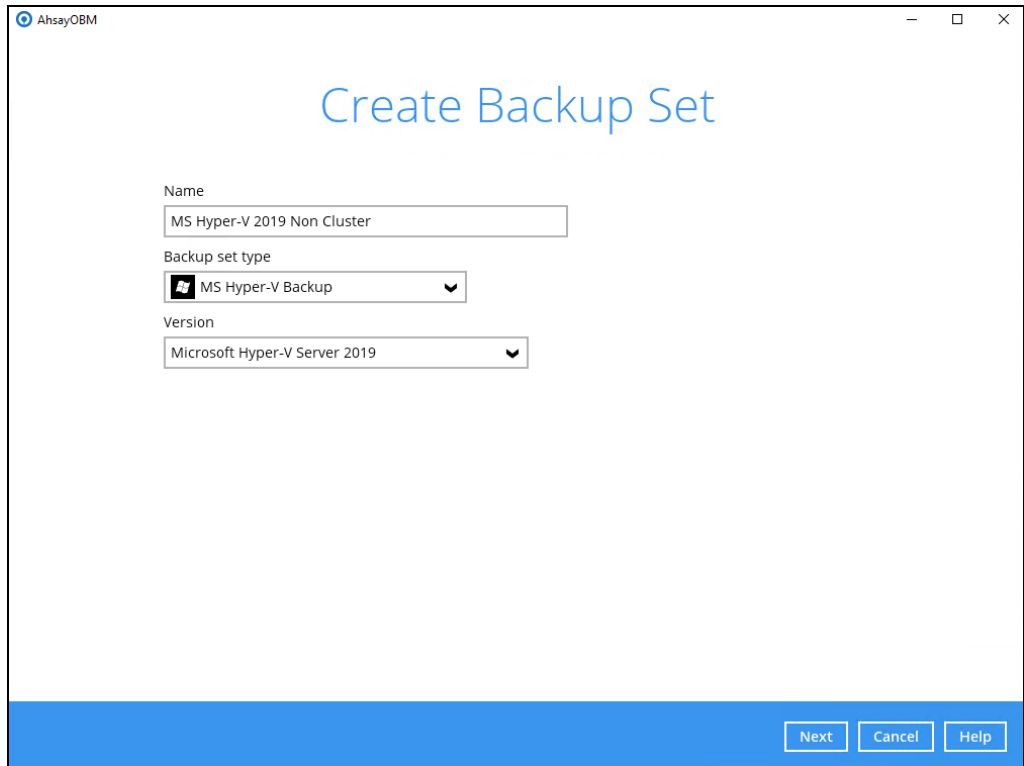

**NOTE:** AhsayOBM will automatically detect the Hyper-V version installed on the host.

4. In the Backup Source menu, select the guest VM(s) you would like to back up. Click **Next** to proceed.

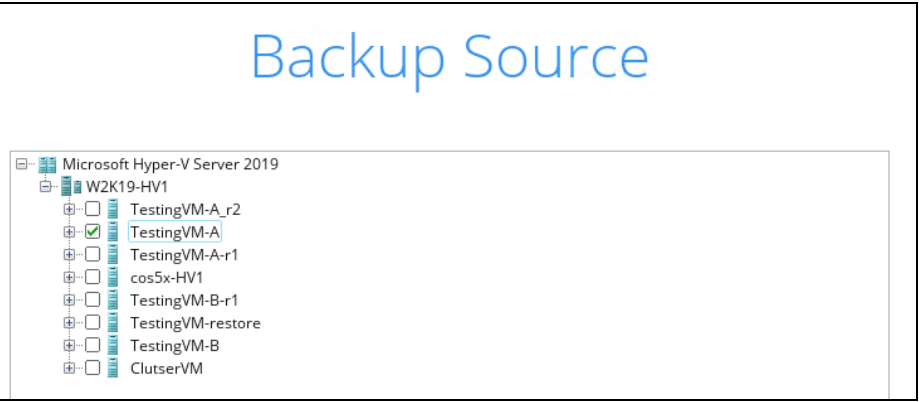

5. In the Schedule window, you may edit the existing backup schedule, or you may create a new schedule for backup job to run automatically at your specified time interval.

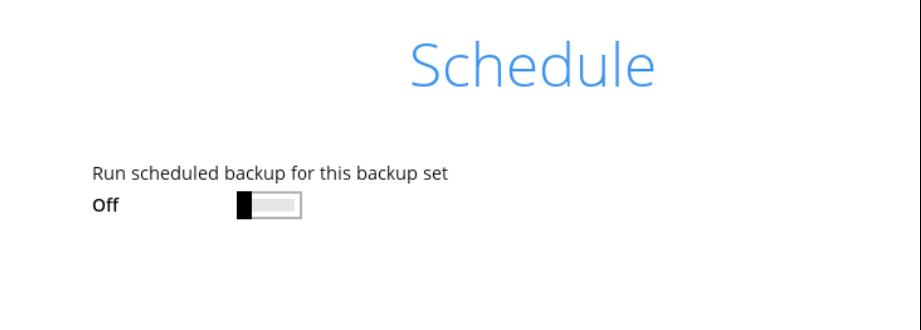

Click the "**+**" button to add a new schedule.

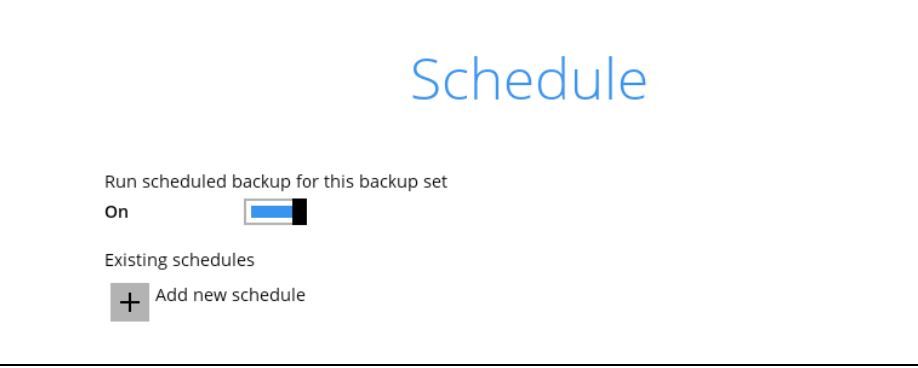

Click **OK** when you are done with the settings, then click **Next** to proceed.
6. Select the backup storage destination. Click  $\frac{1}{1}$  to add new storage destination / destination pool.

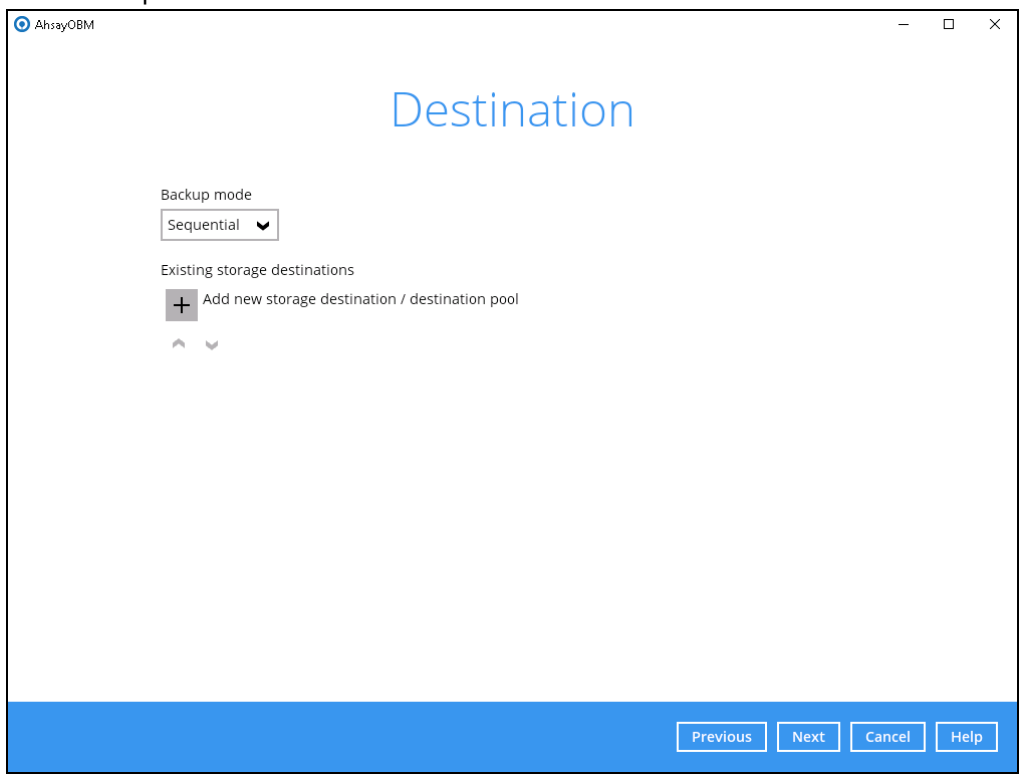

## **Run Direct Backup Set**

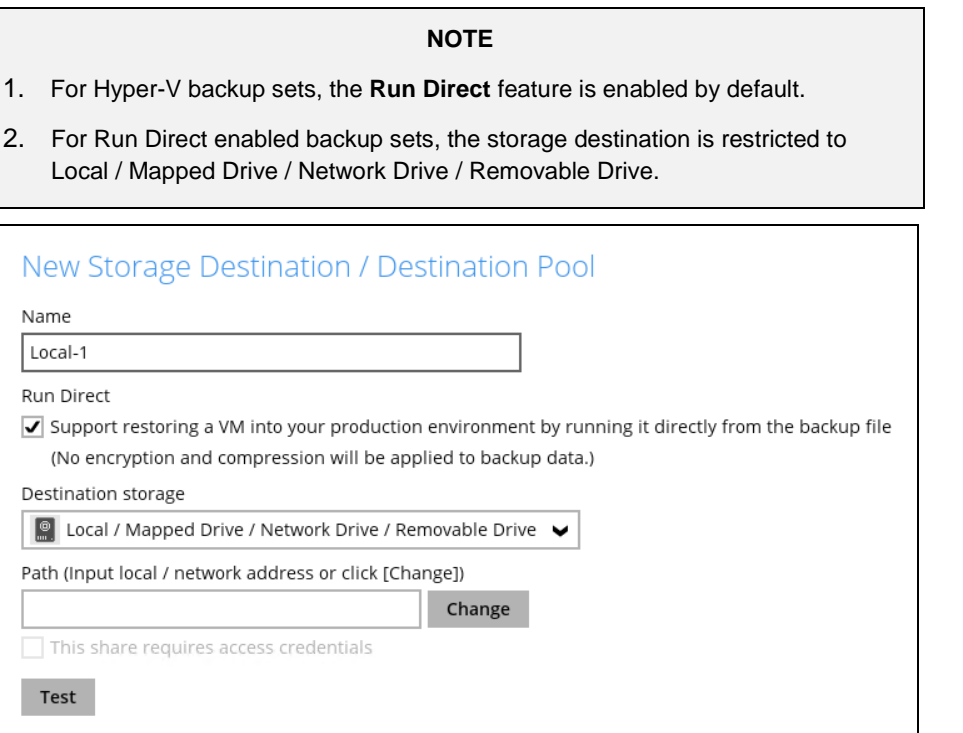

i. Click **Change** to select the storage destination a Local/ Mapped Drive/ Removable Drive.

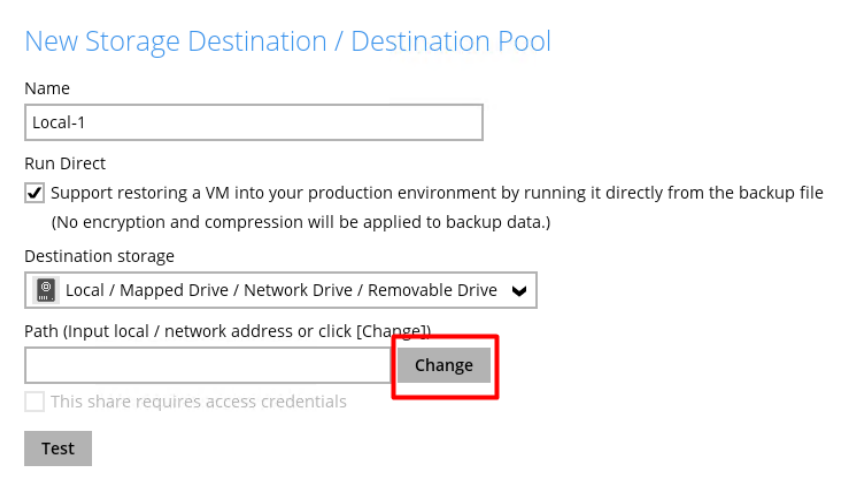

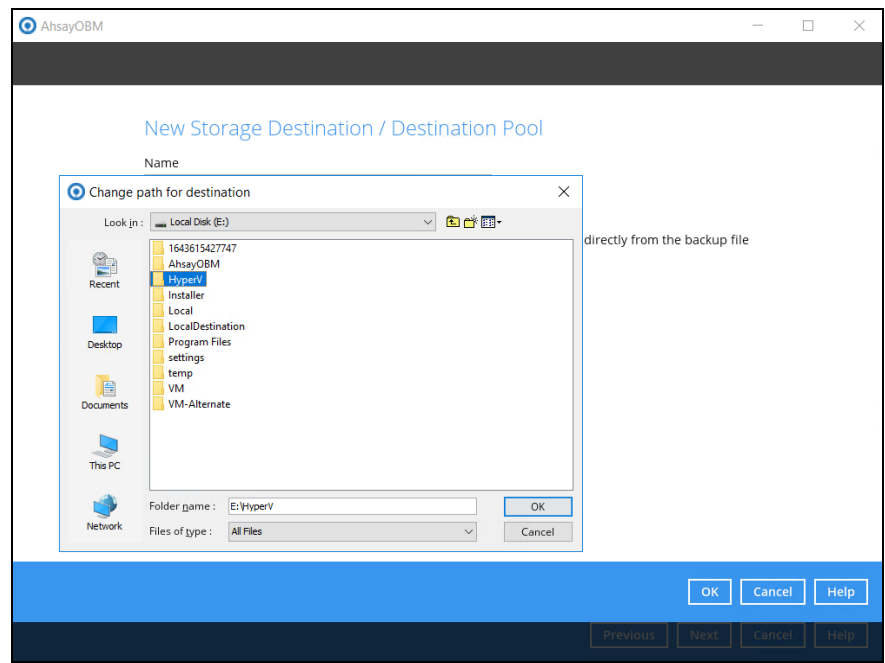

ii. After selecting the storage destination click on the **Test** button to verify if AhsayOBM has permission to access the folder on the storage destination.

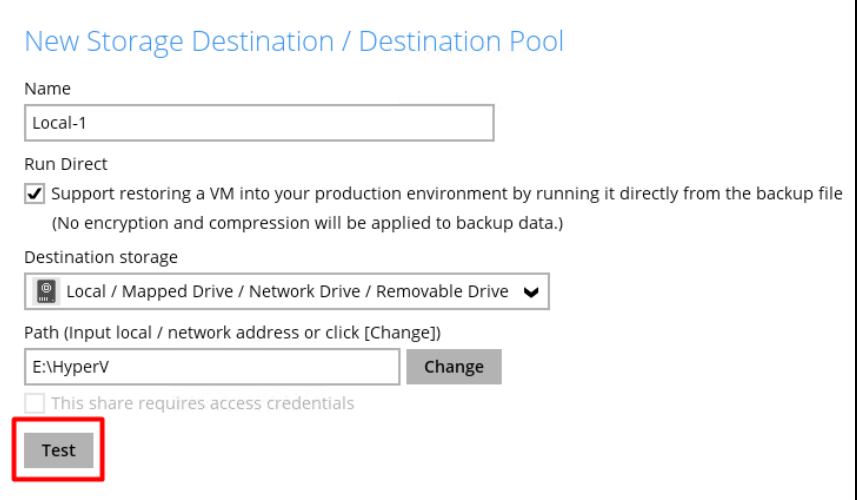

iii. Once the test is finished, AhsayOBM will display the message "**Test completed successfully**". Click **OK** to proceed.

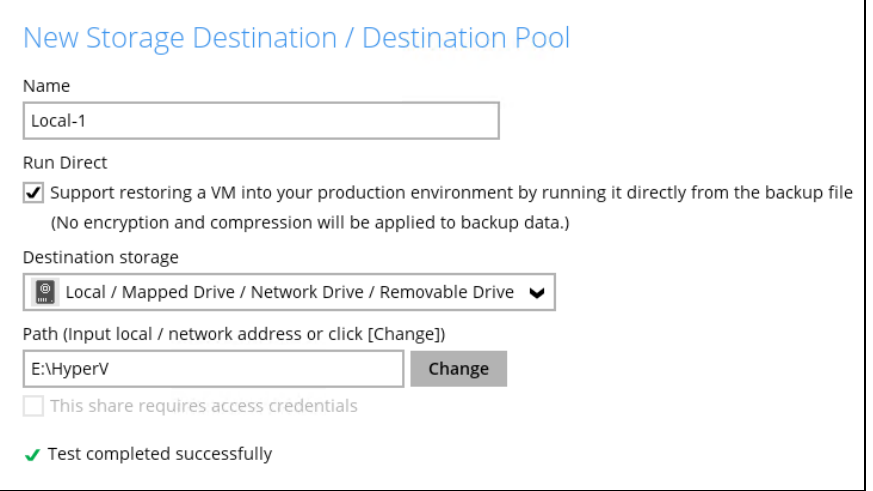

iv. To add extra storage destination, click **Add**. Otherwise, click **Next** to proceed.

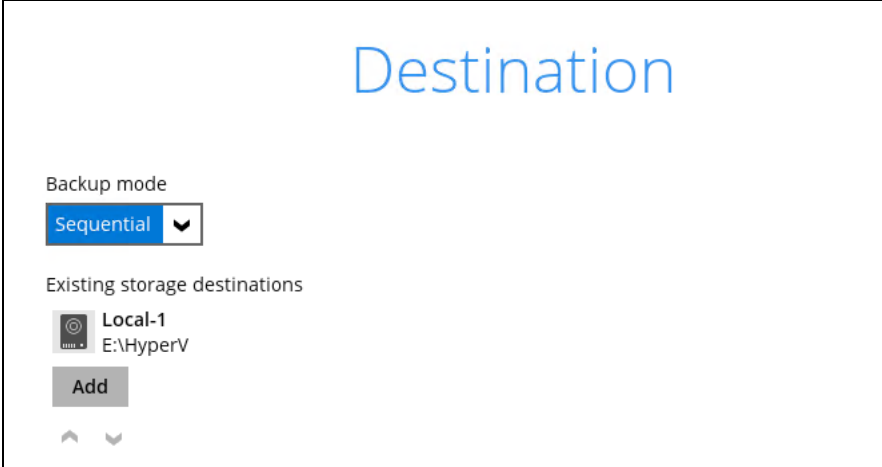

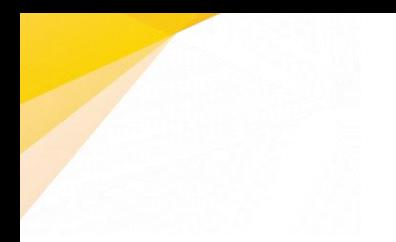

If you want to delete the existing destination, double-click the destination and click **Delete this storage destination** at the lower left corner.

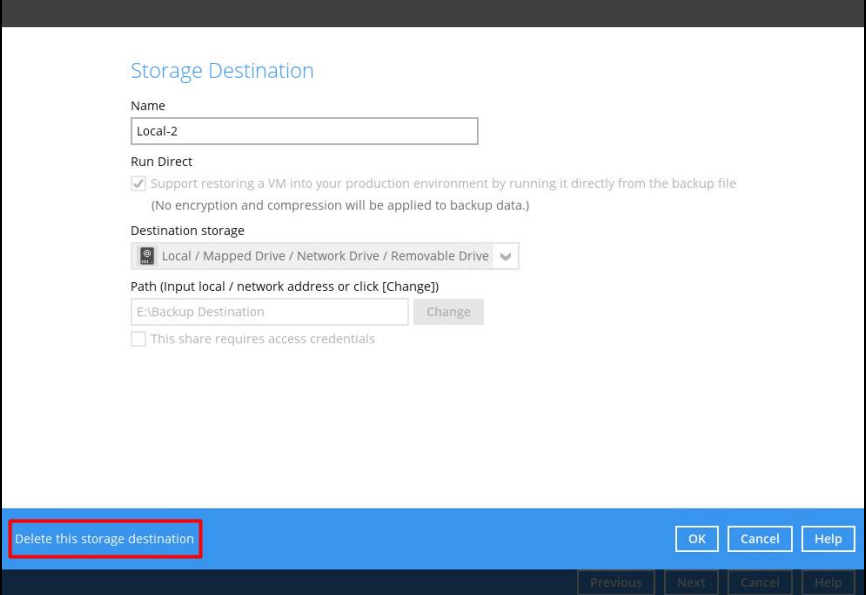

### **Non-Run Direct Backup Set**

For Non-Run Direct backup sets, un-select **Run Direct** setting and select your desired cloud, sftp/ftp, or CBS as a storage destination. Click **OK** to proceed when you are done.

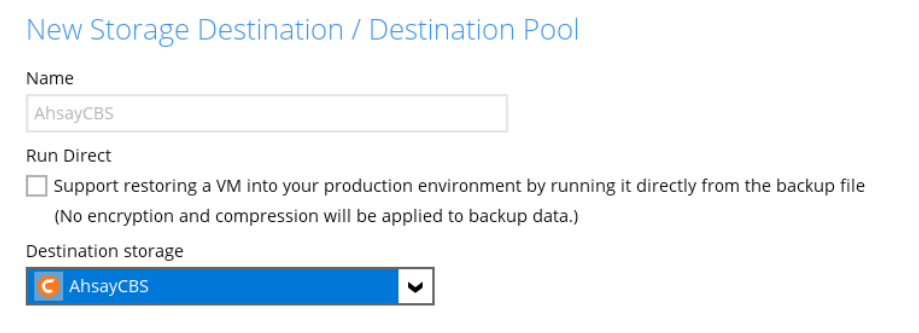

Click **Add** to add additional storage destination or click **Next** to proceed.

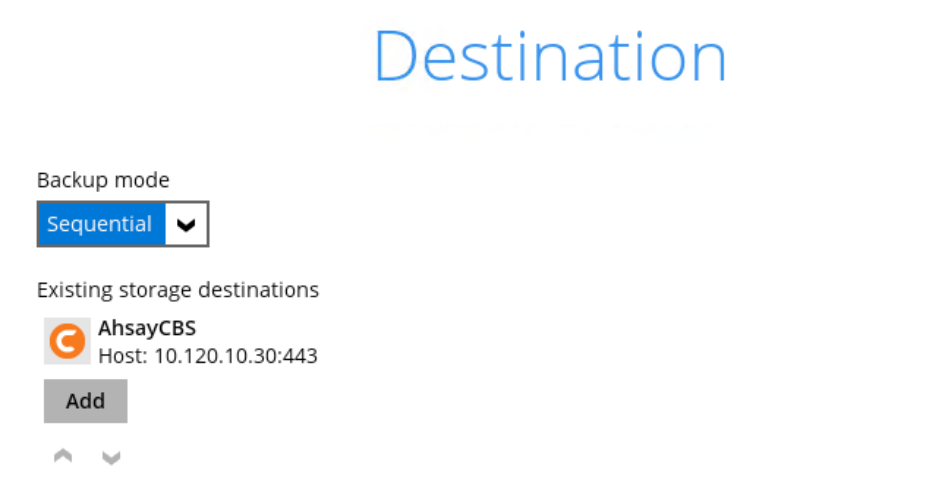

7. If you wish to enable the Granular Restore feature, make sure you turn on the **Granular Restore** switch in this menu. Click **Next** to proceed.

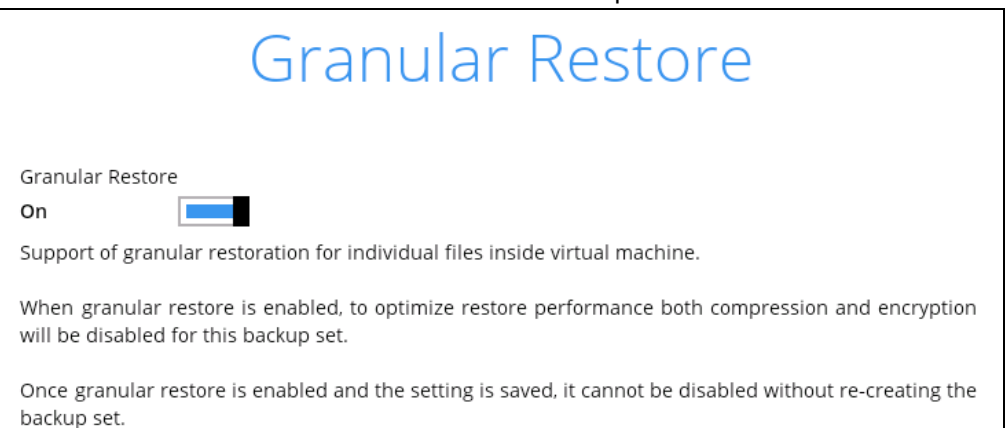

#### **NOTES**

- 1. Once the Granular Restore feature is enabled and the backup set is saved, it is **NOT** possible to disable it afterwards, and vice versa. If you wish to change the Granular Restore settings, a new backup set will have to be created.
- 2. It is possible to enable both Granular Restore and Run Direct restore on the same backup set. However, AhsayOBM will only allow either Granular Restore or Run Direct restore to run, but not to run both concurrently.
- 3. Granular Restore requires an additional OpenDirect / Granular restore add-on module license to work. Contact your backup service provider for further details.
- 4. When Granular Restore is enabled, to optimize restore performance both compression and encryption will be disabled for this backup set.
- 5. Granular Restore might not be available, this depends on your backup service provider settings. Contact your backup service provider for more information.
- 8. **IMPORTANT:** If you have enabled the Granular restore or Run Direct restore feature, the backup data will not be compressed and encrypted to optimize the restore performance. Therefore you can skip to **step 10**.

In the Encryption window, the default **Encrypt Backup Data** option is enabled with an encryption key preset by the system which provides the most secure protection.

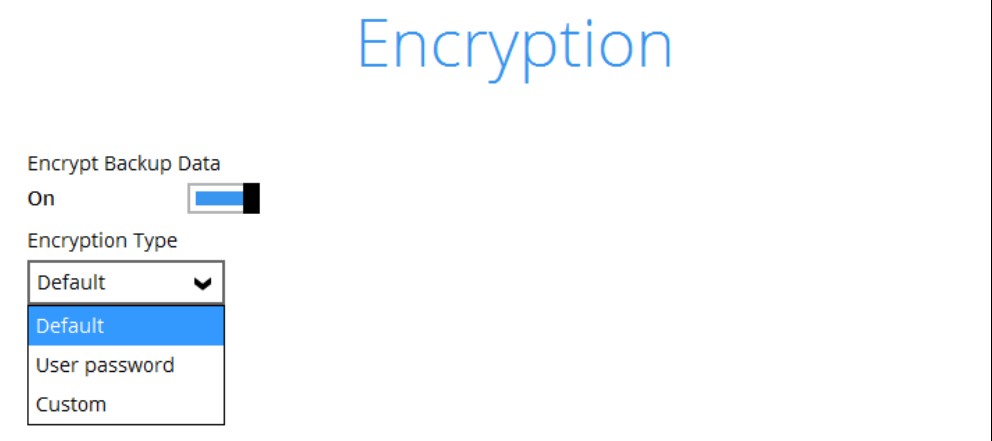

You can choose from one of the following three Encryption Type options:

- ➢ **Default**  an encryption key with 44 alphanumeric characters will be randomly generated by the system
- ➢ **User password** the encryption key will be the same as the login password of your AhsayOBM at the time when this backup set is created. Please be reminded that if you change the AhsayOBM login password later, the encryption keys of the backup sets previously created with this encryption type will remain unchanged.
- ➢ **Custom**  you can customize your encryption key, where you can set your own algorithm, encryption key, method and key length.

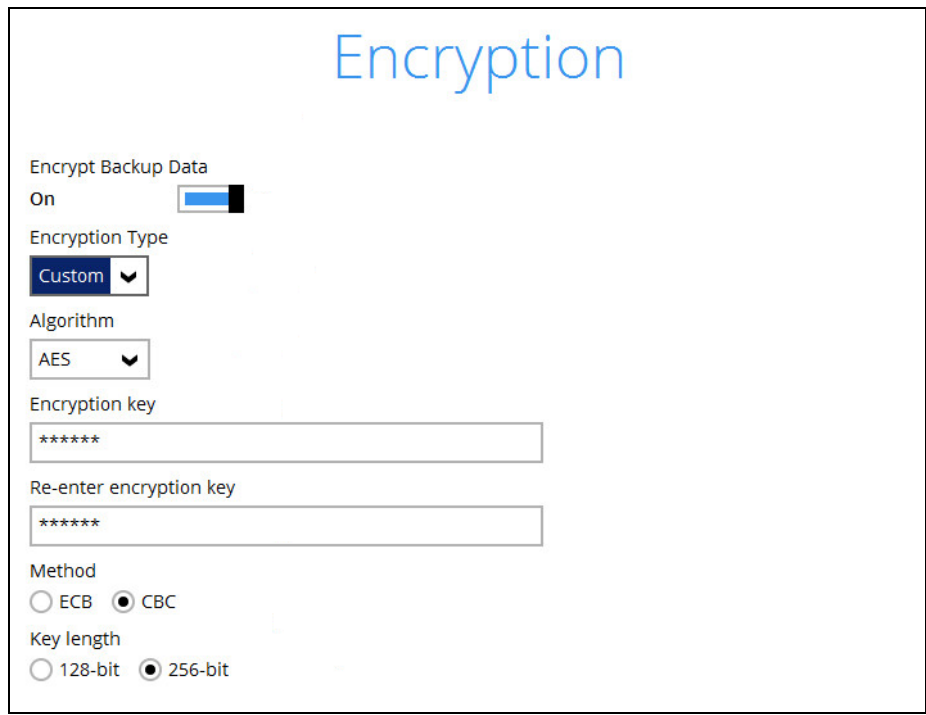

#### **NOTE**

For best practice on managing your encryption key, refer to the following article. [FAQ: Best practices for managing encryption key on AhsayOBM or](https://wiki.ahsay.com/doku.php?id=public:version_9:start_here:9022_best_practices_for_managing_encryption_key) 

**[AhsayACB](https://wiki.ahsay.com/doku.php?id=public:version_9:start_here:9022_best_practices_for_managing_encryption_key)** 

➢ For local, mapped drive, or removable drive storage destinations with Run Direct enabled the compression type will a be set **No Compression** and data encryption is **disabled** to ensure optimal backup and restore performance. The backup set compression type and data encryption settings will only be applied to CBS, SFTP/FTP, or Cloud storage destinations for the backup set.

Click **Next** when you are done with the settings.

9. If you have enabled the Encryption Key feature in the previous step, the following pop-up window will show regardless of the selected encryption type.

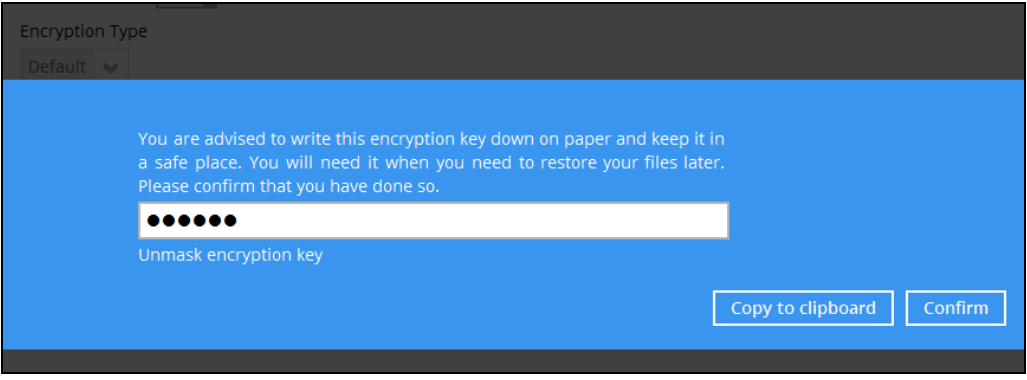

The pop-up window has the following three options to choose from:

➢ **Unmask encryption key** – The encryption key is masked by default. Click this option to show the encryption key.

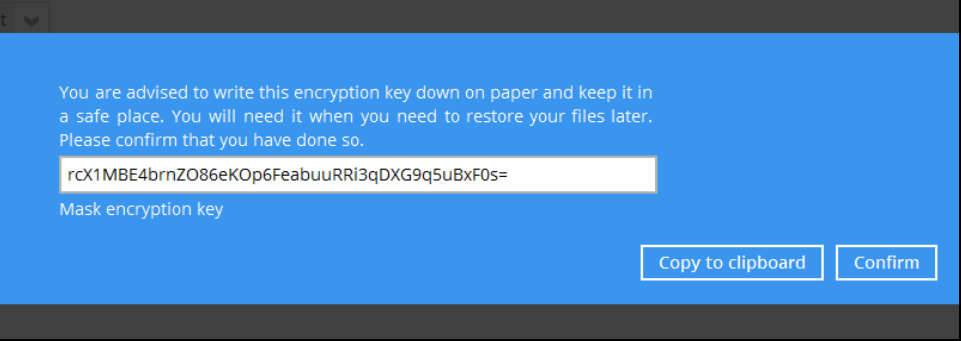

- ➢ **Copy to clipboard** Click to copy the encryption key, then you can paste it in another location of your choice.
- ➢ **Confirm** Click to exit this pop-up window and proceed to the next step.
- 10. Enter the Windows login credentials used by AhsayOBM to authenticate the scheduled backup job.

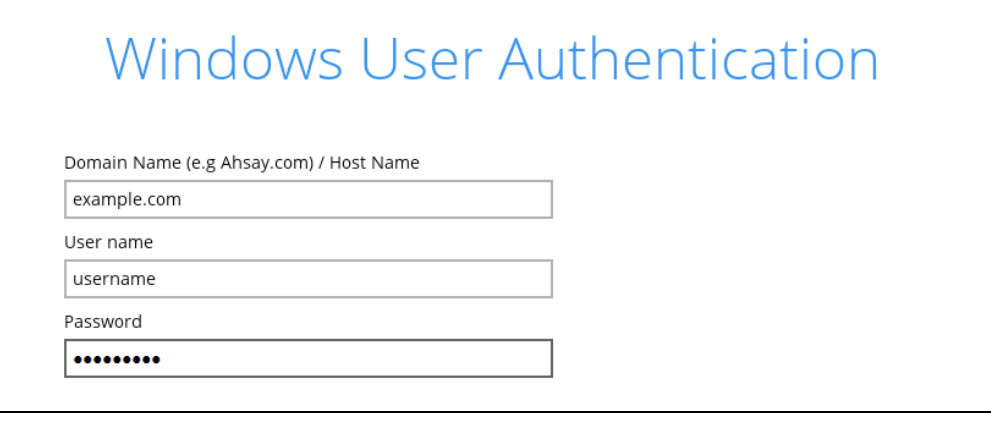

#### **NOTE**

If the backup schedule is turned off for the backup set, the Windows User Authentication screen will be automatically skipped. The Windows User Authentication login credentials can be added or updated on the post backup set creation.

11. Select the temporary directory for storing temporary files, then click **Next** to finish the setting.

By default, the temporary directory is set to *C:\Users\Administrator\.obm\temp* upon the creation of backup set. For optimal backup and/or restore performance, the temporary directory should be changed to other available drive (e.g. drive E:\) and not on **Windows System C:\ drive**.

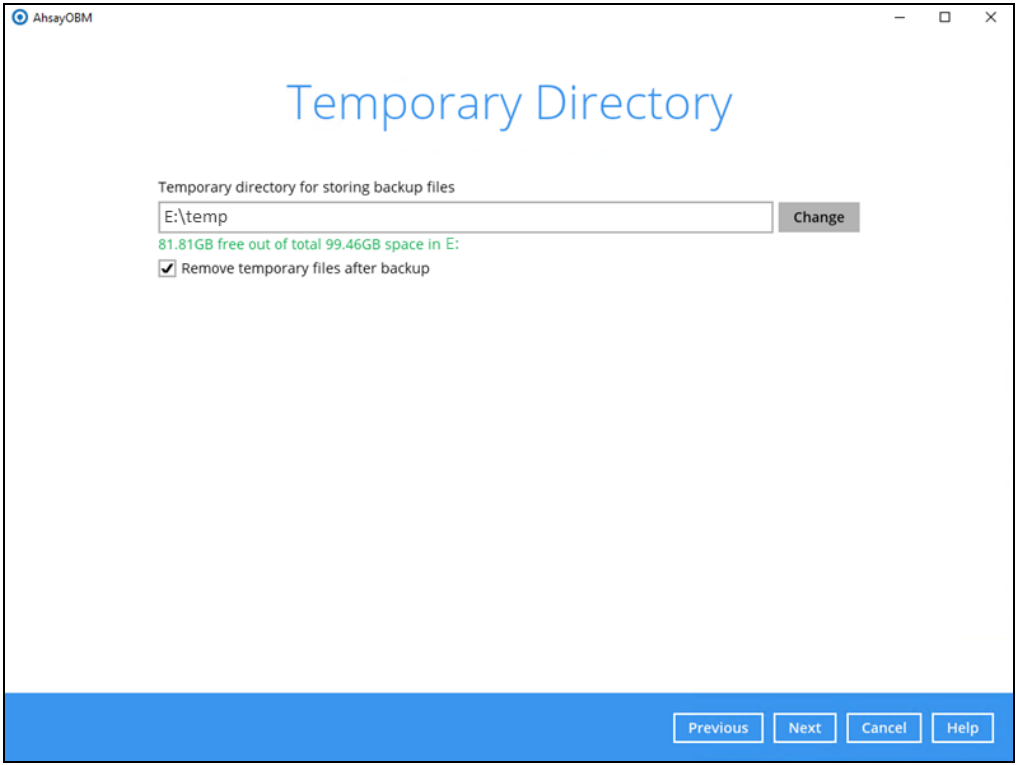

Refer to [Chapter 2.9](#page-9-0) of this document for details on the temporary directory requirement. To know more about how to set up the temporary directory location, refer to the following KB article:

[FAQ: Tips on how to set up the temporary directory for](https://wiki.ahsay.com/doku.php?id=public:5247_faq:tips_on_how_to_setup_the_temporary_directory_for_your_backup_set&s%5b%5d=5247) your backup set

12. Backup set created.

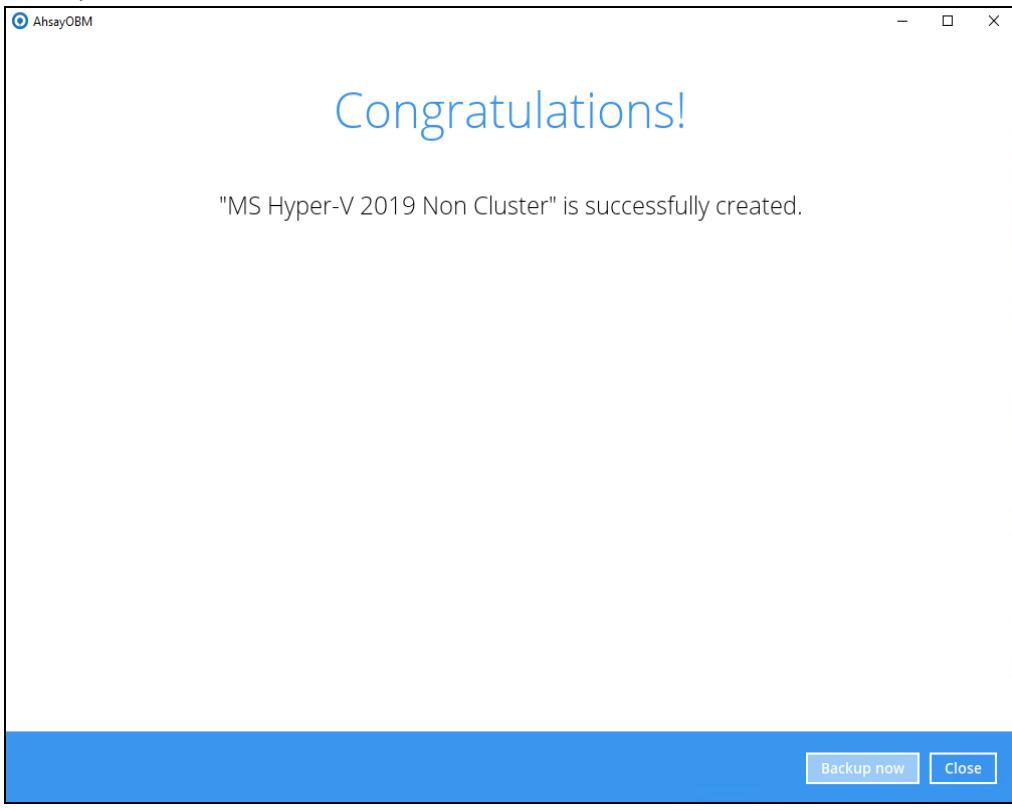

13. Optional: Select your preferred **Compression** type.

Go to **Others > Compressions**, then select from the following:

- No Compression
- Normal
- Fast (Compressed size larger than normal)
- Fast with optimization for local

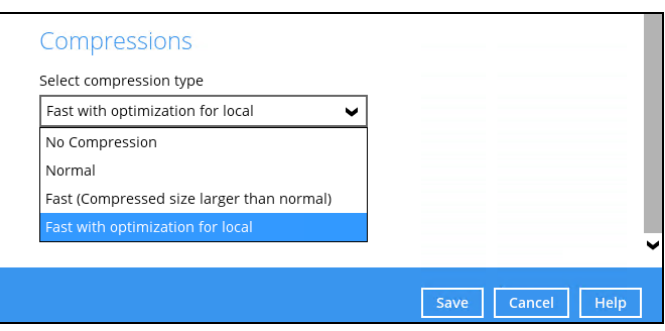

# **5.2 Cluster Environment**

There are two (2) types of configuration in a Hyper-V Cluster Setup:

- $\odot$ **Active/Passive**
- $\odot$ **Active/Active**

# **Active/Passive**

In an Active/Passive configuration, there is at least one node in the cluster which is idle or not running any VM or resources.

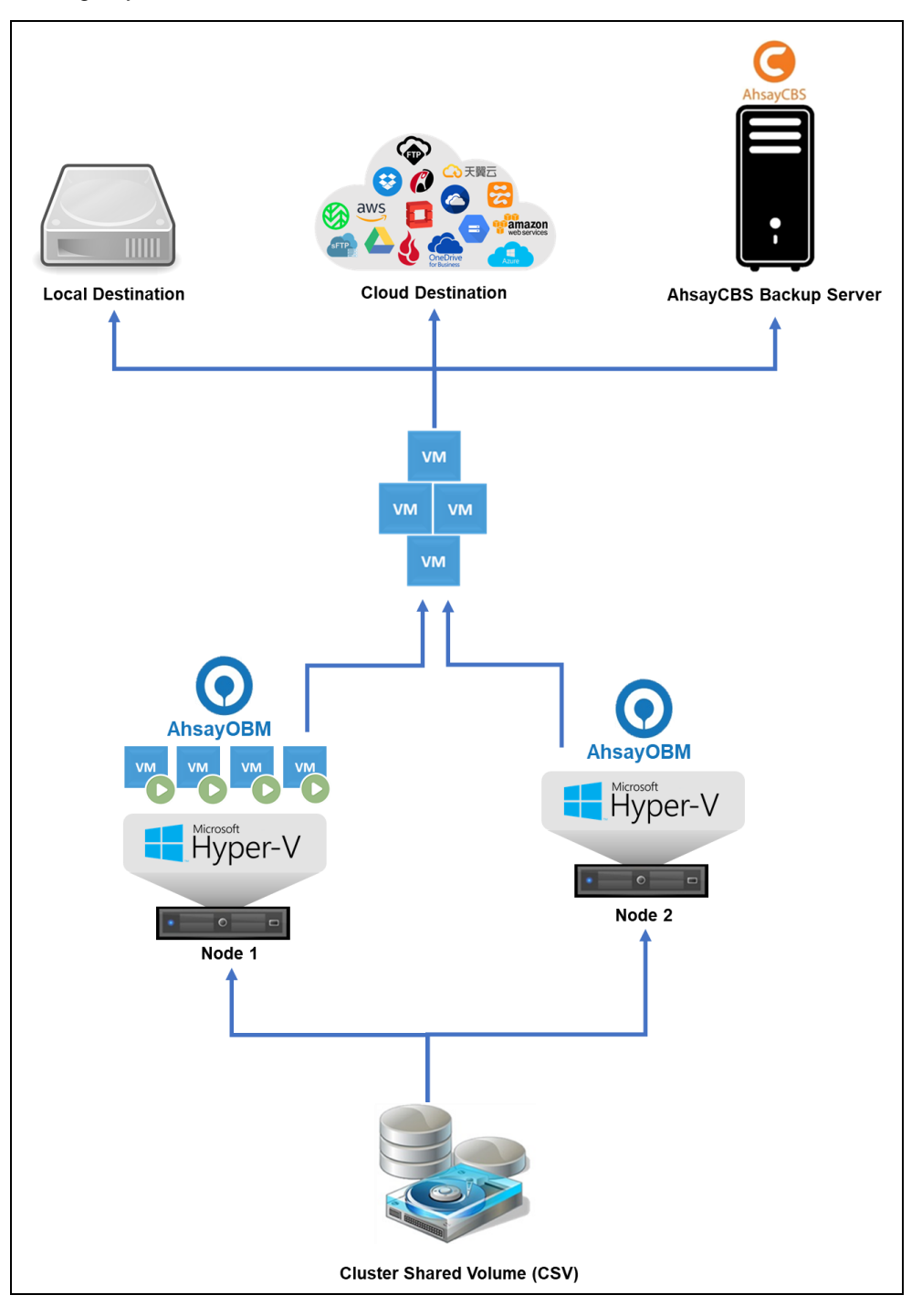

# **Active/Active**

In an Active/Active configuration, all VMs are running in all nodes.

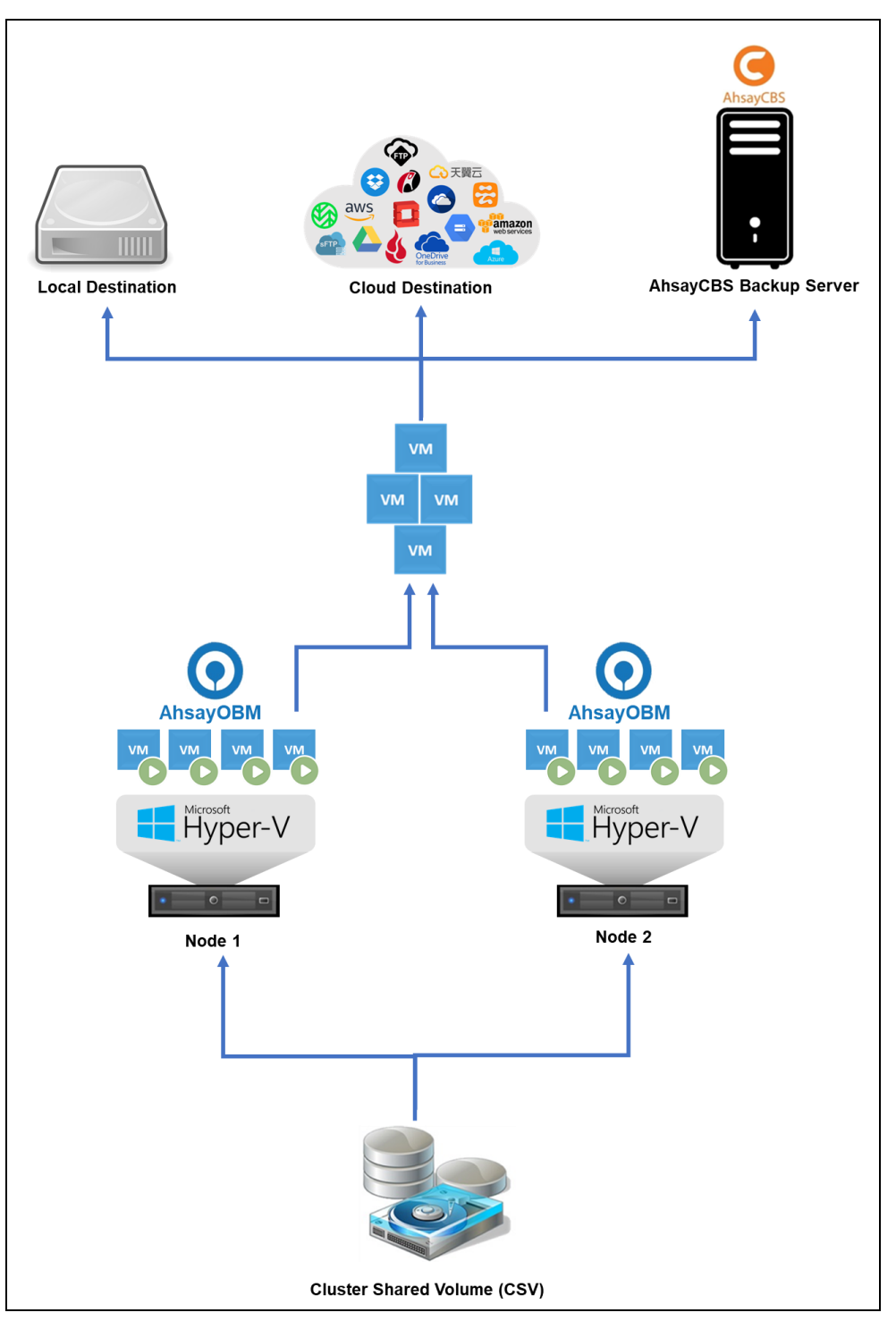

1. Click the Backup **Sets** icon on the main interface of AhsayOBM

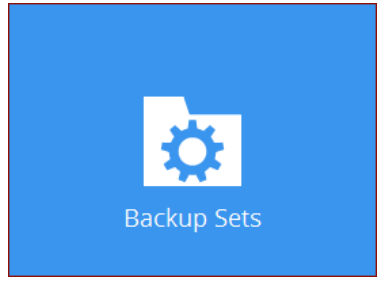

- 2. Create a new backup set by clicking the "**+**" icon or **Add** button to created new backup set.
- 3. Select the **Backup set type** MS Hyper-V Backup, Version **Microsoft Hyper-V Server 2019 (Failover Cluster)**, and name your new backup set then click **Next** to proceed.

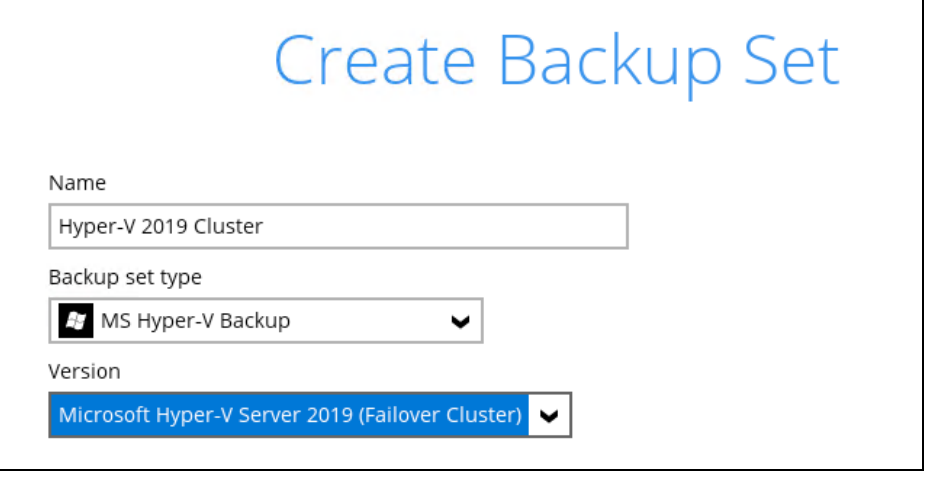

4. In the Backup Source menu, select the guest VM(s) you would like to backup. Click **Next** to proceed.

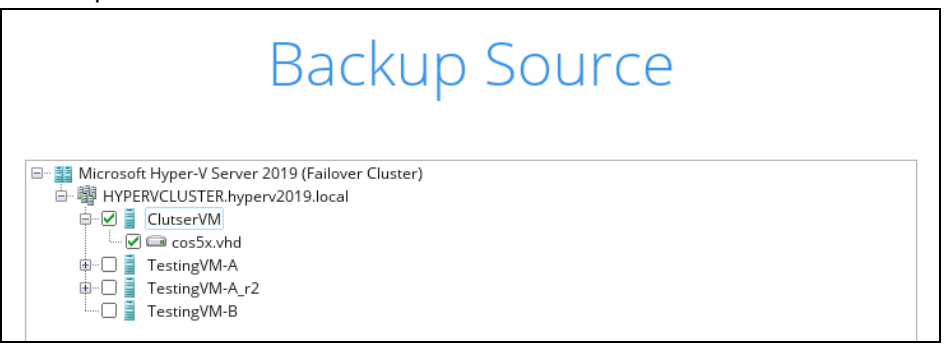

5. In the Schedule window, you may edit the existing backup schedule, or you may create a new schedule for backup job to run automatically at your specified time interval.

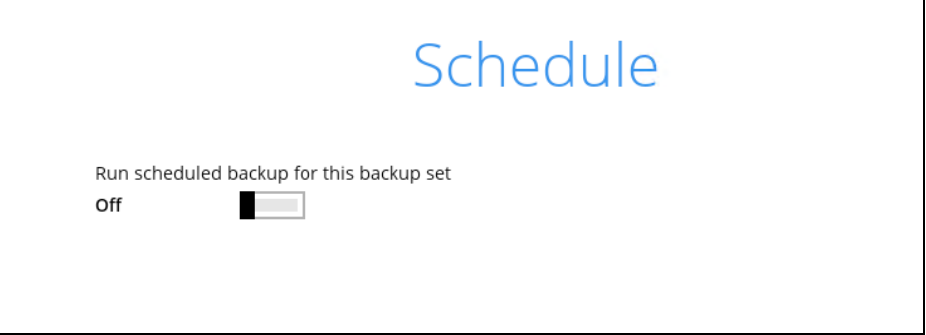

Click the "**+**" button to add a new schedule.

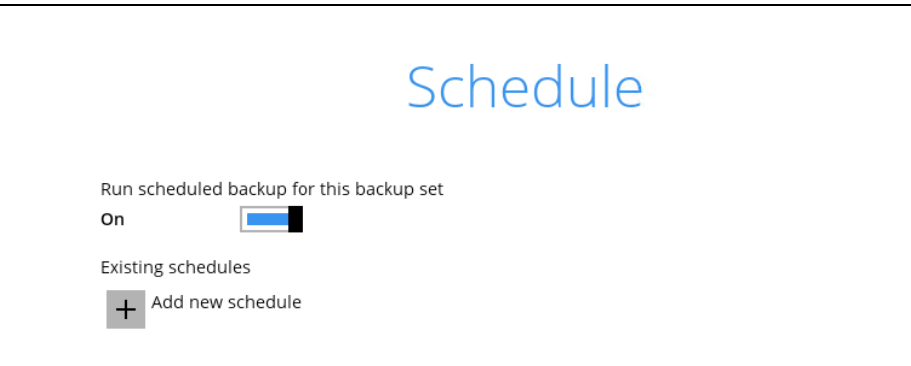

Click **OK** when you are done with the settings, then click **Next** to proceed.

6. Click  $\overline{+}$  to add a storage destination.

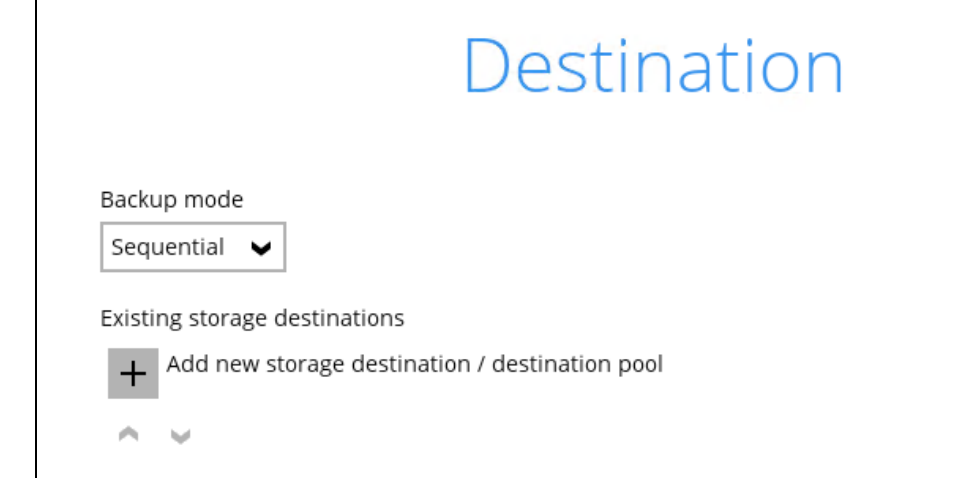

### **Run Direct Backup Set**

### **NOTE**

- 1. For Hyper-V backup sets, the **Run Direct** feature is enabled by default.
- 2. For Run Direct enabled backup sets, the storage destination is restricted to Local / Mapped Drive / Network Drive / Removable Drive.

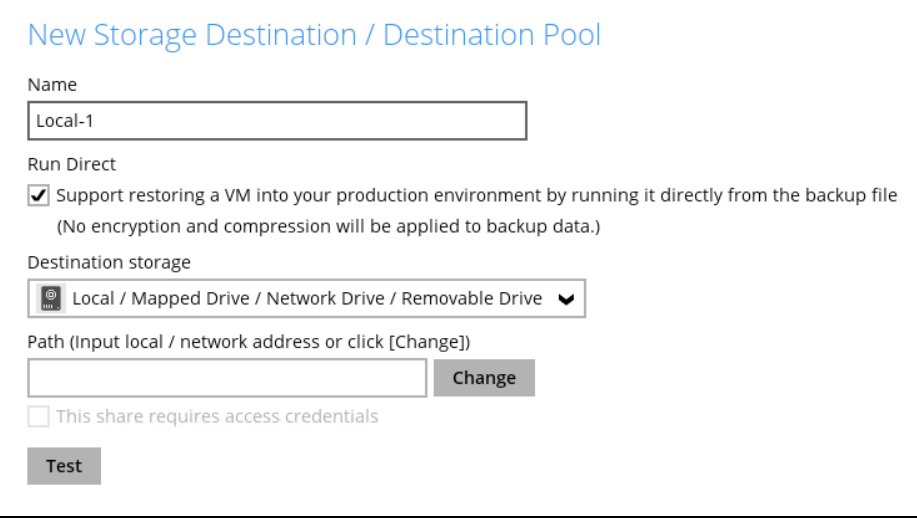

i. Click **Change** to select the storage destination a Local, Mapped Drive, or Removable Drive.

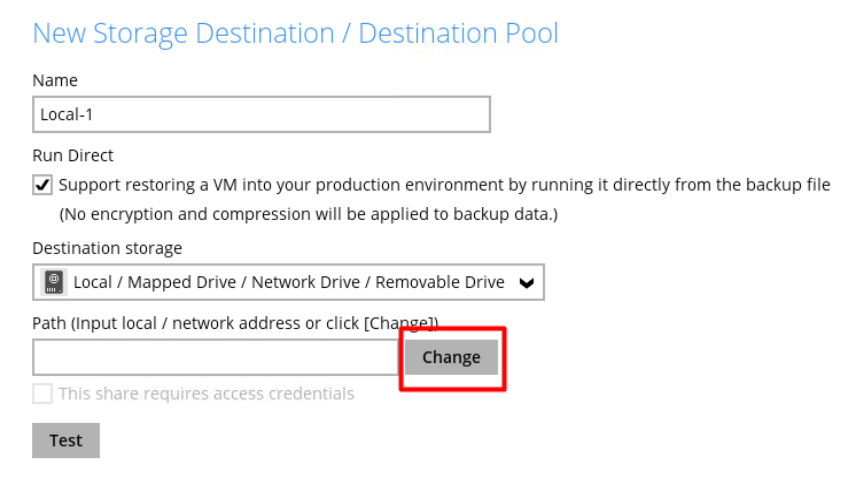

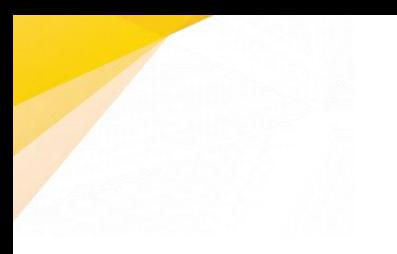

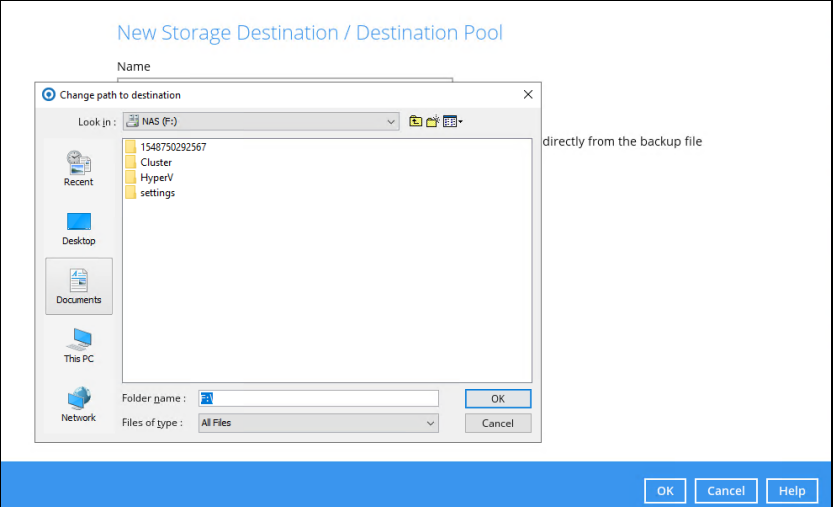

ii. After selecting the storage destination, click **Test** to verify if AhsayOBM has permission to access the folder on the storage destination.

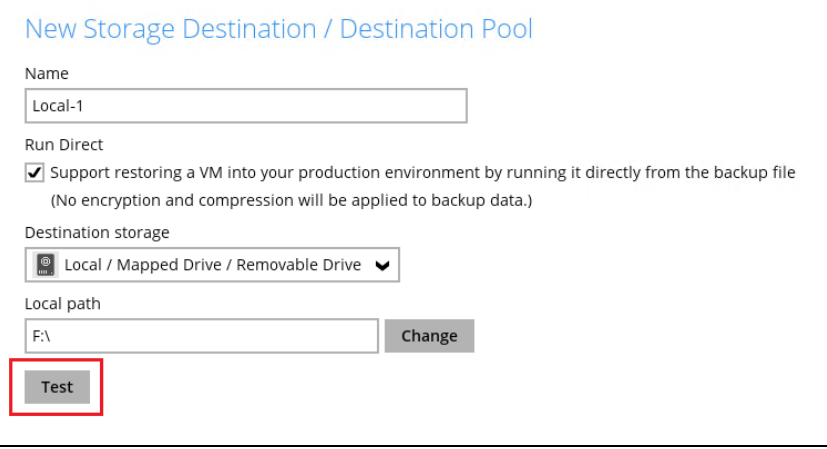

iii. Once the test is finished, AhsayOBM will display the message "**Test completed successfully**". Click **OK** to proceed.

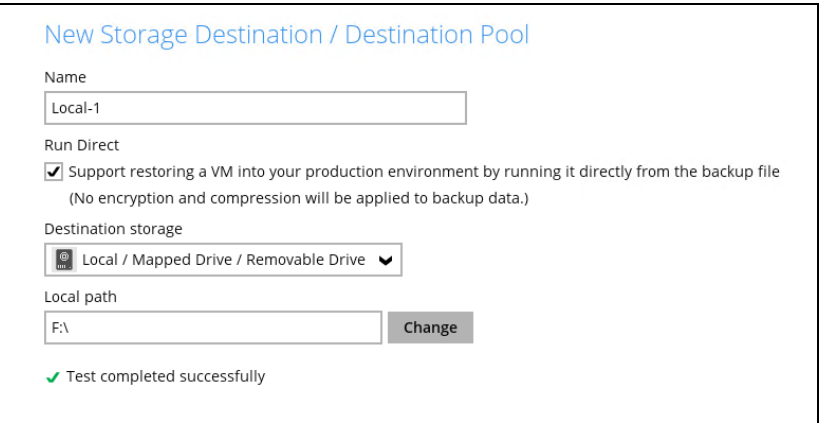

**NOTE:** For Hyper-V Cluster backup set with Run Direct enabled, please ensure all nodes have access to the **Local, Mapped Drive, or Removable Drive**  destination storage.

iv. To add extra storage destinations click **Add**, otherwise Click **Next** to proceed.

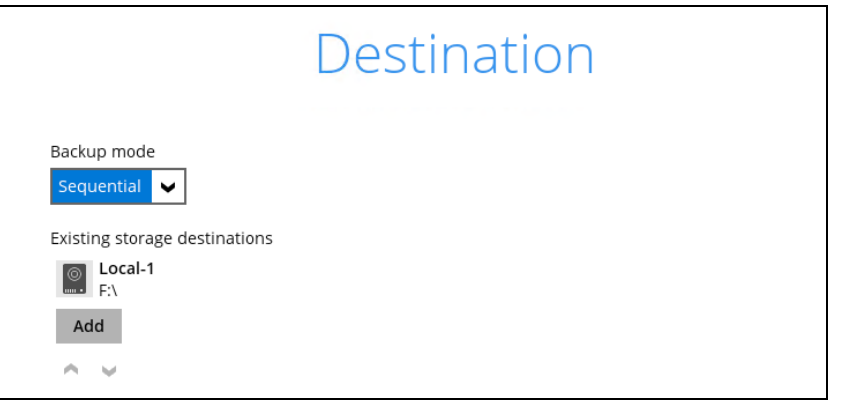

### **Non-Run Direct Backup Set**

For Non-Run Direct backup sets, un-select **Run Direct** setting and select your desired cloud, sftp/ftp, or CBS as a storage destination. Click **OK** to proceed when you are done.

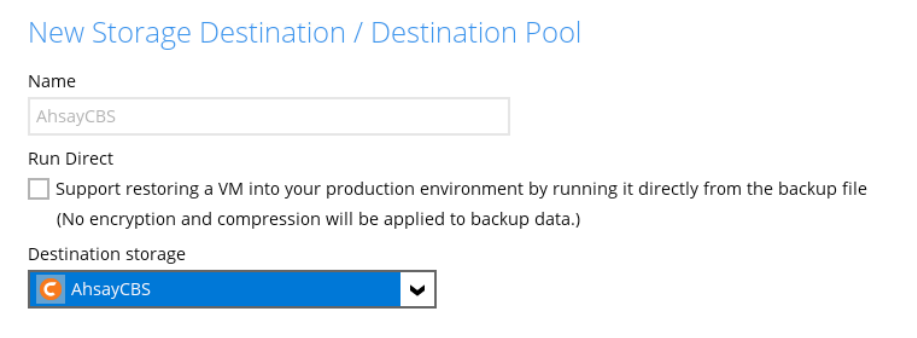

Click **Add** to add additional storage destination or click **Next** to proceed.

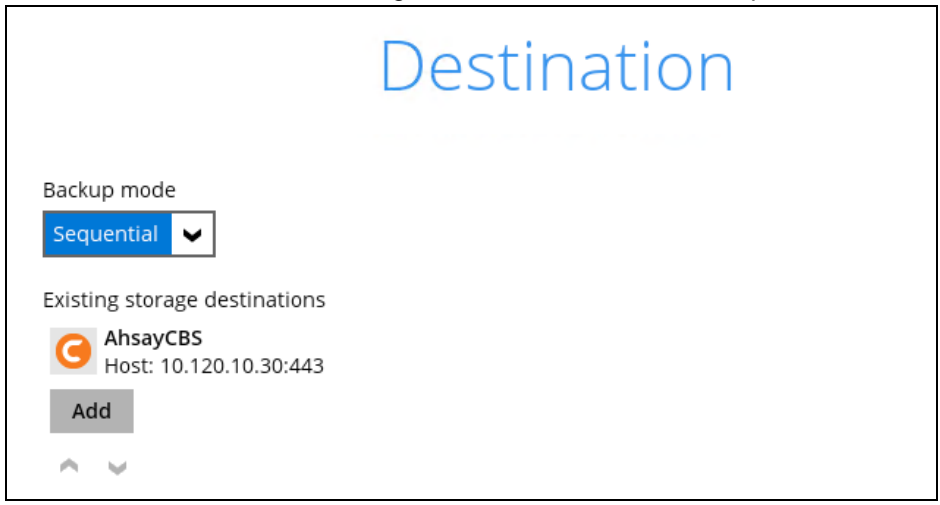

7. If you wish to enable the Granular Restore feature, make sure you turn on the **Granular Restore** switch in this menu. Click **Next** to proceed.

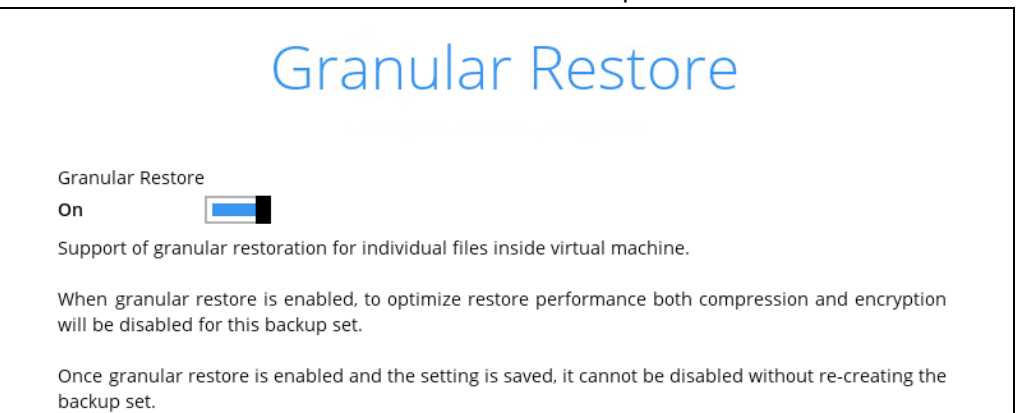

#### **NOTES**

- 1. Once the Granular Restore feature is enabled and the backup set is saved, it is **NOT** possible to disable it afterwards, and vice versa. If you wish to change the Granular Restore settings, a new backup set will have to be created.
- 2. It is possible to enable both Granular Restore and Run Direct restore on the same backup set. However, AhsayOBM will only allow either Granular Restore or Run Direct restore to run, and not to run concurrently.
- 3. Granular Restore requires an additional OpenDirect / Granular restore add-on module license to work. Contact your backup service provider for further details.
- 4. Granular Restore might not be available, this depends on your backup service provider settings. Contact your backup service provider for more information.
- 8. **IMPORTANT:** If you have enabled the Granular restore or Run Direct restore feature, backup data will not be compressed and encrypted to optimize restore performance, therefore you can skip to **step 10**.

In the Encryption window, the default **Encrypt Backup Data** option is enabled with an encryption key preset by the system which provides the most secure protection.

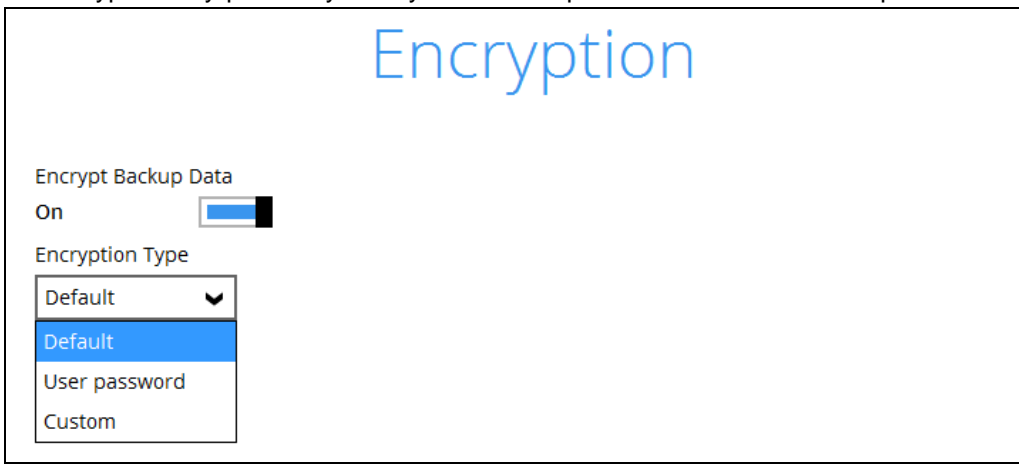

You can choose from one of the following three Encryption Type options:

- ➢ **Default**  an encryption key with 44 alphanumeric characters will be randomly generated by the system.
- ➢ **User password** the encryption key will be the same as the login password of your AhsayOBM at the time when this backup set is created. Please be reminded that if you change the AhsayOBM login password later, the encryption keys of the backup sets previously created with this encryption type will remain unchanged.
- ➢ **Custom**  you can customize your encryption key, where you can set your own algorithm, encryption key, method and key length.

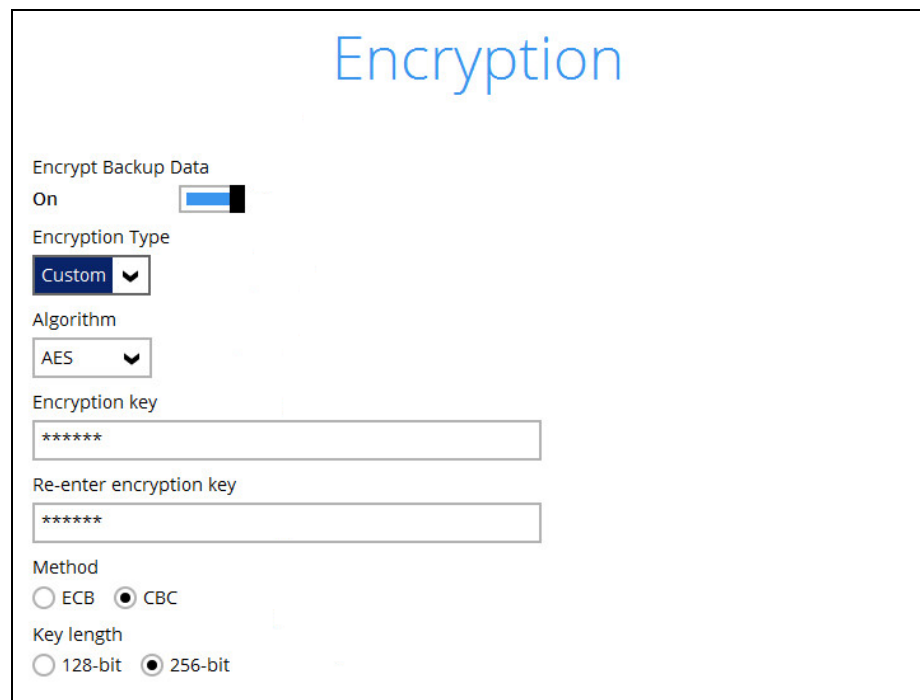

#### **NOTE**

- For best practice on managing your encryption key, refer to the following article. [FAQ: Best practices for managing encryption key on AhsayOBM or](https://wiki.ahsay.com/doku.php?id=public:version_9:start_here:9022_best_practices_for_managing_encryption_key) **[AhsayACB](https://wiki.ahsay.com/doku.php?id=public:version_9:start_here:9022_best_practices_for_managing_encryption_key)**
- For local, mapped drive, or removable drive storage destinations with Run Direct enabled, the compression type will be set to **No Compression** and data encryption is **disabled** to ensure optimal backup and restore performance. The backup set compression type and data encryption settings will only be applied to CBS, SFTP/FTP, or Cloud storage destinations for the backup set.

Click **Next** when you are done with the settings.

9. If you have enabled the Encryption Key feature in the previous step, the following pop-up window will show regardless of the selected encryption type.

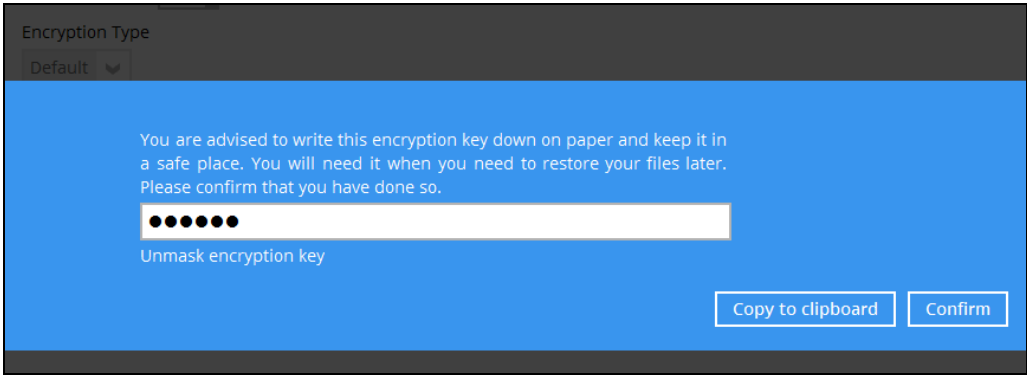

The pop-up window has the following three options to choose from:

➢ **Unmask encryption key** – The encryption key is masked by default. Click this option to show the encryption key.

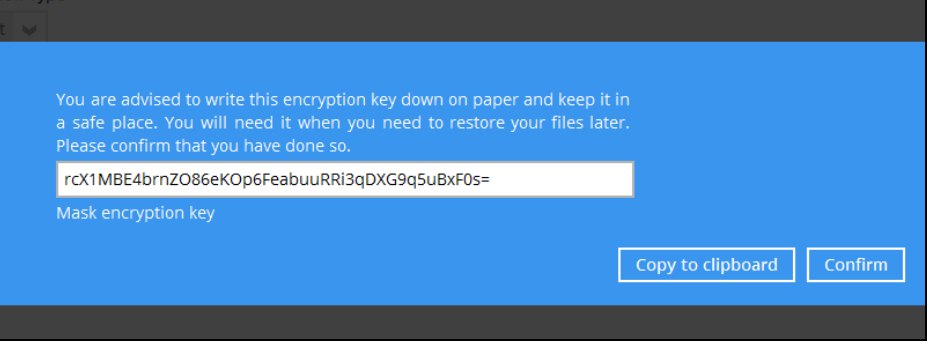

- ➢ **Copy to clipboard** Click to copy the encryption key, then you can paste it in another location of your choice.
- ➢ **Confirm** Click to exit this pop-up window and proceed to the next step.
- 10. Enter the Windows login credentials used by AhsayOBM to authenticate the scheduled backup job.

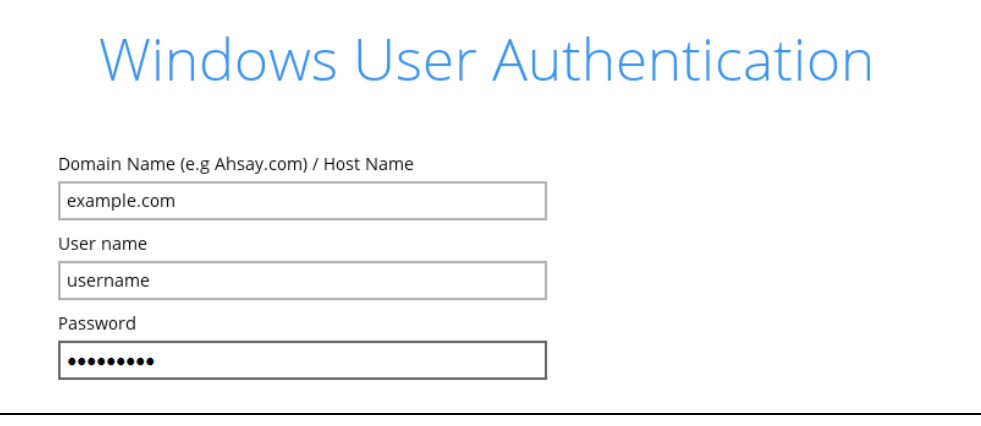

#### **NOTE**

If the backup schedule is turned off for the backup set, the Windows User Authentication screen will be automatically skipped. The Windows User Authentication login credentials can be added or updated on the post backup set creation.

11. Select the temporary directory for storing temporary files, then click **Next** to finish the setting.

For optimal backup and/or restore performance, temporary directory location should be changed to other available drive (e.g. drive E:\) and not on **Windows System C:\ drive** or a drive which is accessible to all nodes in the cluster, i.e. Cluster Shared Volume.

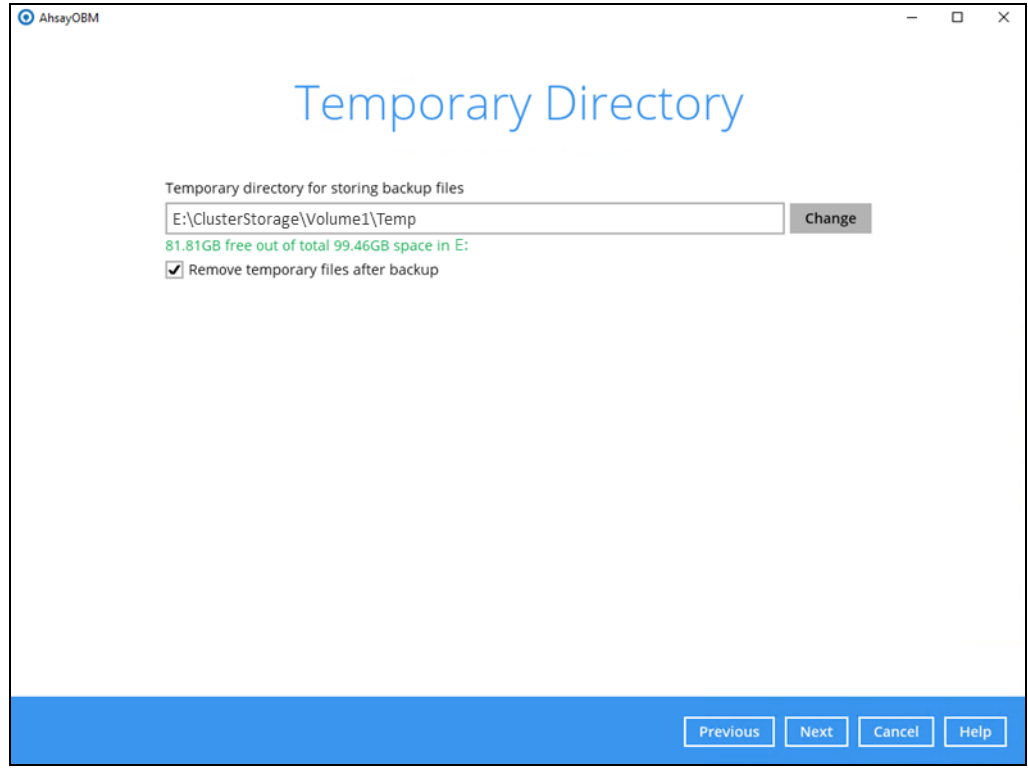

Refer to [Chapter 2.9](#page-9-0) of this document for details on the temporary directory requirement. To know more about how to set up the temporary directory location, refer to the following KB article:

[FAQ: Tips on how to set up the temporary directory for](https://wiki.ahsay.com/doku.php?id=public:5247_faq:tips_on_how_to_setup_the_temporary_directory_for_your_backup_set&s%5b%5d=5247) your backup set

### 12. Backup set created.

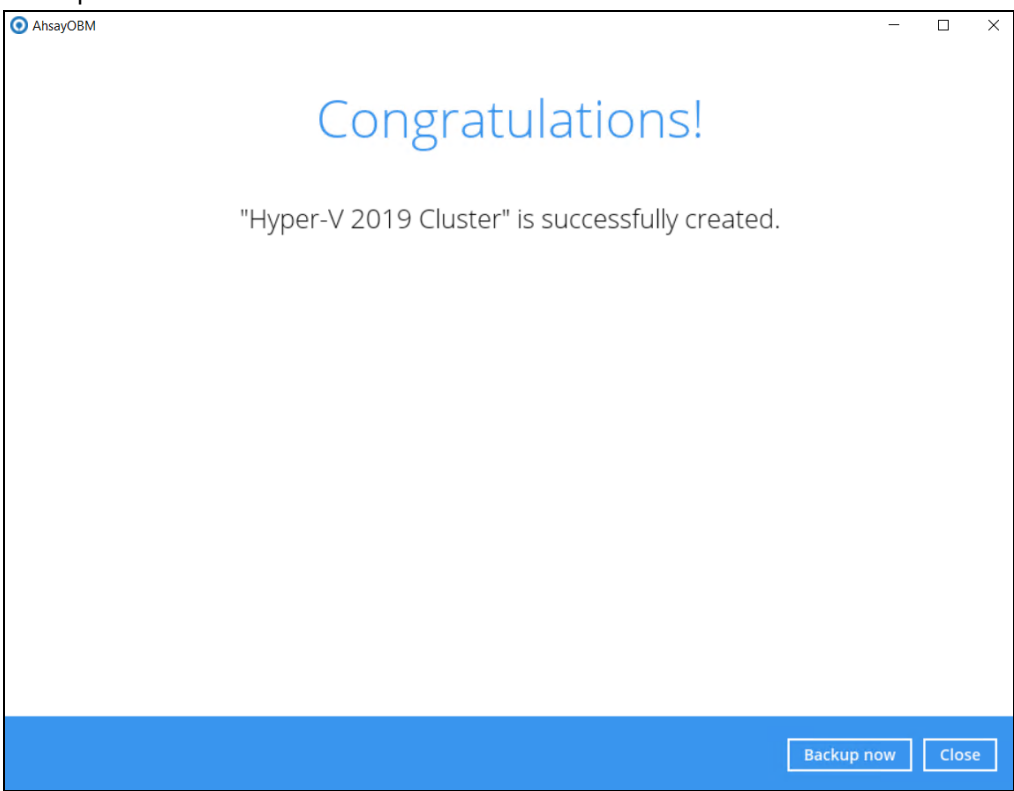

i. To verify the backup set settings, click on **Close** and then click on the Hyper-V backup set to complete the setup.

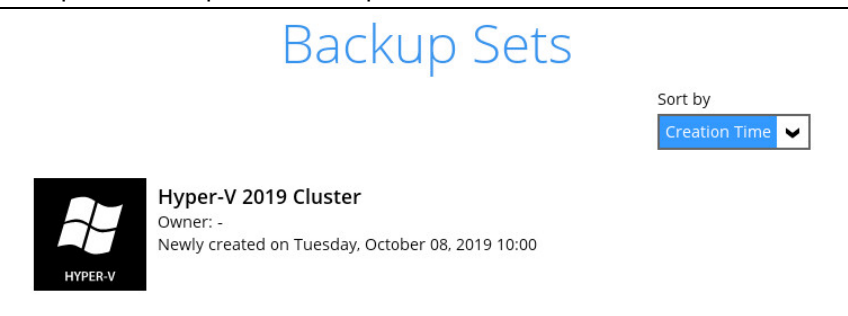

ii. Go to **General** and verify if the node has been added to the backup schedule.

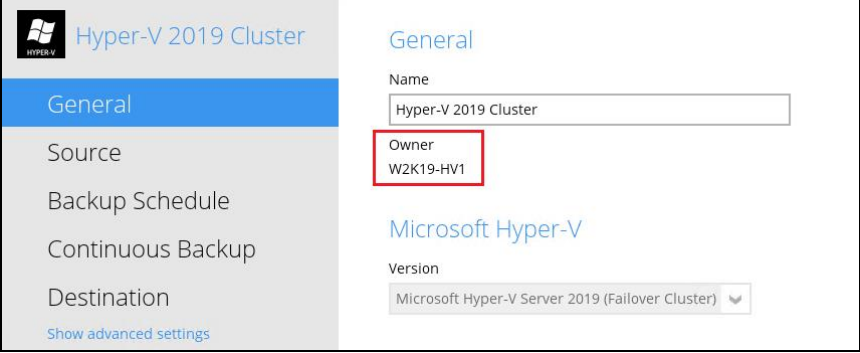

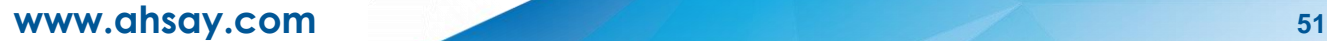

13. On the next Hyper-V node, startup AhsayOBM and select the Hyper-V backup set.

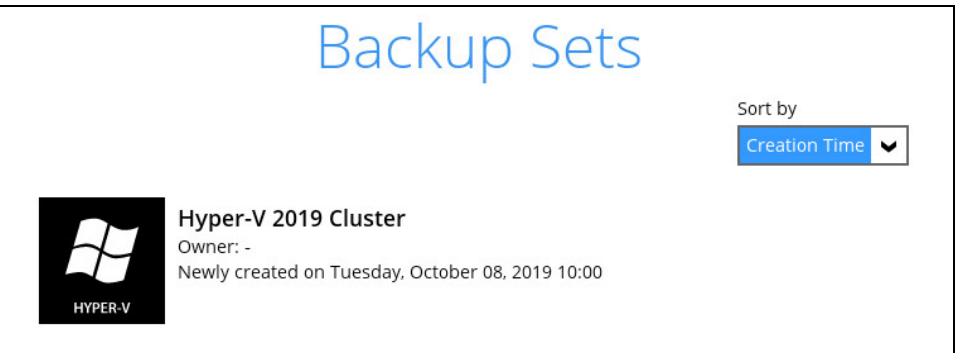

14. Go to **Backup schedule** and enable the **Run schedule backup for this backup set** . Set the backup schedule time and click **Save** once finished.

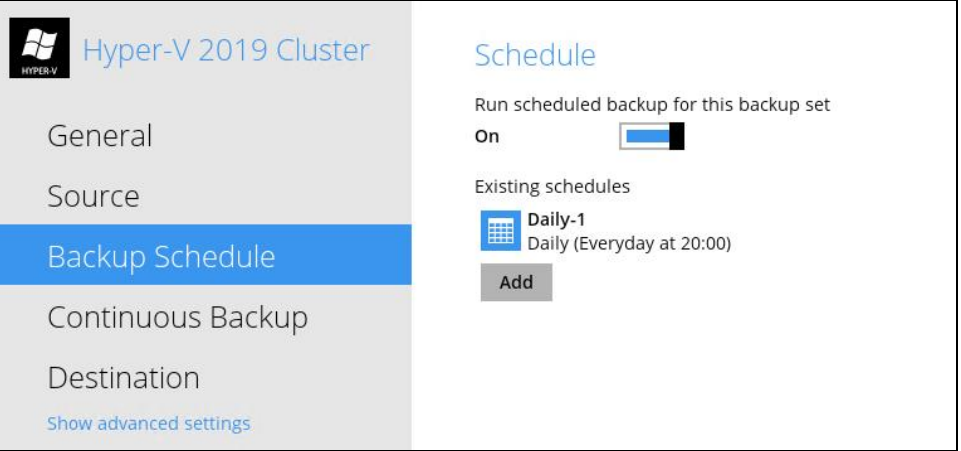

15. Go to **General** and verify if the node has been added to the backup set.

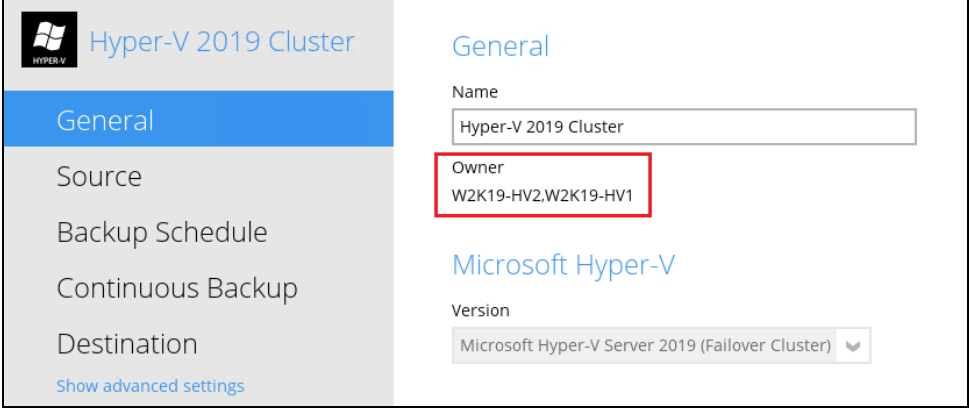

16. Repeat **steps 13 to 15** for all Hyper-V Cluster nodes.

# **6 Running a Backup**

### **6.1 Start a Manual Backup**

The following steps are performed during a Hyper-V backup job. For an overview of the detailed process for Steps **3**, **5**, **16**, and **14**, please refer to the following chapters of the **AhsayOBM v9 Quick Start Guide for Windows**.

- Periodic Data Integrity Check (PDIC) Process **(Step 3)** [Chapter 12.1](https://download.ahsay.com/support/document/v9/guide_obm_quickstart_win_v9.pdf#Ch12Overview)
- **O** Backup Set Index Handling Process
	- $\bullet$ Start Backup Job **(Step 5)** – [Chapter 12.2.1](https://download.ahsay.com/support/document/v9/guide_obm_quickstart_win_v9.pdf#Ch12Overview)
	- $\bullet$ Completed Backup Job **(Step 16)** – [Chapter 12.2.2](https://download.ahsay.com/support/document/v9/guide_obm_quickstart_win_v9.pdf#Ch12Overview)
- Data Validation Check Process **(Step 14)** [Chapter 12.3](https://download.ahsay.com/support/document/v9/guide_obm_quickstart_win_v9.pdf#Ch12Overview)

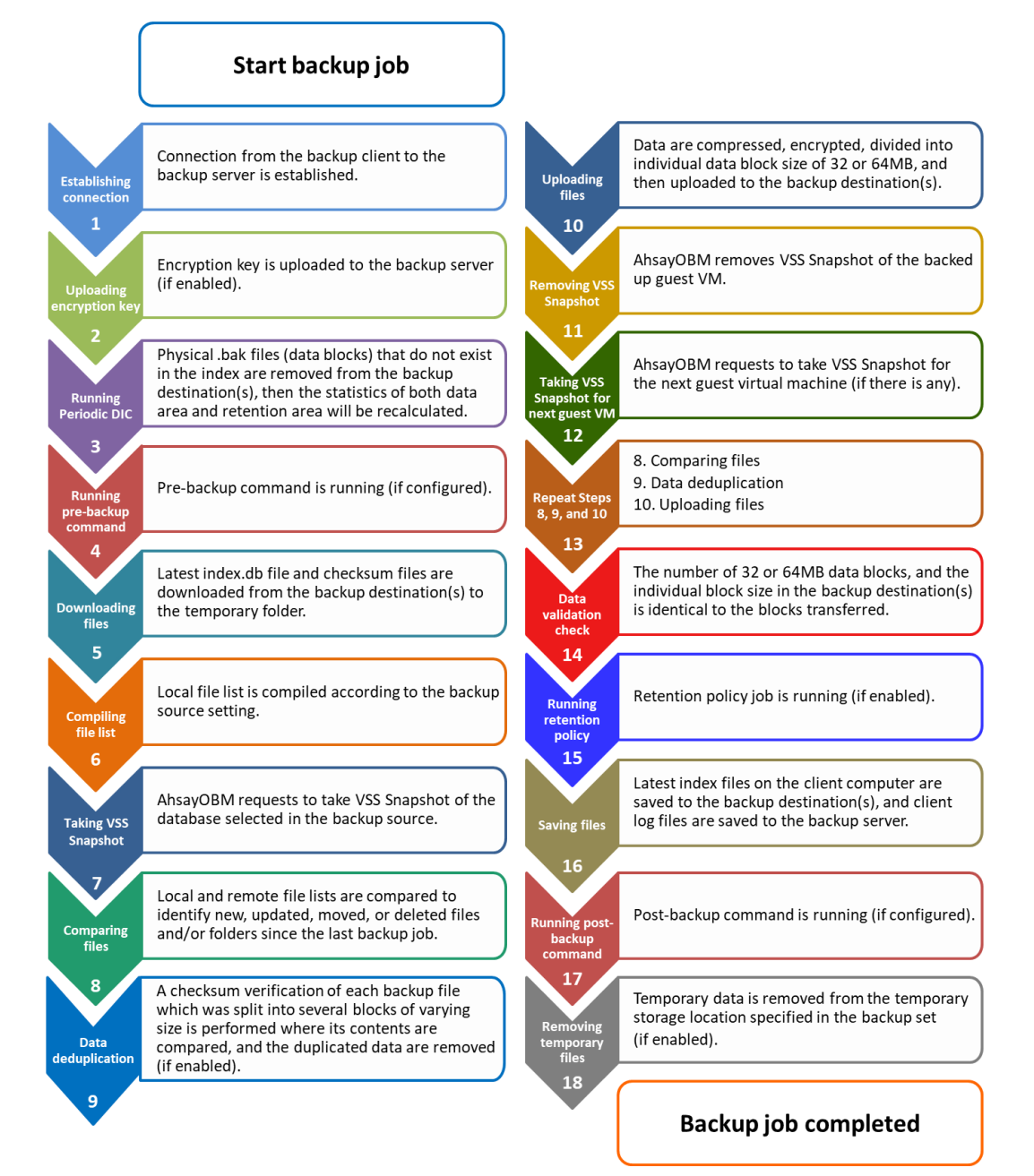

1. Click the **Backup** icon on the main interface of AhsayOBM.

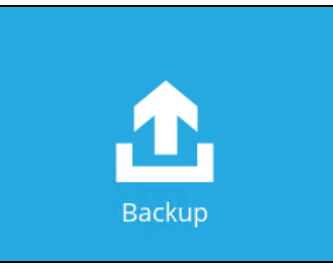

2. Select the Hyper-V backup set which you would like to start a manual backup for.

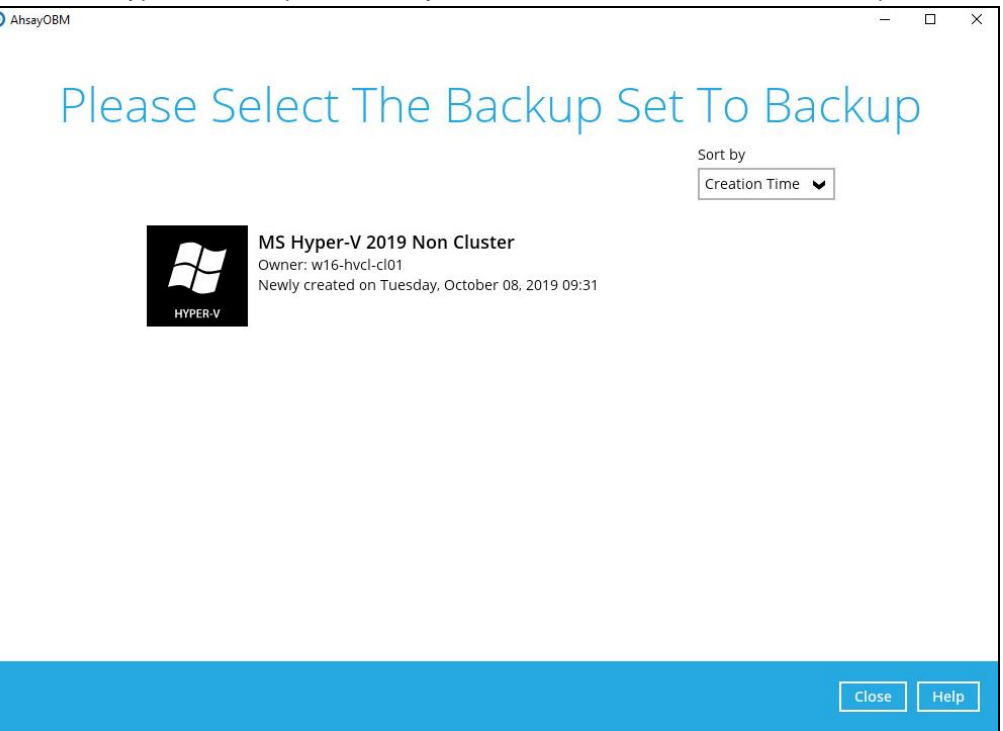

3. Choose a backup set type (i.e., Full or Incremental).

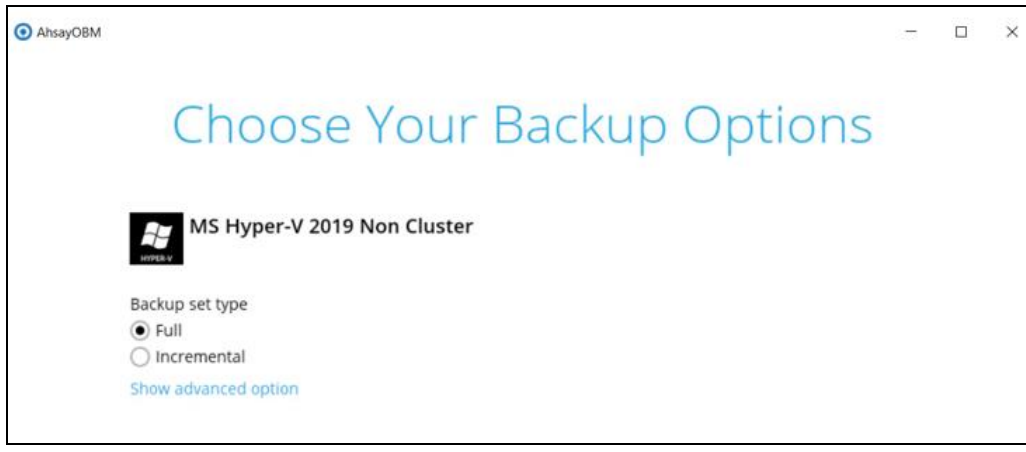

- $\odot$ **Full** – A full backup captures all the data that you want to protect. When you run a backup job for the first time, AhsayOBM will run a full backup regardless of the in-file delta setting.
- $\odot$ **Incremental** – An incremental backup captures only the changes made as compared with the last uploaded full or delta file (i.e. changes since the last incremental backup).
- 4. Click the **Show advanced option** in case you want to modify the Destinations, Migrate Data and Retention Policy options.

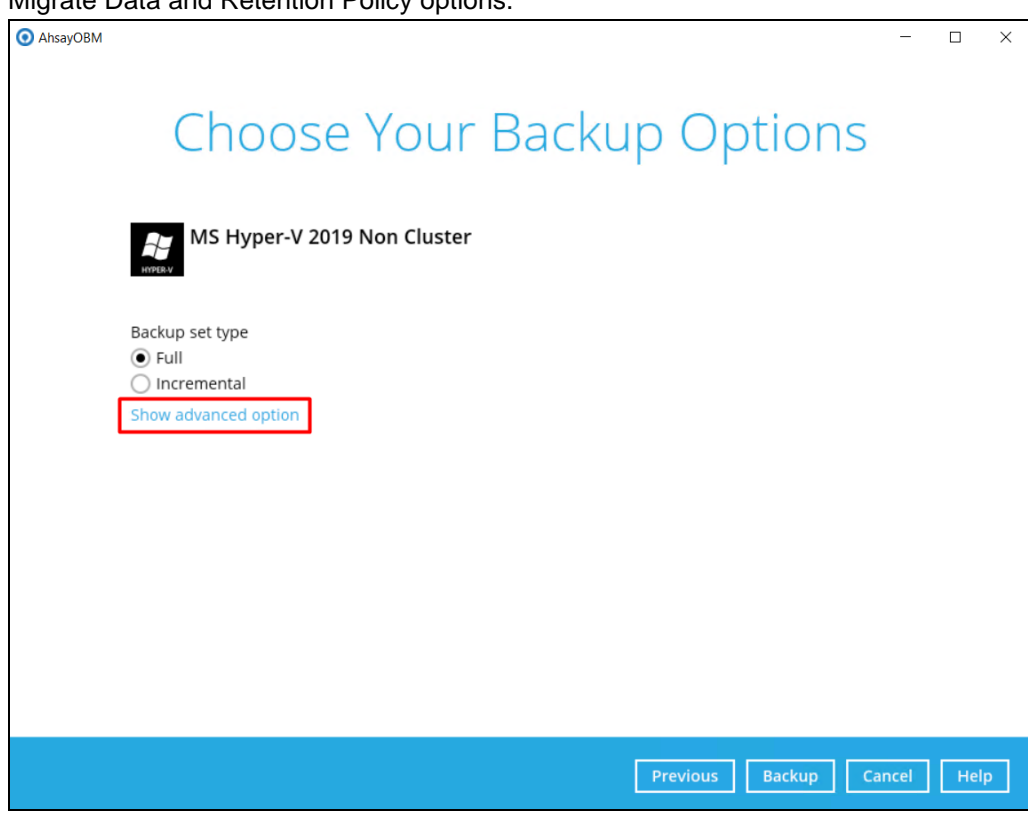

5. When the advanced options are shown, it is recommended to enable the **Run Retention Policy after backup**. This will help you save hard disk quota in the long run.

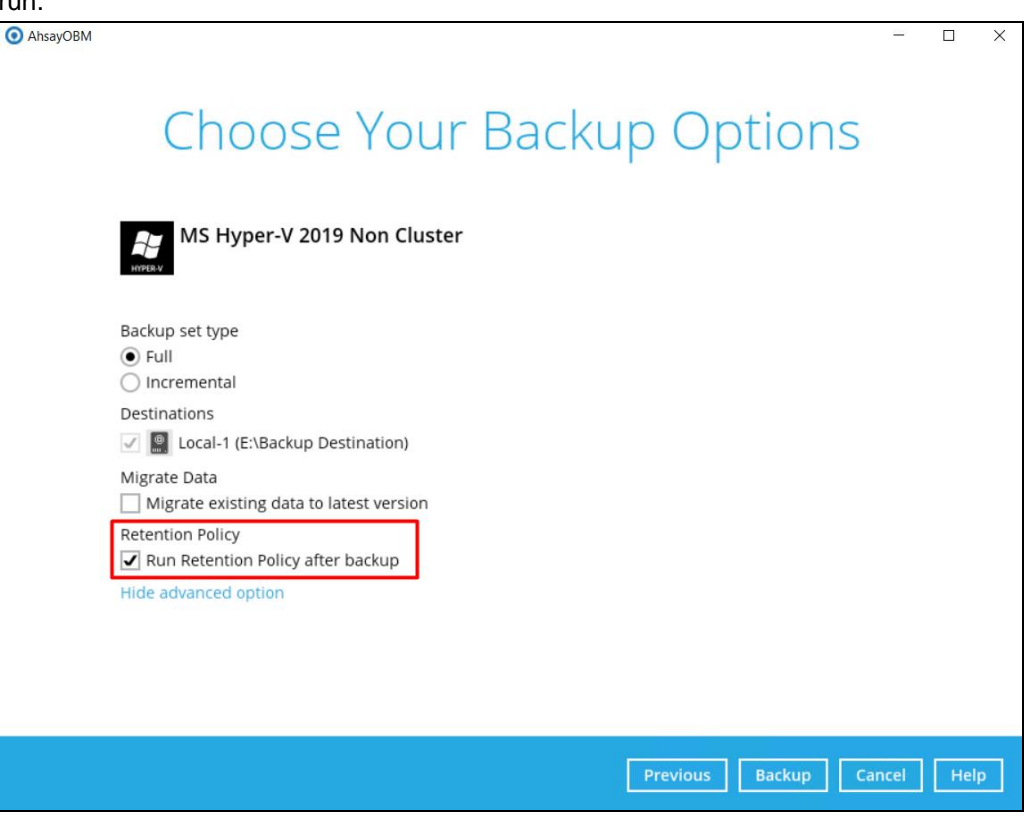

#### **NOTE**

The **Migrate Data** option will only be displayed if Deduplication is enabled for the backup set. When the Migrate Data option is enabled, the existing data will be migrated to the latest version during a backup job. Backup job(s) for backup sets with Migrate Data enabled may take longer to finish. For more information about this feature, refer to [AhsayCBS](https://download.ahsay.com/support/document/v9/datasheet_cbs_new_features_v9.pdf) v9 New Features [Supplemental document.](https://download.ahsay.com/support/document/v9/datasheet_cbs_new_features_v9.pdf)

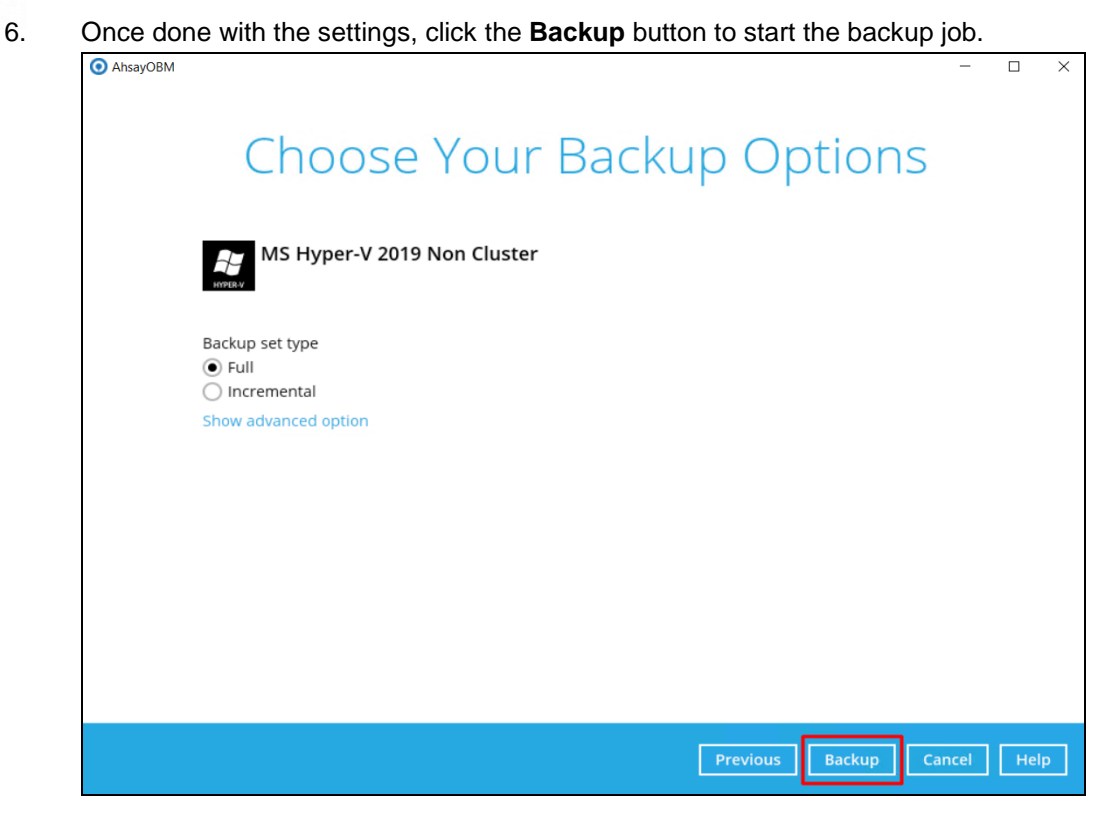

7. The following screen will be displayed to indicate that the backup job is successfully completed. You may click the  $\overline{\mathbb{Q}}$  button to check for the backup log.

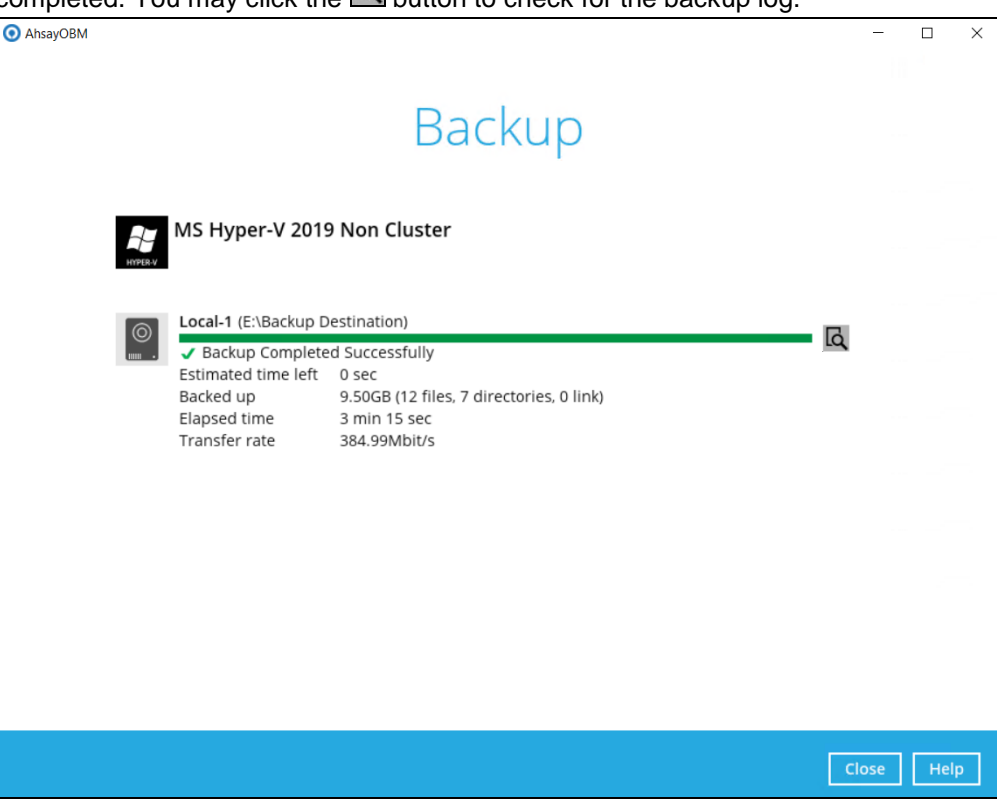

# **6.2 Configure Backup Schedule for Automated Backup**

1. Click on the **Backup Sets** icon on the AhsayOBM main interface.

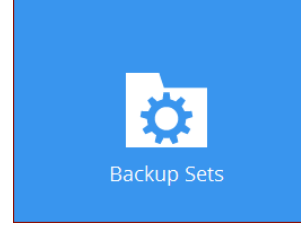

2. Select the backup set that you would like to create a backup schedule for.

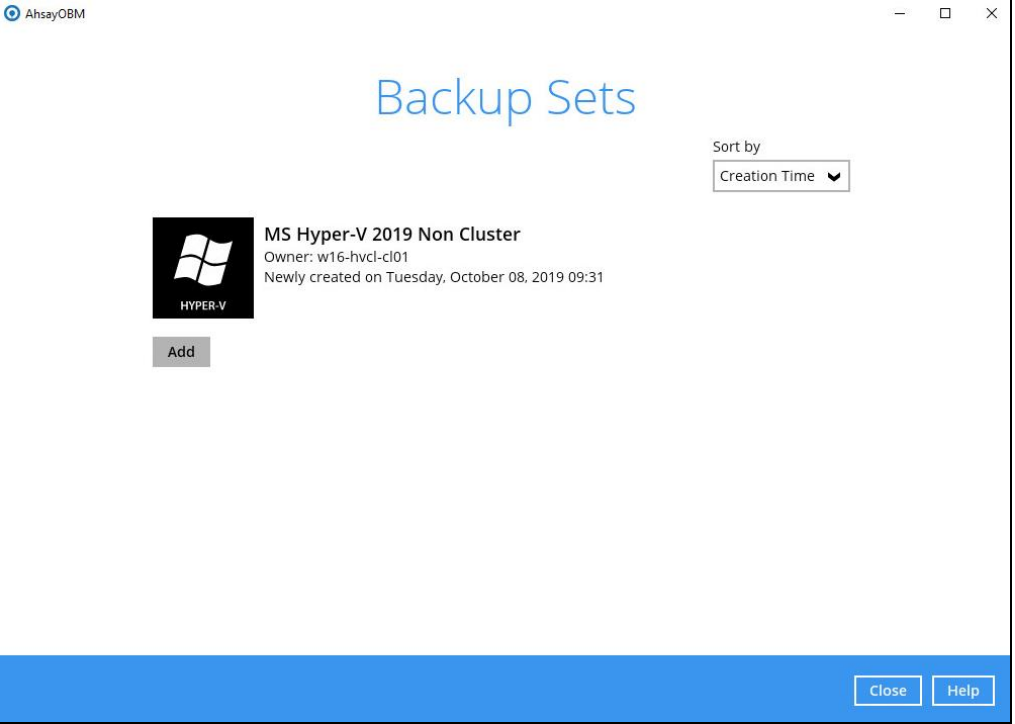

3. Go to the **Backup Schedule** tab. If the **Run scheduled backup for this backup set** option is off, switch it **On**. Existing schedules will be listed if there is any. Click the **Add** button to add a new backup schedule.

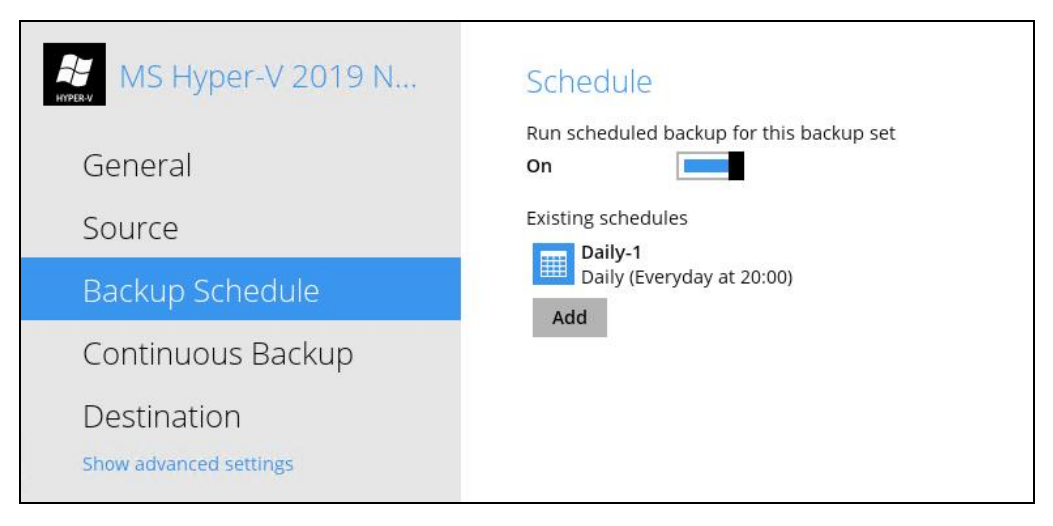

4. The New Backup Schedule window will appear.

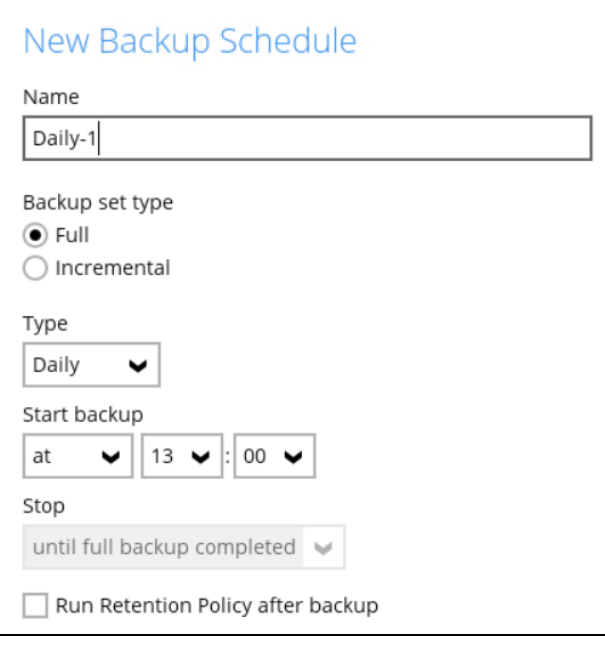

In the New Backup Schedule window, configure the following backup schedule settings.

- **O** Name the name of the backup schedule.
- **Backup set type**  (i.e., Full or Incremental).  $\bullet$
- **C** Type the type of backup schedule. There are four (4) different types of backup schedule: Daily, Weekly, Monthly and Custom.
	- **Daily** the time of the day or interval in minutes/hours which the backup job will run.

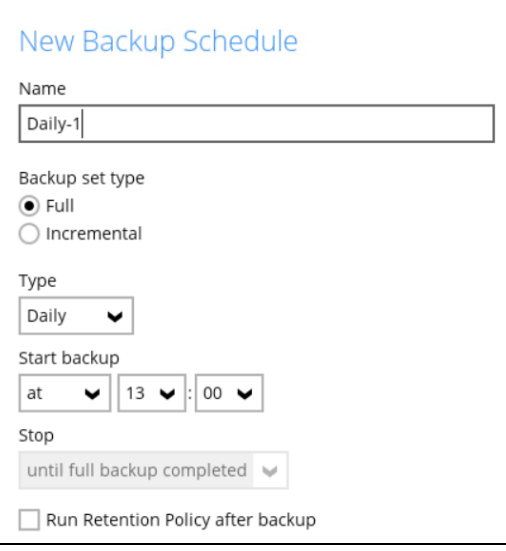

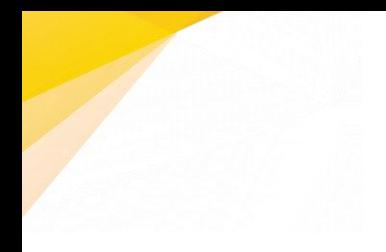

• **Weekly** – the day of the week and the time of the day or interval in minutes/hours which the backup job will run.

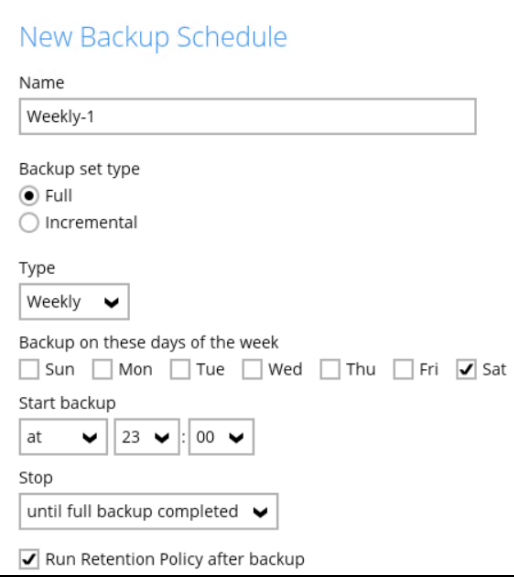

• **Monthly -** the day of the month and the time of that day which the backup job will run.

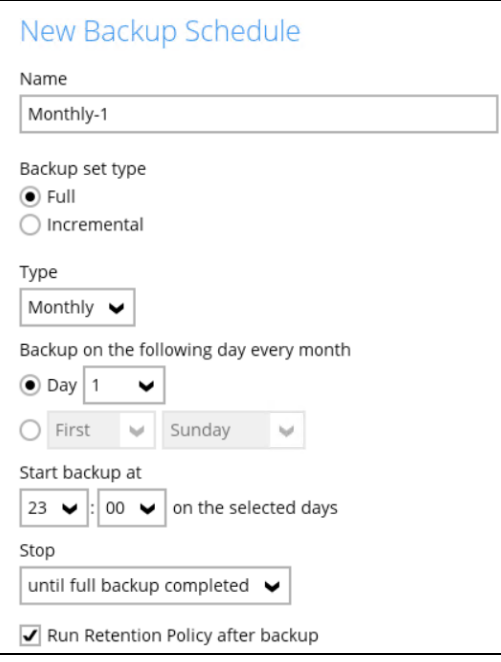

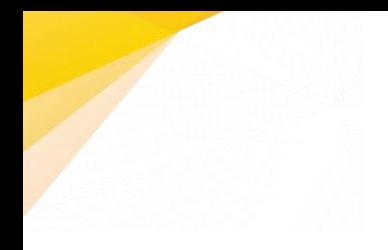

• **Custom** – a specific date and the time of that date which the backup job will run.

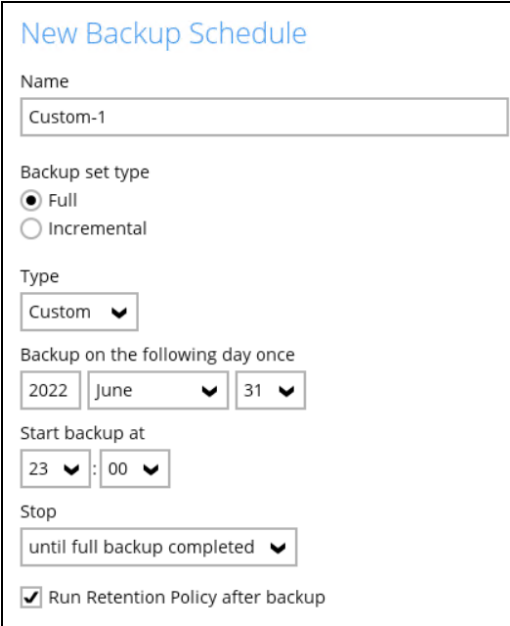

- $\bullet$ **Start backup** – the start time of the backup job.
	- **at** this option will start a backup job at a specific time.
	- **every** this option will start a backup job in intervals of minutes or hours.

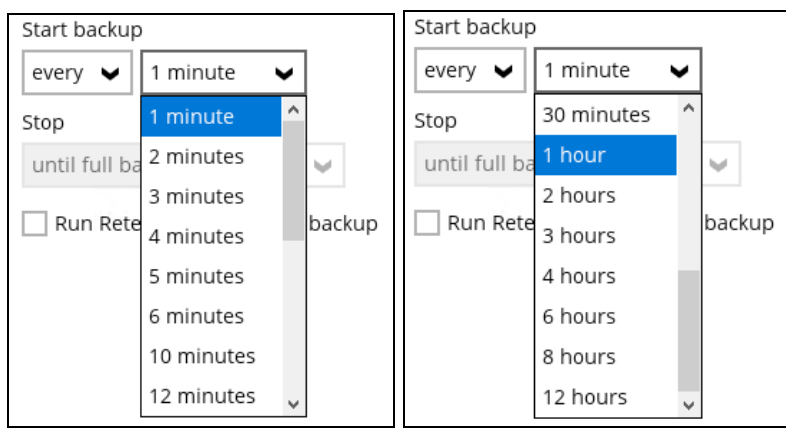

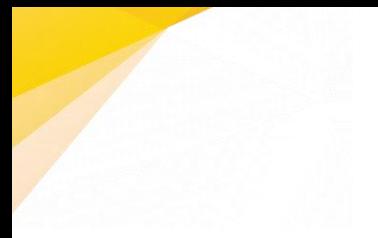

Here is an example of a backup set that has a periodic and normal backup schedule.

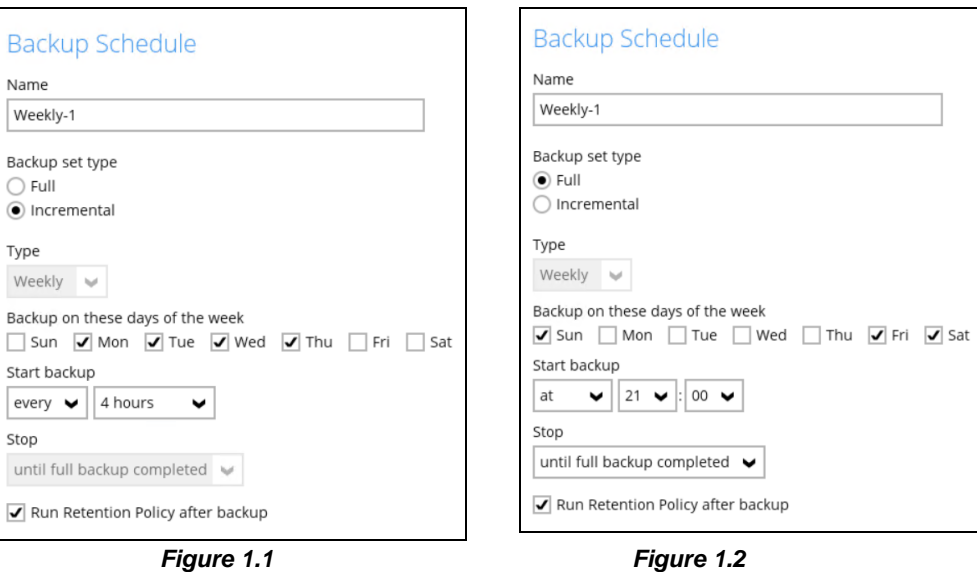

**Figure 1.1** – Periodic backup schedule runs every 4 hours from Monday – Friday during business hours.

**Figure 1.2** – Normal backup schedule runs at 21:00 or 9:00 PM on Saturday and Sunday on non-business hours.

- **Stop** the stop time of the backup job. This only applies to schedules with  $\bullet$ start backup "at" and is not supported for periodic backup schedule (start backup "every")
	- **until full backup completed** this option will stop a backup job once it is complete. This is the configured stop time of the backup job by default.
	- **after (defined no. of hrs.)** this option will stop a backup job after a certain number of hours regardless of whether the backup job has completed or not. This can range from 1 to 24 hrs.

The number of hours must be enough to complete a backup of all files in the backup set. For small files in a backup, if the number of hours is not enough to back up all files, then the outstanding files will be backed up in the next backup job. However, if the backup set contains large files, this may result in partially backed up files.

For example, if a backup has 100GB file size which will take approximately 15 hours to complete on your environment, but you set the "stop" after 10 hours, the file will be partially backed up and cannot be restored. The next backup will upload the files from scratch again.

The partially backed up data will have to be removed by running the Data Integrity Check.

As a general rule, it is recommended to review this setting regularly as the data size on the backup machine may grow over time.

 $\bullet$ **Run Retention Policy after backup** – if enabled, the AhsayOBM will run a Retention Policy job to remove files from the backup destination(s) which have exceeded the Retention Policy after performing a backup job. To save hard disk quote in the long run, it is recommended to enable this option.

As an example, the four types of backup schedules may look like the following:

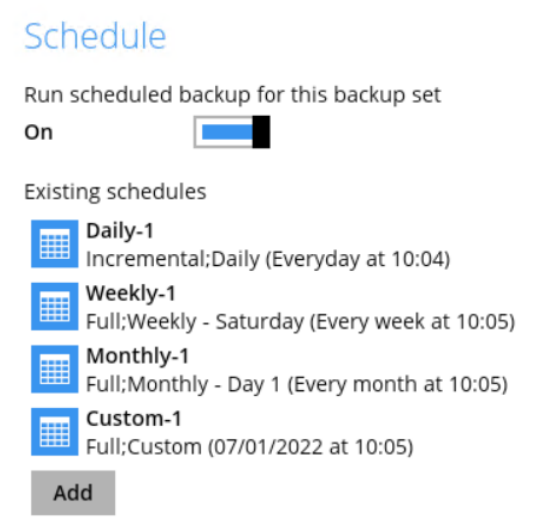

5. Click **Save** to confirm the backup schedule settings once done.

# **7 Restoring Hyper-V Guest Virtual Machines**

# **Restore Options**

There are three major types of restore options, namely Run Direct Restore, Non-Run Direct Restore and Granular Restore.

# **Run Direct Restore**

Start up the guest VM directly from the backup file without restoring the guest VM to the Hyper-V server.

### **Type 1 – Original Hyper-V Host**

**Start up a guest VM from Backup Destination without Auto Migration Enabled** - The guest VM data will not migrate to the destination until you manually trigger this action by following the steps in [Migrate Virtual Machine \(Permanently Restore\).](#page-75-0) If manual migration is not performed, any changes made during the Run Direct instance will NOT be committed to backup files.

**Start up a guest VM from Backup Destination with Auto Migration Enabled** - To start up the guest VM directly from the backup file and then start restoring the guest VM files to the Hyper-V server. VM guest will start migrating without the need to trigger a manual migration. Any changes made during the Run Direct instance will also be committed to the Hyper-V server as well.

### **Type 2 – Different (Standby) Hyper-V Host**

Run Direct restore guest VM to a standby Hyper-V host is supported.

This restore option allows you to restore your backed up guest VM to another Hyper-V host, for example: if your original Hyper-V host is down and you need to restore your production guest VM's to a standby Hyper-V host.

**Start up a guest VM from Backup Destination without Auto Migration Enabled** - The guest VM data will not migrate to the destination until you manually trigger this action by following the steps in Migrate Virtual [Machine \(Permanently Restore\).](#page-87-0) If manual migration is not performed, any changes made during the Run Direct instance will NOT be committed to backup files.

**Start up a guest VM from Backup Destination with Auto Migration Enabled** - To start up the guest VM directly from the backup file and then start restoring the guest VM files to the Hyper-V server. VM data will start migrating without the need to trigger a manual migration. Any changes made during the Run Direct instance will also be committed to the Hyper-V server as well.

# **Non-Run Direct Restore**

Conventional restore method where AhsayOBM will restore the guest VM files to the Hyper-V server.

### **Type 1 – Original Hyper-V Host**

**Restore of a Guest VM to the Original Hyper-V Host (Original Location)** - This option will restore guest VM to original location which contains the backed up guest VM.

**Restore of a Guest VM to the Original Hyper-V Host (Alternate Location)** - This feature will restore any guest VM to another location (a different disk or folder) on the same Hyper-V host.

### **Type 2 – Different (Standby) Hyper-V Host**

**Restore of a Guest VM to a different (Standby) Hyper-V Host** - This restore option allows you to restore your backed up guest VM to another Hyper-V host, for example: if your original Hyper-V host is down and you need to restore your production guest VM's to a standby Hyper-V host.

### **Type 3 – Individual Virtual Disk Restore**

**Restore of an Individual Virtual Disk to Original/ Different Guest VM** - The Restore raw file feature is used to the restore of an individual virtual disk to the original or a different guest VM.

## **Granular Restore**

AhsayOBM makes use of Granular Restore technology to enable a file level restore from a virtual disk file (VHD) of guest VM backup possible. It is particularly useful if you only need to restore individual file(s) from a guest VM, which would normally take a long time to restore and then boot up before you can gain access to the files on the virtual disks. Granular restore gives you a fast and convenient way to recover individual files on a guest VM.

For more details about Granular Restore, refer to the [Granular Restore](#page-116-0) section.

# **8 Run Direct Restore**

## **8.1 Original Hyper-V Host**

**8.1.1 Start up a guest VM from Backup Destination without Auto Migration Enabled**

Follow the steps below to start up the guest VM directly from the backup files.

1. In the AhsayOBM main interface, click the **Restore** icon.

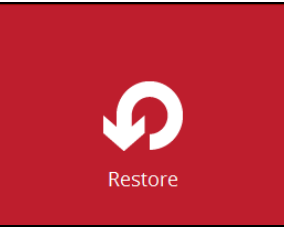

2. Select the backup set that you would like to restore the guest VM from.

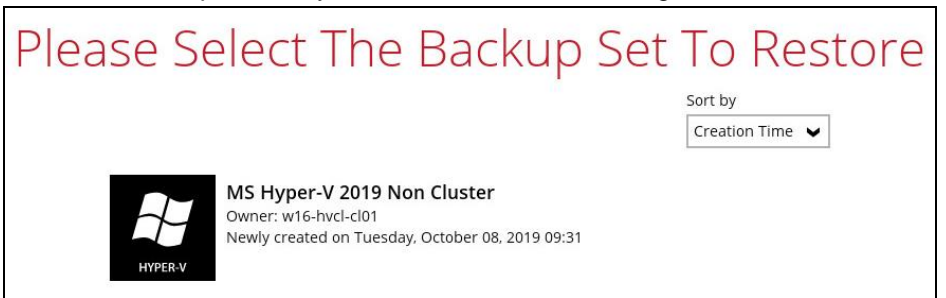

3. Select the local, mapped drive, or removable drive storage destination that contains Hyper-V guest VM that you would like to restore.

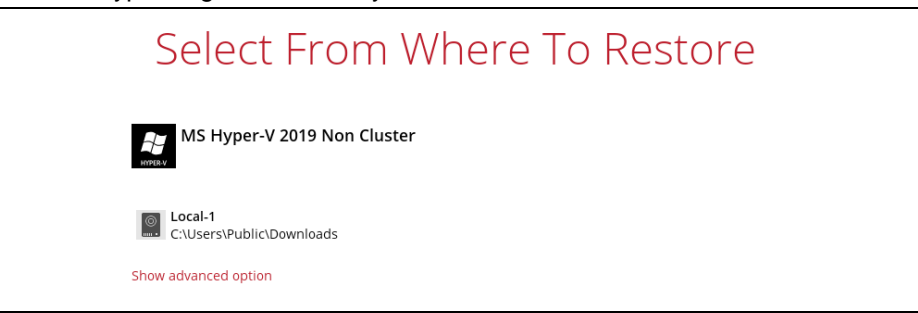

You may configure the **Temporary directory for storing restore files** by clicking **Show advanced option**. This will allow you to select the directory that will be used to store temporary files by clicking the **Browse** button.

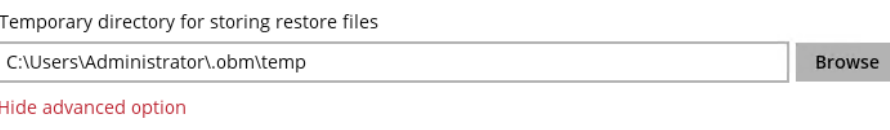

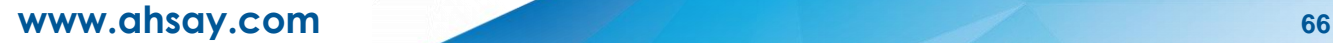
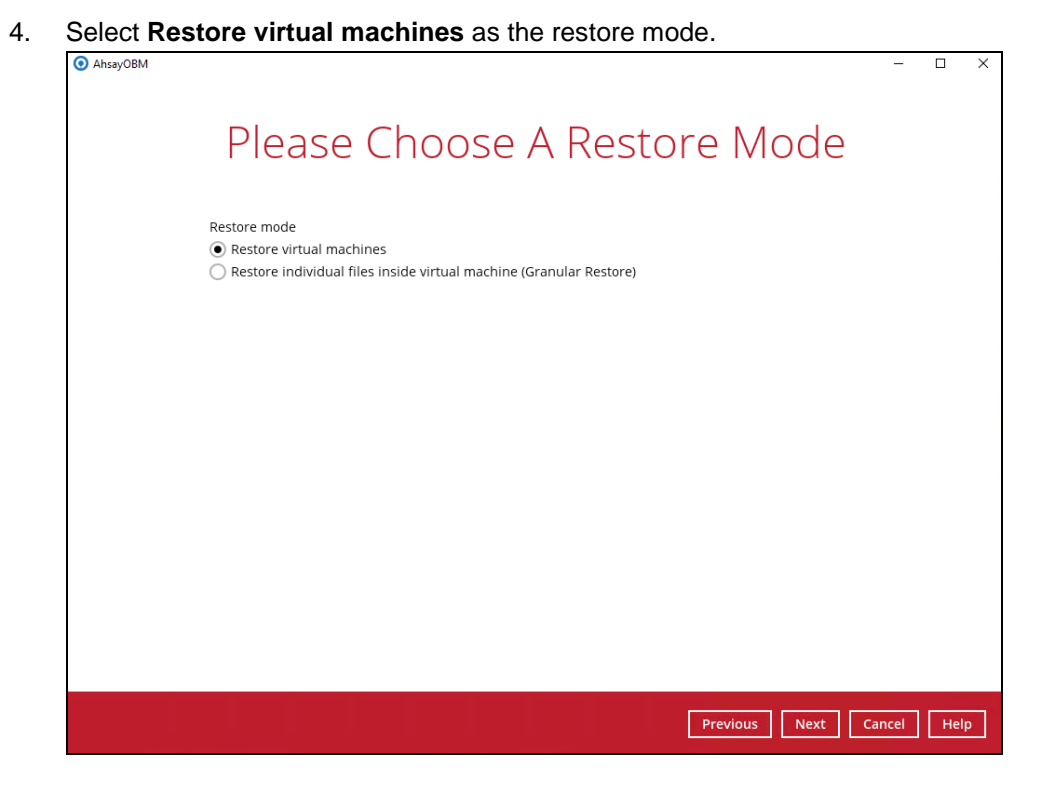

5. Tick **Show backup job(s) outside retention** if you want all backup jobs to be displayed, even the deleted ones.

Show backup job(s) outside retention

Once ticked, this message will be displayed. Click **Yes** if you want all backup jobs to be displayed, otherwise click **No**.

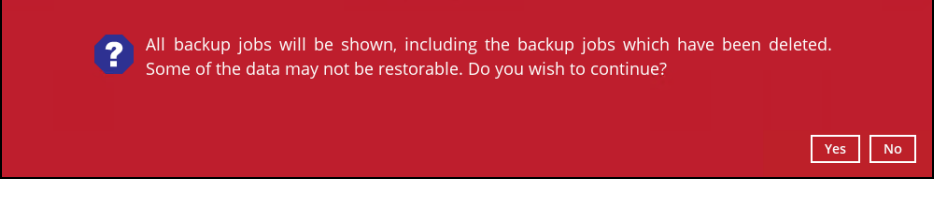

6. Select to restore the Hyper-V guest VM from a specific backup job then select the files or folders that you would like to restore. Click **Next** to proceed.

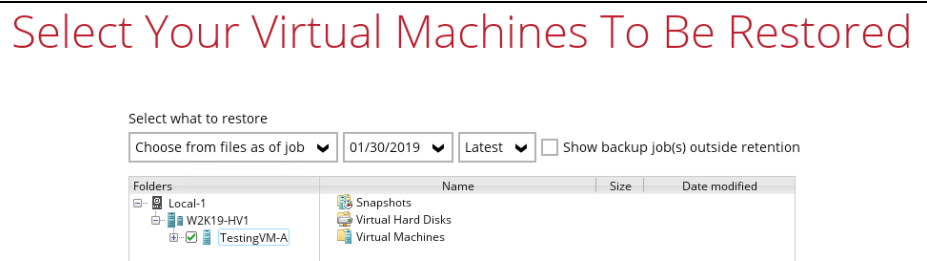

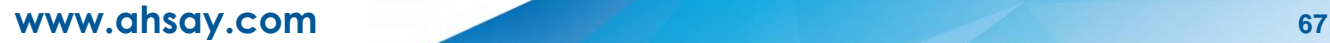

- 7. Select to restore the Hyper-V guest VM to the **Original location**, or to an **Alternate location**. Then select **Run Direct** and click **Restore** to start the restoration.
	- $\odot$ **Original location** – The Hyper-V guest VM will be restored to the same directory path which stores the backup source on the original Hyper-V host.

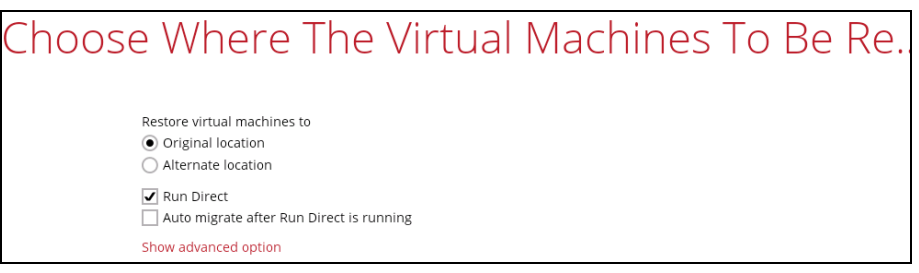

 $\odot$ **Alternate location** – The Hyper-V guest VM will be restored to the different directory path on the original Hyper-V host.

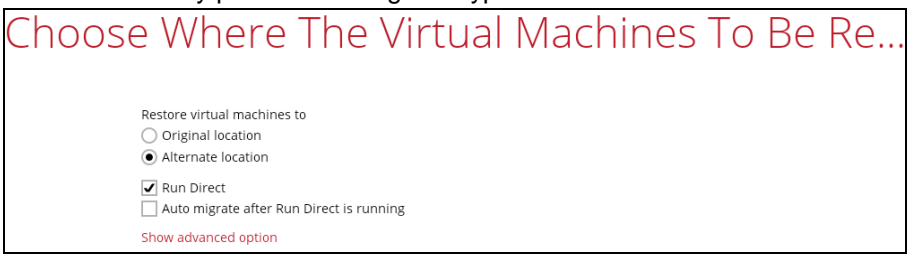

Click **Next** to proceed. The following values are needed to be updated:

- i. **Virtual Machine Name**
- ii. **Virtual Machines Directory Location** (guest configuration files)
- iii. **Virtual Hard Disk Location** (new location for the guest VHD files)

#### **Example:**

- i. Rename the restored guest VM to "**TestingVM-A-2**"
- ii. Store the configuration files in the new location "**C:\ClusterStorage\Volume1\VM\TestingVM-A\TestingVM-A\_2**"
- iii. Store the VHD files in the new location "**C:\ClusterStorage\Volume1\VM\TestingVM-A\TestingVM-A\_2**"

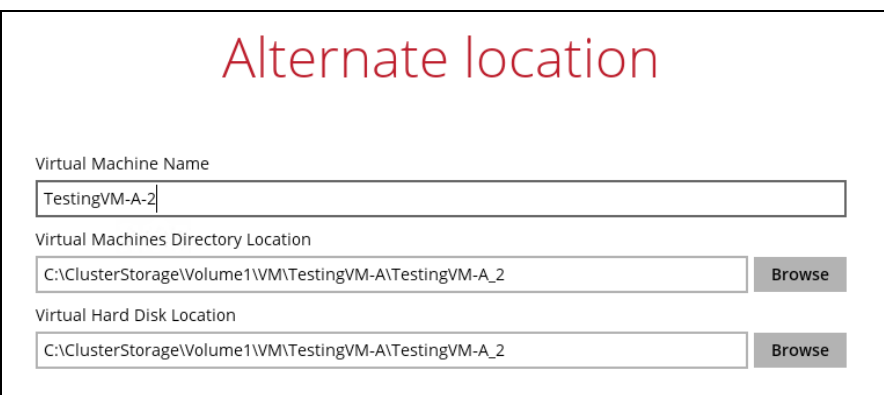

- 8. If the guest VM selected to be restored already exists on the Hyper-V server, AhsayOBM will prompt to confirm overwriting of the existing guest.
	- $\odot$ **Yes** - the existing guest VM will be deleted from the Hyper-V server before the restore process starts.
	- $\odot$ **No** - the restore of the current guest VM will be skipped.

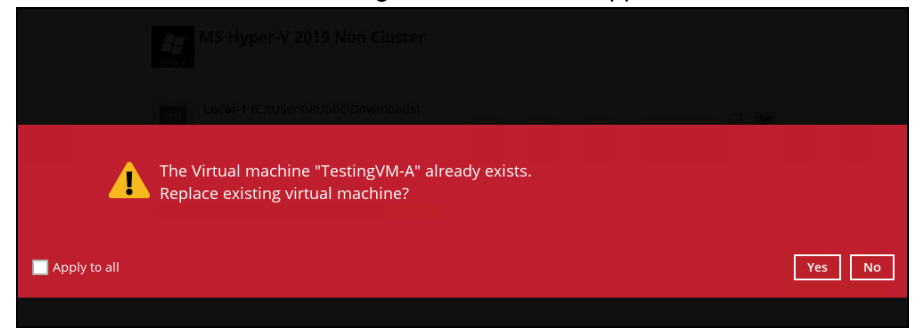

9. After the Hyper-V guest VM has been restored, you will see the following screen.

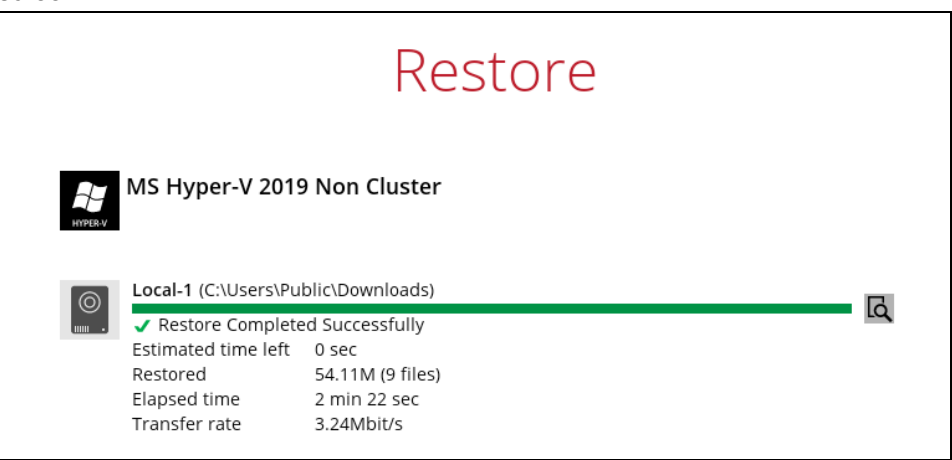

10. Go to the Hyper-V server and open the Hyper-V Manager to verify the guest VM has been restored and is powered on.

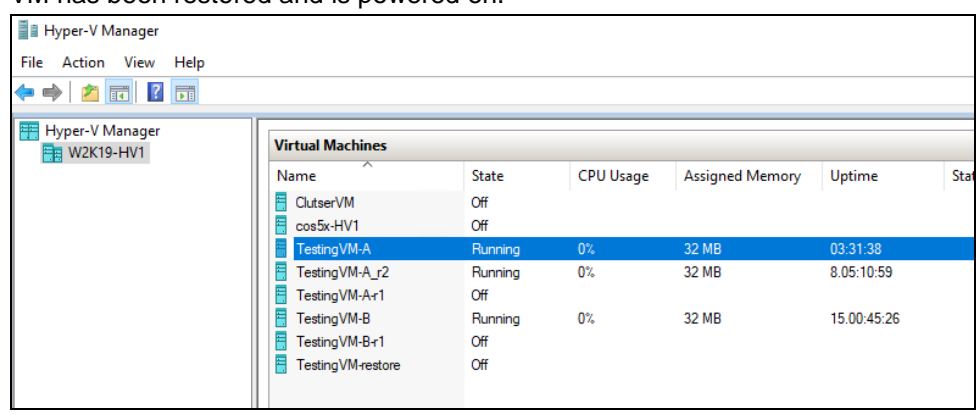

11. Connect to the guest VM to verify if is running correctly.

#### **Example: FreeDOS**

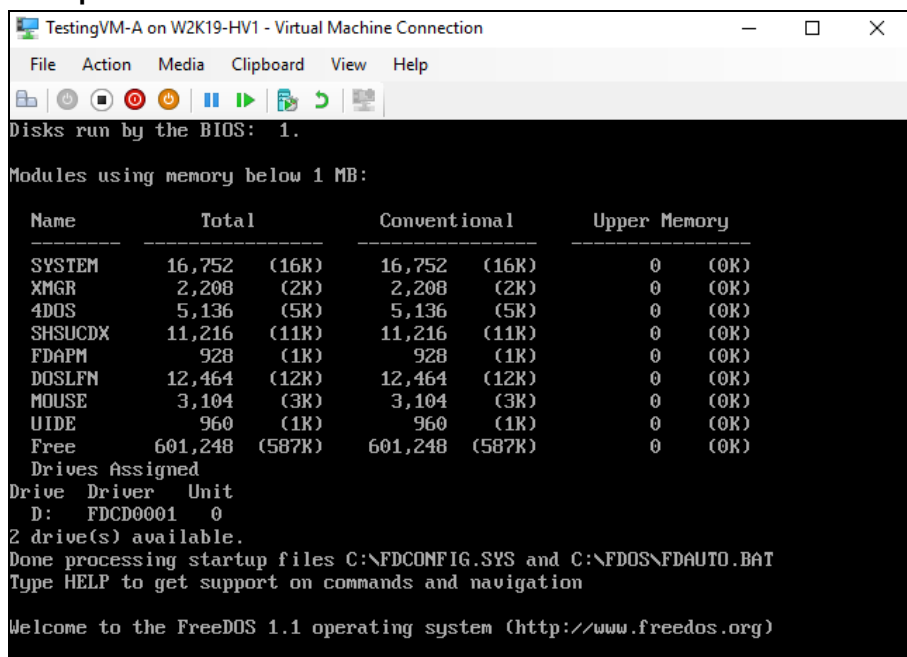

## **8.1.2 Migrate Virtual Machine (Permanently Restore)**

To permanently restore the guest VM after starting up using the **Run Direct** option, you will still need to migrate it from the backup destination to the designated permanent location on the Hyper-V server using the **Migrate Virtual Machine** option. This process can be performed even when the VM is already running.

1. After starting up the VM from the backup destination, click **Close.**

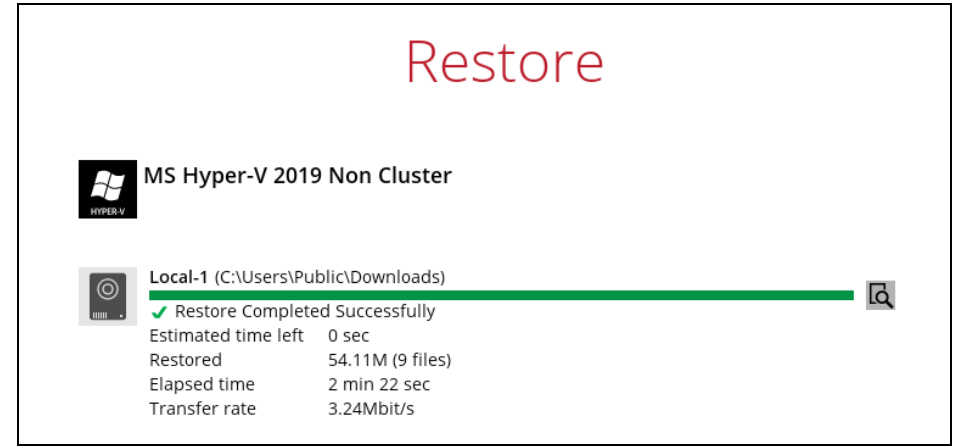

2. Click on **Manage Run Direct virtual machines**.

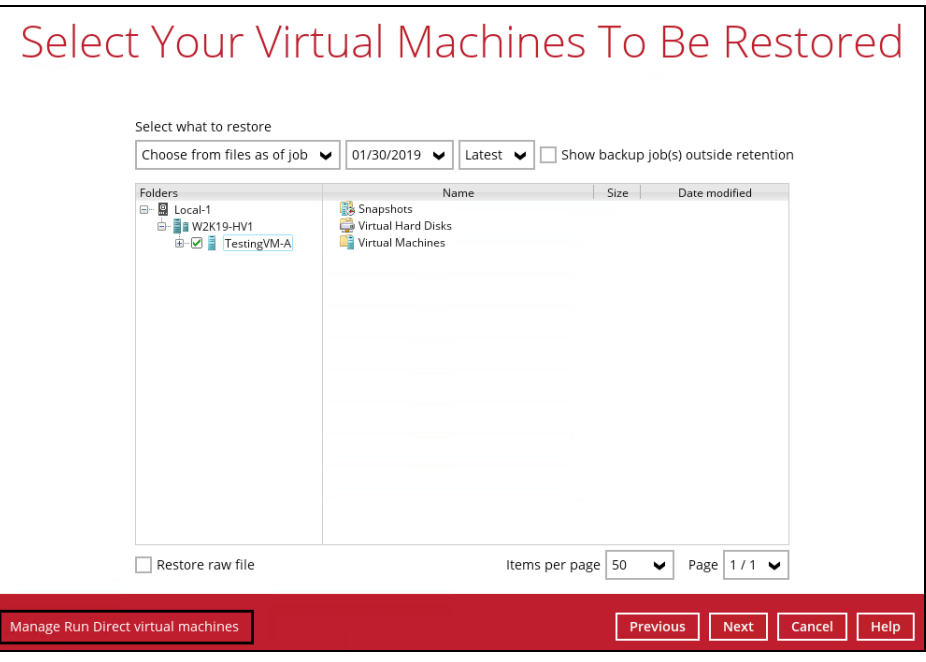

3. Click on the guest VM.

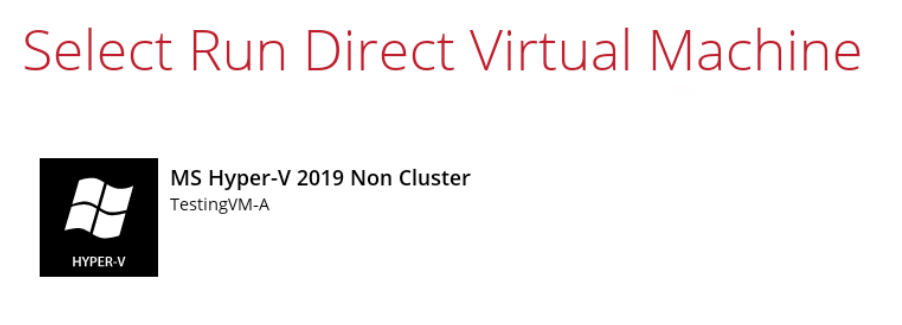

4. To permanently restore the guest VM, click on **Migrate Virtual Machine.**

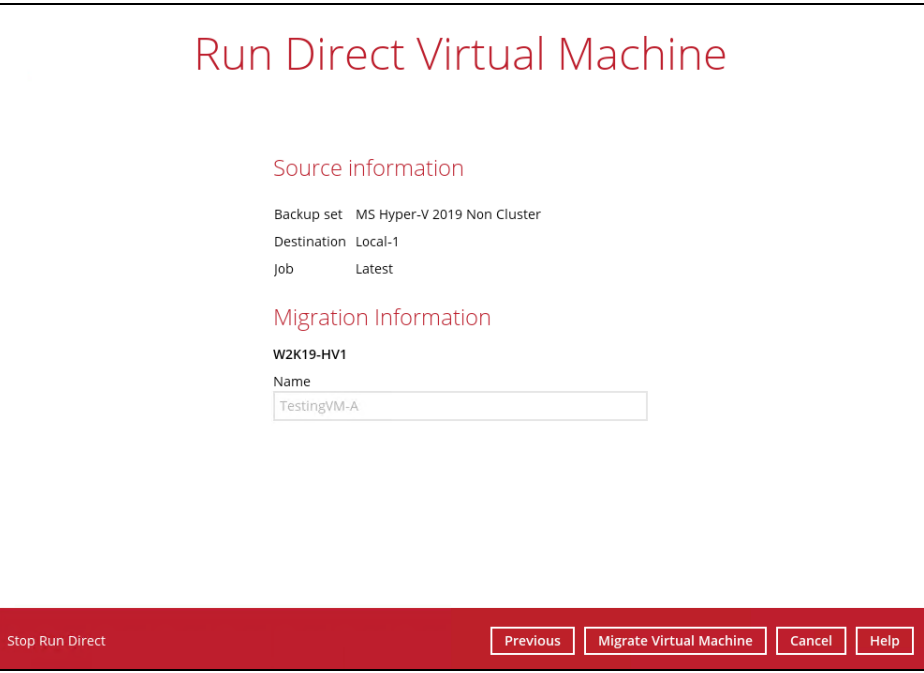

#### **NOTE**

AhsayOBM will begin migration of the guest VM from the backup destination to the Hyper-V Server.

The guest VM can be used during the migration process. Any changes made in the guest VM environment is saved in transaction logs and will be applied when the migration process is completed.

When finalizing the restore, during the application of changes in transaction logs with the restored guest VM, the guest VM will be put into saved state temporarily. Once the changes have been applied, the guest VM resume.

### **8.1.3 Stop Run Direct Virtual Machines**

You can stop running guest VMs started up using Run Direct by either:

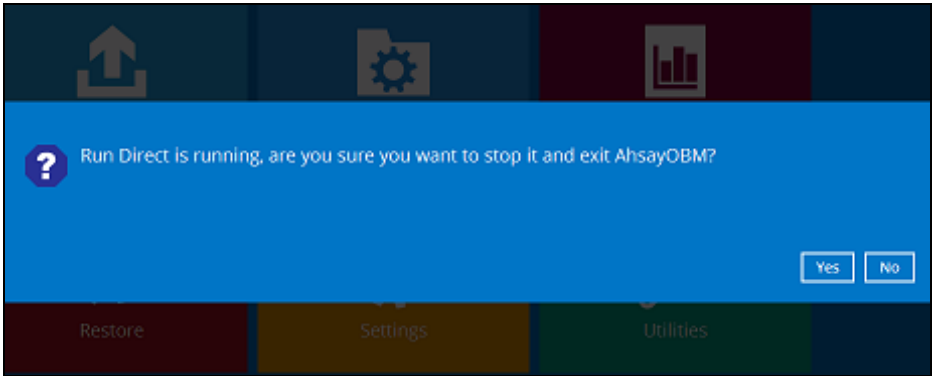

**O** Quitting AhsayOBM

#### **-OR-**

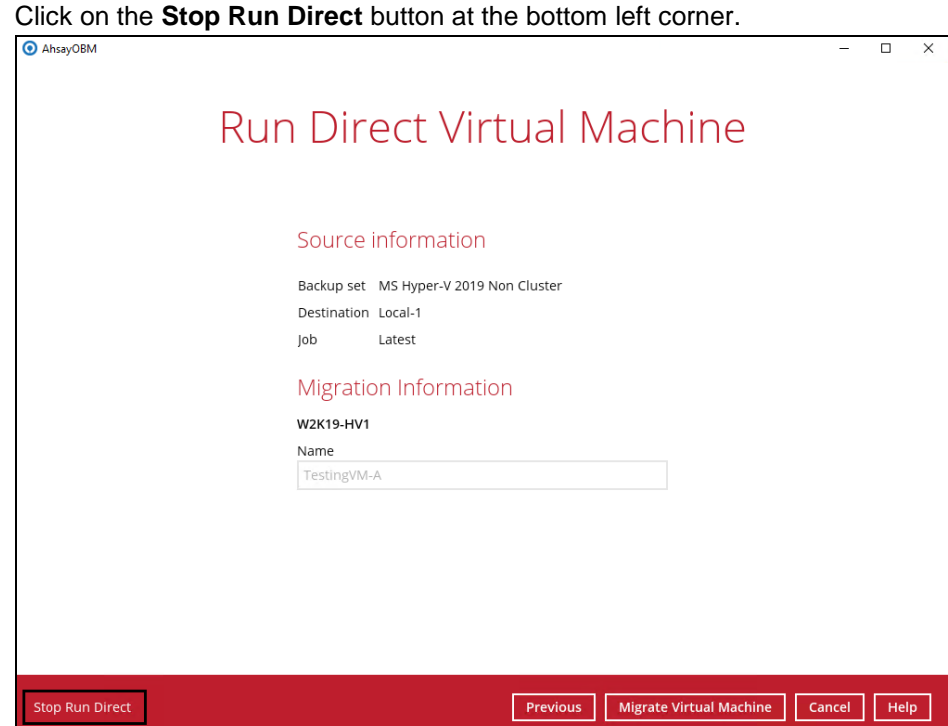

#### $\bullet$

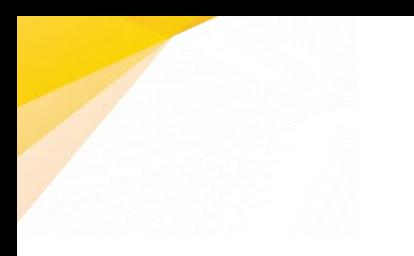

#### **NOTES**

- 1. When the Auto Migrate option is selected, there will be no Stop Run Direct option available. As once the auto migration is completed, the guest VM will have been fully restored to the Hyper-V Host and will be running and managed under the Hyper-V Host environment. Therefore, the Run Direct VM instance will no longer exist as a result.
- 2. The "Stop Run Direct" link only present if you run a Run Direct restore without auto migrate selected.
- 3. When a guest VM started in a Run Direct instance is stopped, any changes made within the guest environment will be lost, if the guest VM is not migrated to the Hyper-V Server using the "Auto migrate after Run Direct is running" option.

### **8.1.4 Start up a guest VM from Backup Destination with Auto Migration Enabled**

Follow the steps below to start up the guest VM directly from the backup files.

1. In the AhsayOBM main interface, click the **Restore** icon.

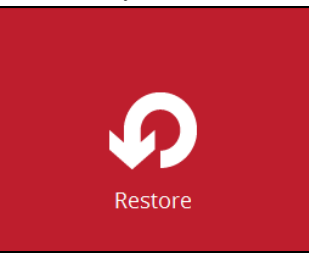

2. Select the backup set that you would like to restore the guest VM from.

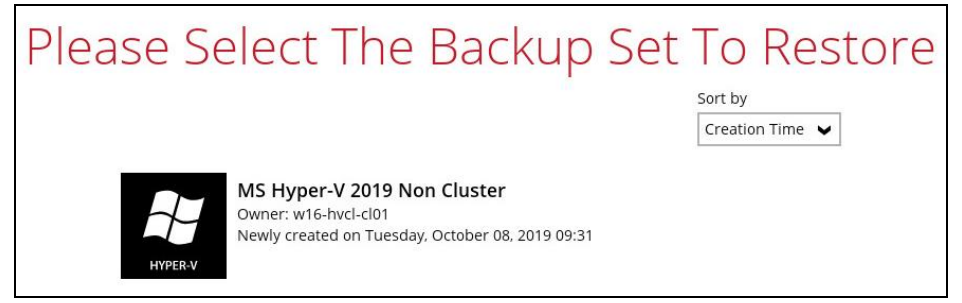

3. Select the local, mapped drive, or removable drive storage destination that contains Hyper-V guest VM that you would like to restore.

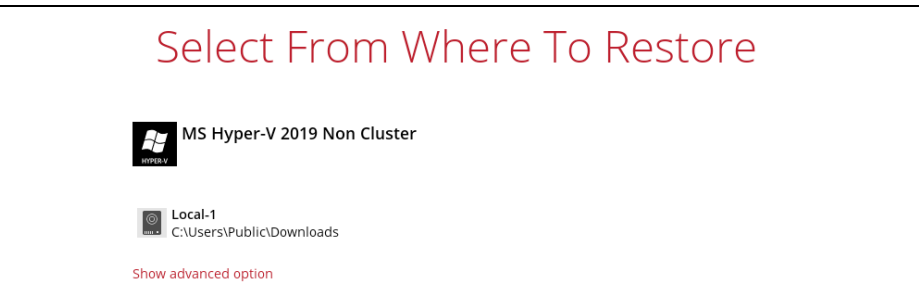

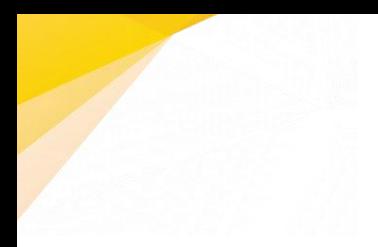

You may configure the **Temporary directory for storing restore files** by clicking **Show advanced option**. This will allow you to select the directory that will be used to store temporary files by clicking the **Browse** button.

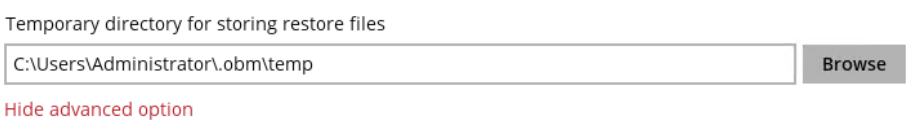

4. Select **Restore virtual machines** as the restore mode.

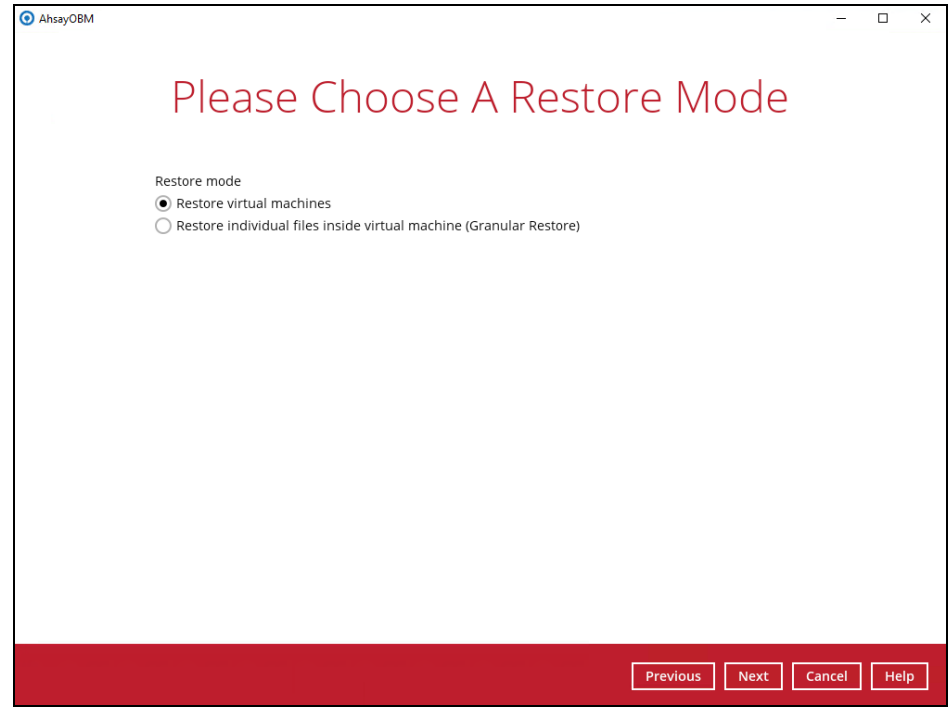

5. Tick **Show backup job(s) outside retention** if you want all backup jobs to be displayed, even the deleted ones.

Show backup job(s) outside retention

Once ticked, this message will be displayed. Click **Yes** if you want all backup jobs to be displayed, otherwise click **No**.

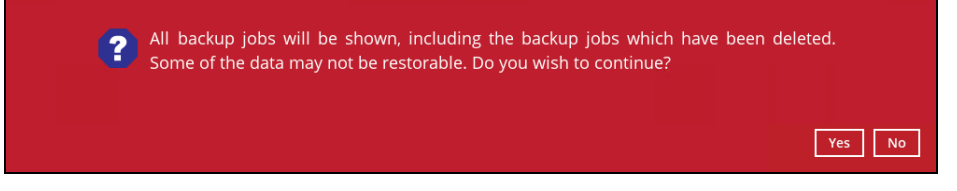

6. Select to restore the Hyper-V guest from a specific backup job then select the files or folders that you would like to restore. Click **Next** to proceed.

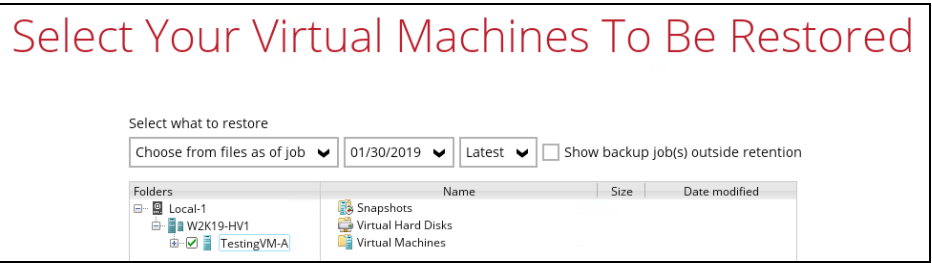

- 7. Select to restore the Hyper-V guest VM to the **Original location**, or to an **Alternate location**. Then select **Run Direct** and **Auto migrate after Run Direct is running**. Click **Restore** to start the restoration.
	- **Original location** The Hyper-V guest VM will be restored to the same directory path which stores the backup source on the original Hyper-V host.

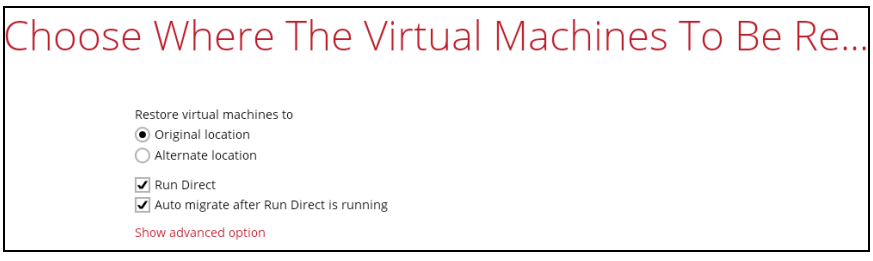

**Alternate location** – The Hyper-V guest VM will be restored to the different directory path on the original Hyper-V host.

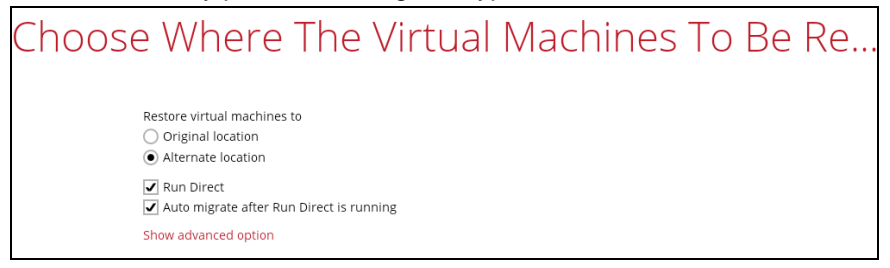

Click **Next** to proceed and the following values must be updated:

- i. **Virtual Machine Name**
- ii. **Virtual Machines Directory Location** (guest configuration files)
- iii. **Virtual Hard Disk Location** (new location for the guest VHD files)

#### **Example:**

- i. Rename the restored guest VM to "**TestingVM-A\_2**"
- ii. Store the configuration files in the new location "**C:\ClusterStorage\Volume1\VM\TestingVM-A\TestingVM-A\_2**"
- iii. Store the VHD files in the new location "**C:\ClusterStorage\Volume1\VM\TestingVM-A\TestingVM-A\_2**"

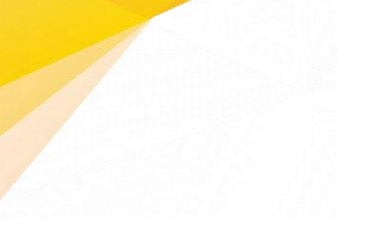

### Alternate location Virtual Machine Name TestingVM-A\_2 Virtual Machines Directory Location Browse C:\ClusterStorage\Volume1\VM\TestingVM-A\TestingVM-A\_2 Virtual Hard Disk Location C:\ClusterStorage\Volume1\VM\TestingVM-A\TestingVM-A\_2 Browse

- 8. If the guest VM selected to be restored already exists on the Hyper-V server AhsayOBM will prompt to confirm overwriting of the existing guest.
	- **Yes** the existing guest VM will be deleted from the Hyper-V server before the restore process starts.
	- **No** the restore of the current guest VM will be skipped.

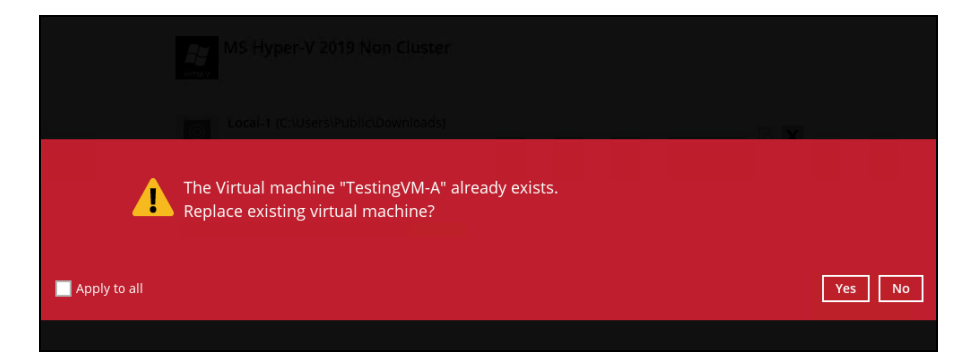

9. After the Hyper-V guest VM has been restored, you will see the following screen.

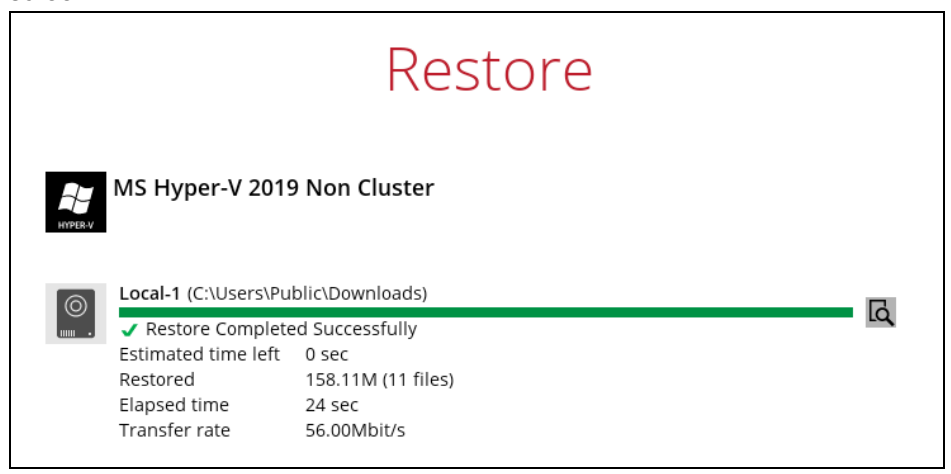

10. Go to the Hyper-V server and open the Hyper-V Manager to verify the guest VM has been restored and is powered on.

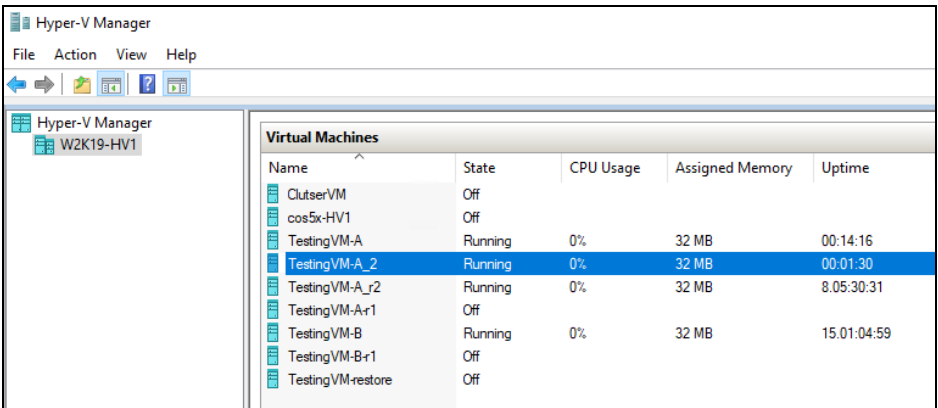

11. Connect to the guest VM to verify if it is running correctly.

#### **Example: FreeDOS**

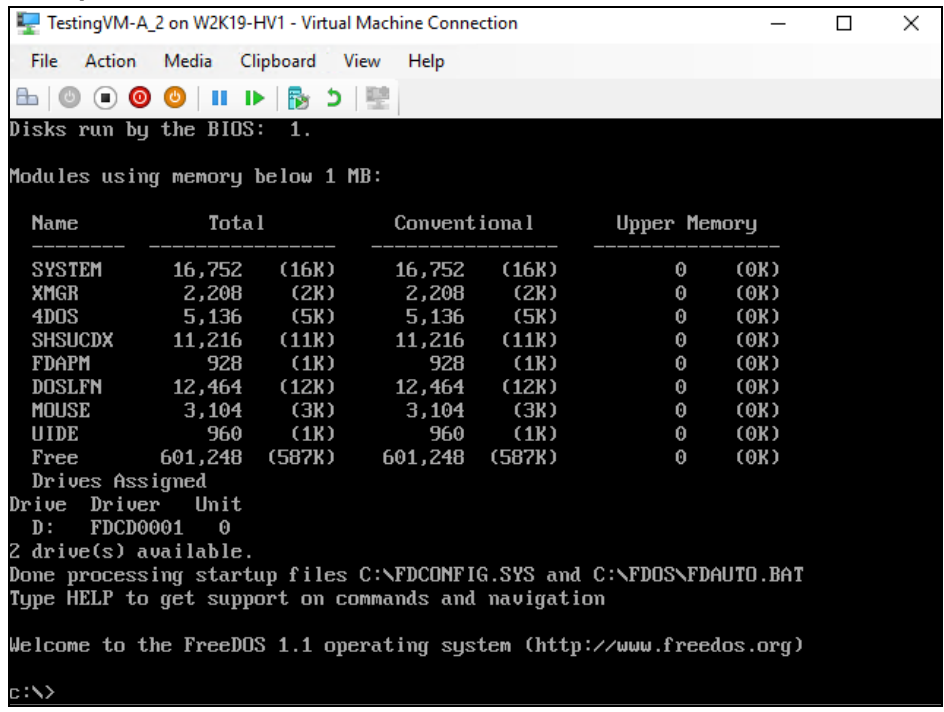

**www.ahsay.com 77**

# **8.2 Different (Standby) Hyper-V Host**

This restore option allows you to restore your backed up guest VM to another Hyper-V host, for example if your original Hyper-V host is down and you need to restore your production guest VM's to a standby Hyper-V host.

Please refer to the Ch. 2.17.4 [For Restore to a Different \(Standby\) Hyper-V Host](#page-21-0) for the details about requirements and limitations for restoring Hyper-V guest VM to another Hyper-V host.

### **8.2.1 Start up a guest VM from Backup Destination without Auto Migration Enabled**

Follow the steps below to start up the guest VM directly from the backup files.

1. On the machine you wish to restore Hyper-V guest VM, launch AhsayOBM and click the **Restore** icon in the main interface.

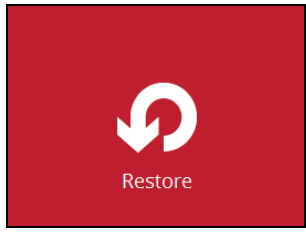

2. Select the backup set that you would like to restore the guest VM from.

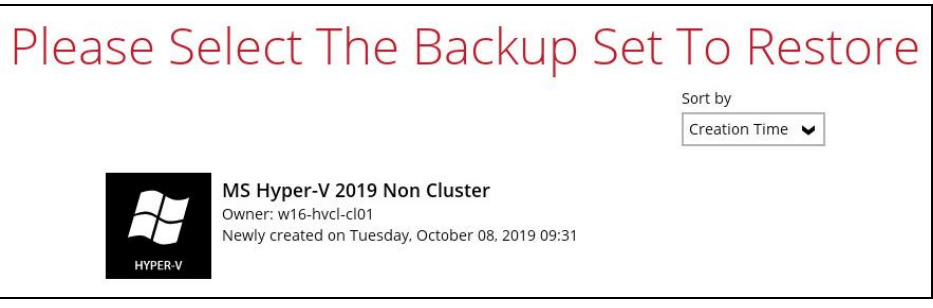

3. Select the local, mapped drive, or removable drive storage destination that contains Hyper-V guest VM that you would like to restore.

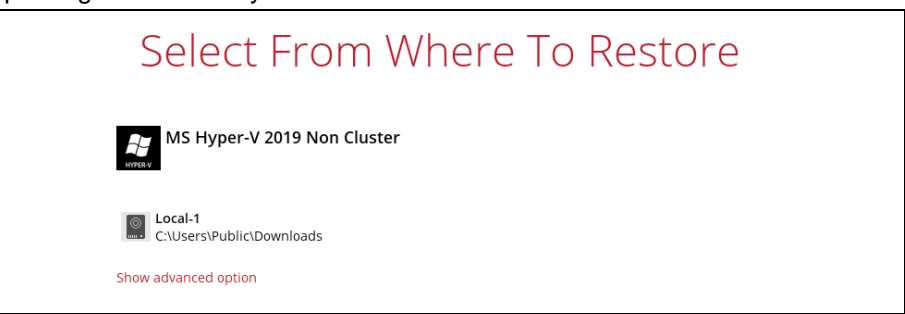

You may configure the **Temporary directory for storing restore files** by clicking **Show advanced option**. This will allow you to select the directory that will be used to store temporary files by clicking the **Browse** button.

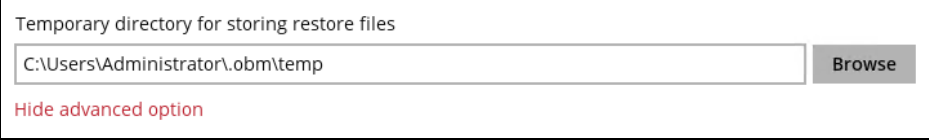

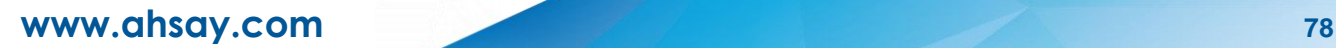

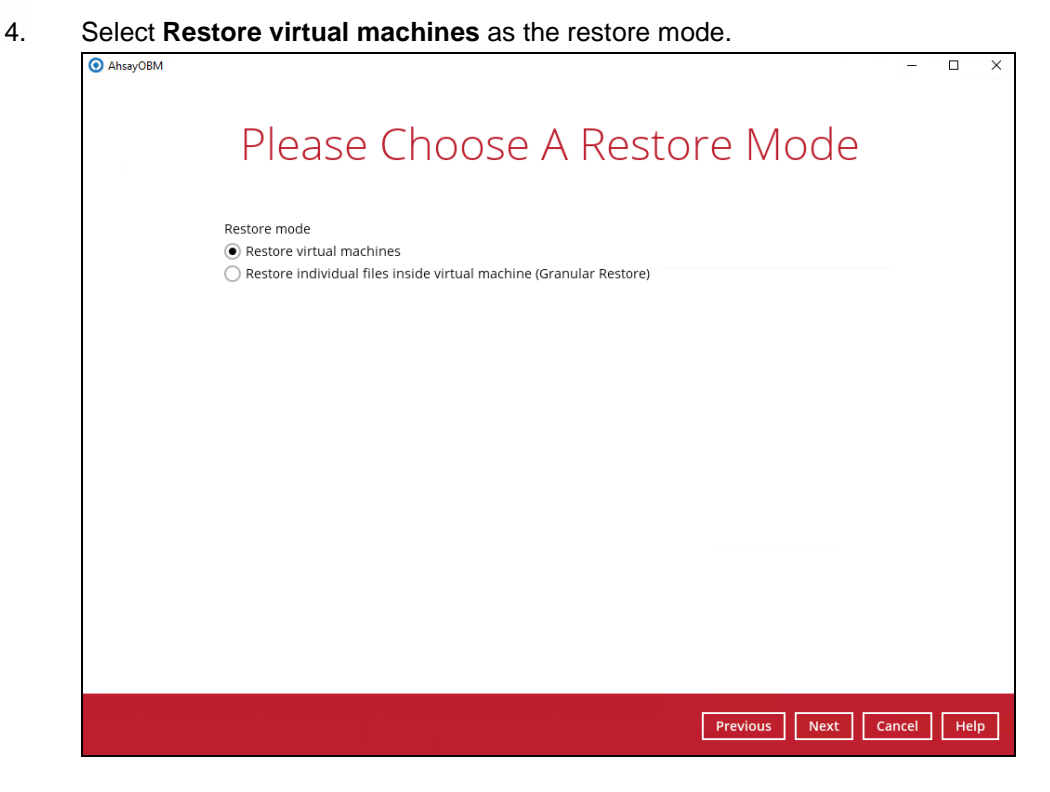

5. Tick **Show backup job(s) outside retention** if you want all backup jobs to be displayed, even the deleted ones.

Show backup job(s) outside retention

Once ticked, this message will be displayed. Click **Yes** if you want all backup jobs to be displayed, otherwise click **No**.

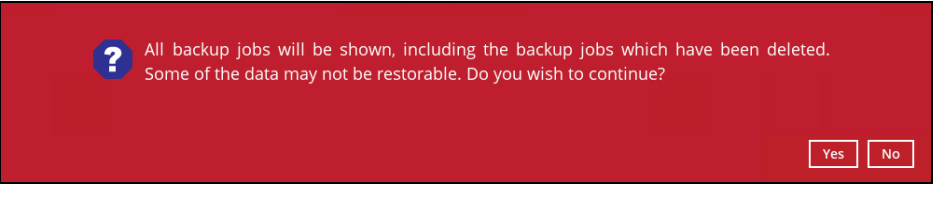

6. Select to restore the Hyper-V guest VM from a specific backup job then select the files or folders that you would like to restore. Click **Next** to proceed.

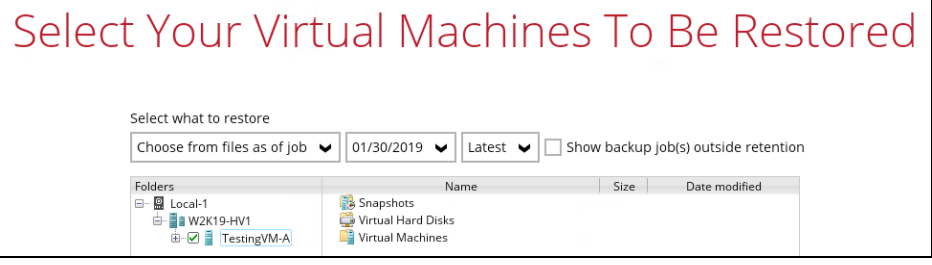

- 7. Select to restore the Hyper-V guest VM to the **Original location**, or to an **Alternate location**. Then select **Run Direct** and click **Restore** to start the restoration.
	- **Original location** The Hyper-V guest VM will be restored to the same  $\odot$ directory path which stores the backup source on the original Hyper-V host.

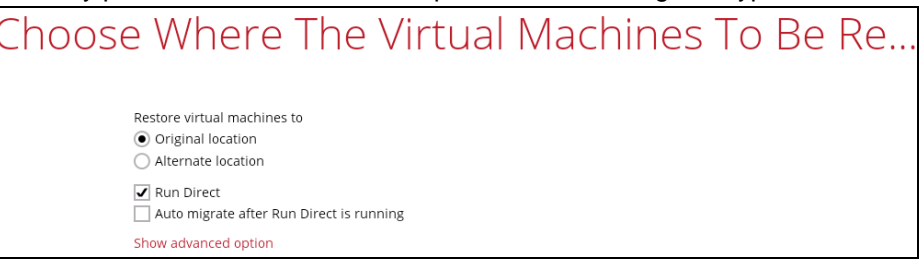

 $\odot$ **Alternate location** - The Hyper-V guest VM will be restored to the different directory path on the original Hyper-V host.

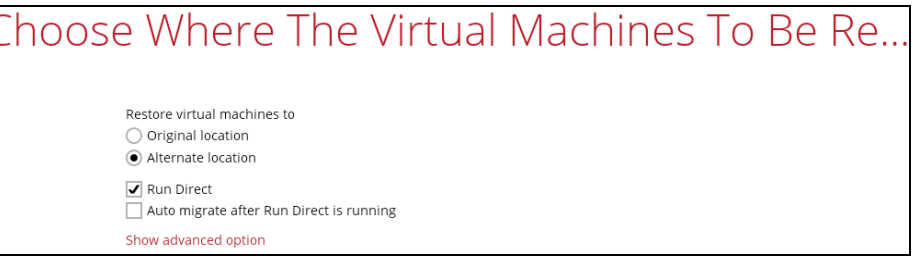

**NOTE:** For restore to an alternate Hyper-V Host with a different CPU architecture, the latest version of AhsayOBM client application must be installed.

Click **Next** to proceed. The following values are needed to be updated:

- i. **Virtual Machine Name**
- ii. **Virtual Machines Directory Location** (guest configuration files)
- iii. **Virtual Hard Disk Location** (new location for the guest VHD files)

#### **Example:**

- i. Rename the restored guest VM to "**TestingVM-A**"
- ii. Store the configuration files in the new location "**C:\ClusterStorage\Volume1\VM\TestingVM-A\**"
- iii. Store the VHD files in the new location "**C:\ClusterStorage\Volume1\VM\TestingVM-A\**"

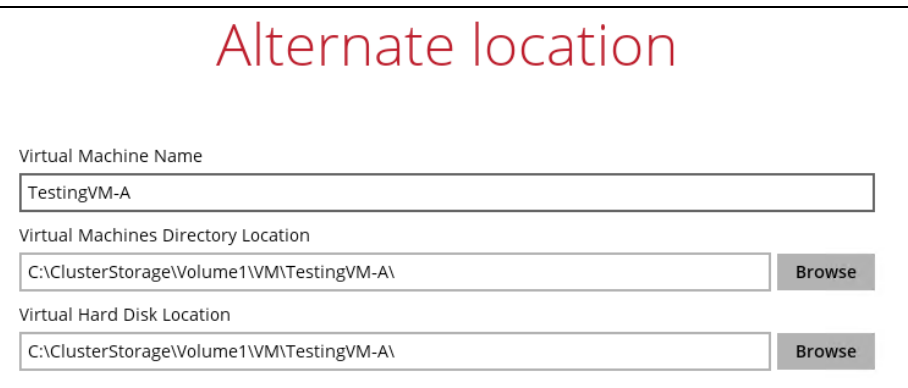

- 8. If the guest VM selected to be restored already exists on the Hyper-V server, AhsayOBM will prompt to confirm overwriting of the existing guest.
	- $\odot$ Yes - the existing guest VM will be deleted from the Hyper-V server before the restore process starts.
	- $\odot$ **No** – the restore of the current guest VM will be skipped.

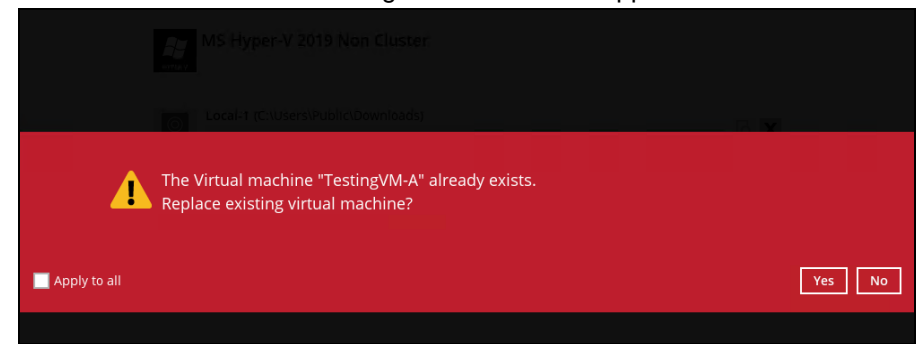

9. After the Hyper-V guest VM has been restored, you will see the following screen.

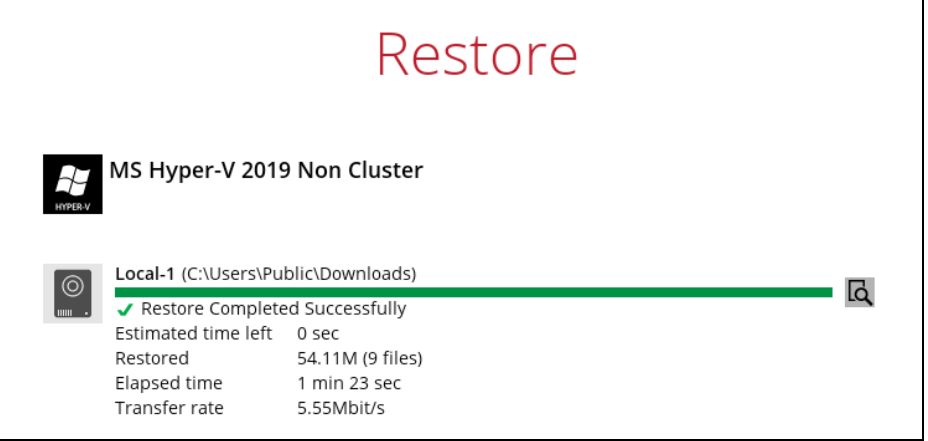

10. Go to the Hyper-V server and open the Hyper-V Manager to verify the guest VM has been restored and is powered on.

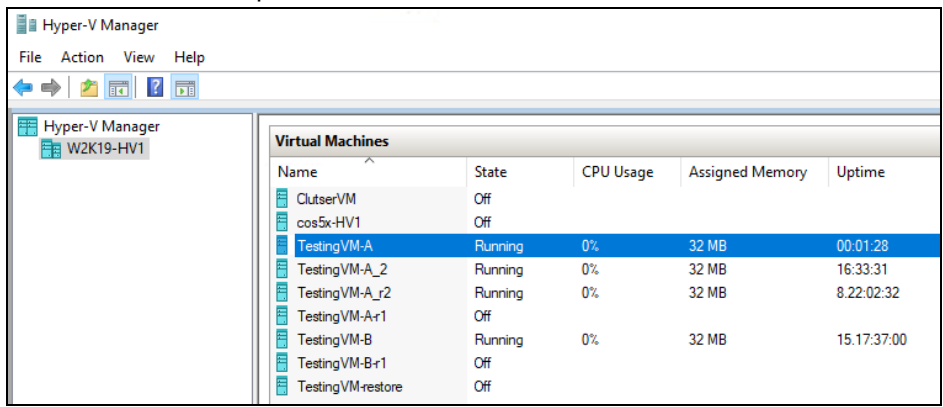

11. Connect to the guest VM to verify if is running correctly.

### **Example: FreeDOS**

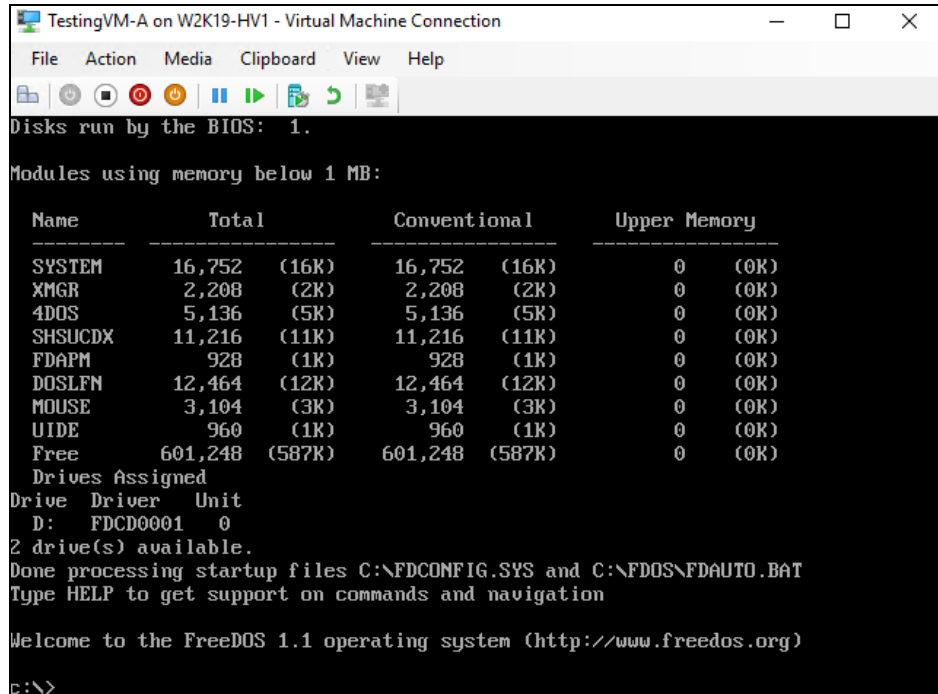

### **8.2.2 Migrate Virtual Machine (Permanently Restore)**

To permanently restore the guest VM after starting up using the **Run Direct** option, you will still need to migrate it to from the backup destination to the designated permanent location on the Hyper-V server using the **Migrate Virtual Machine** option. This process can be performed even when the VM is already running.

1. After starting up the VM from the backup destination, click **Close.**

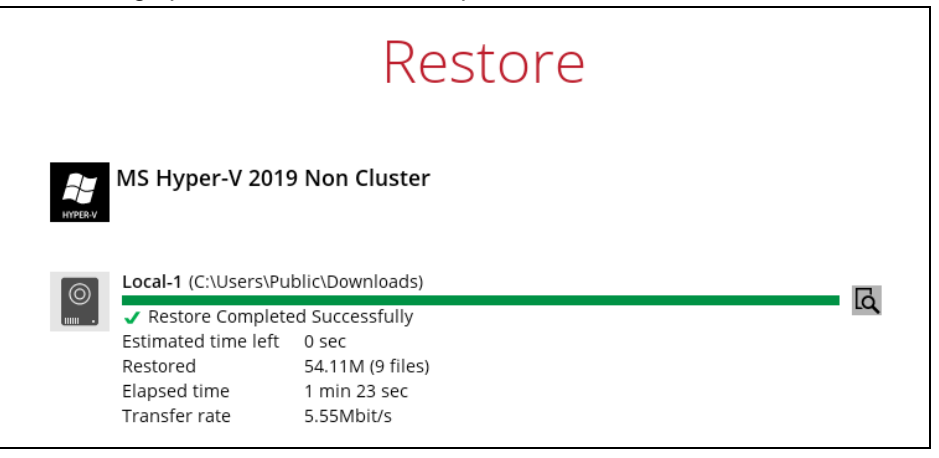

2. Click on **Manage Run Direct virtual machines**.

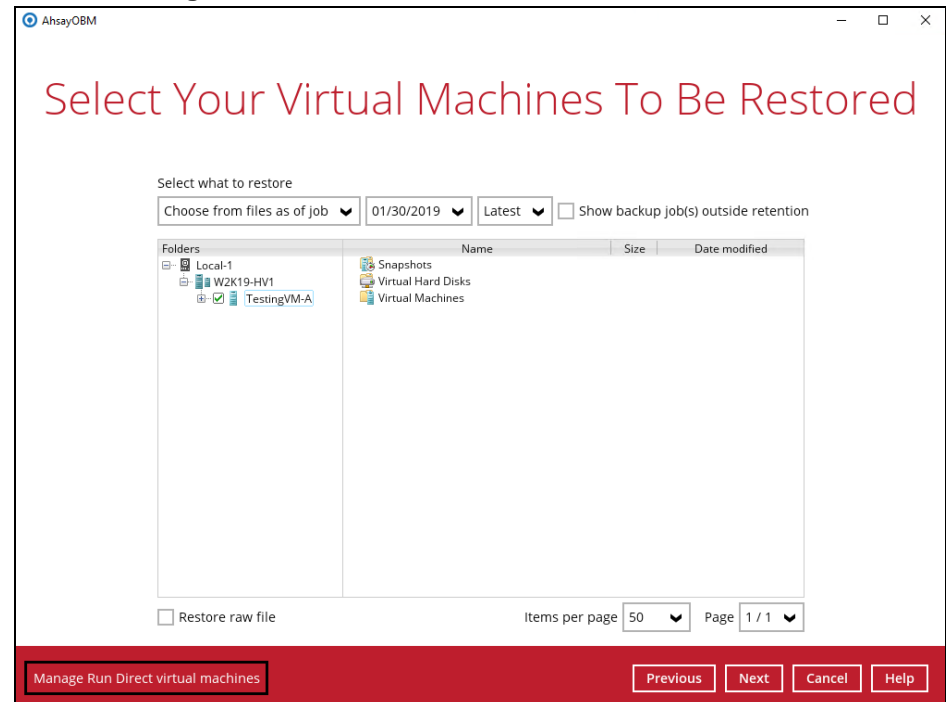

3. Click on the guest VM.

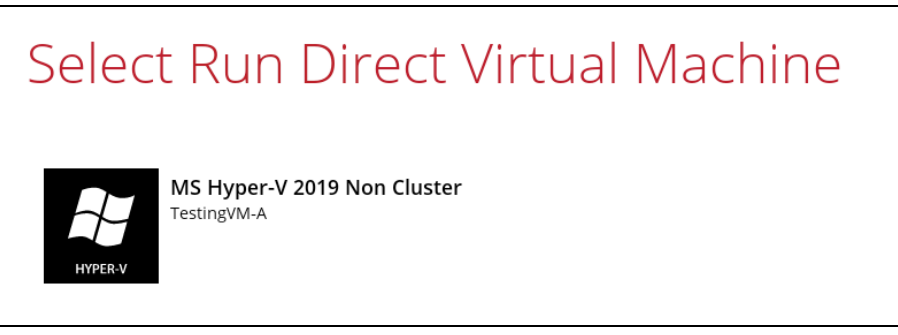

4. To permanently restore the guest VM, click on **Migrate Virtual Machine.**

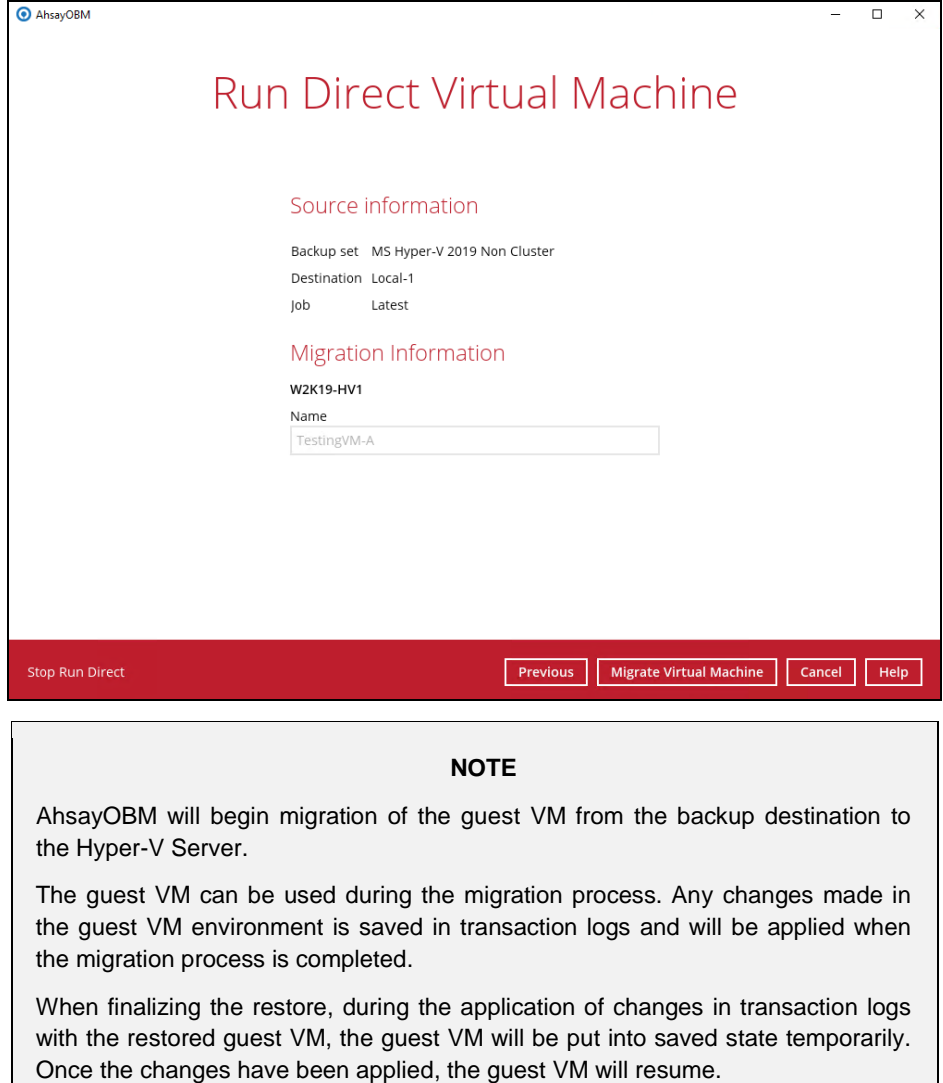

### **8.2.3 Stop Run Direct Virtual Machines**

You can stop running guest VMs started up using Run Direct by either:

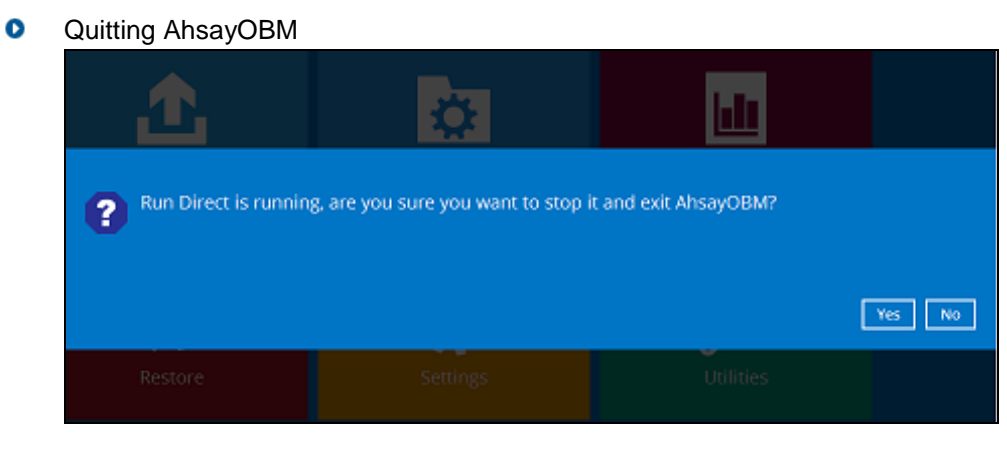

**-OR-**

Click on the **Stop Run Direct** button at the bottom left corner.  $\bullet$ 

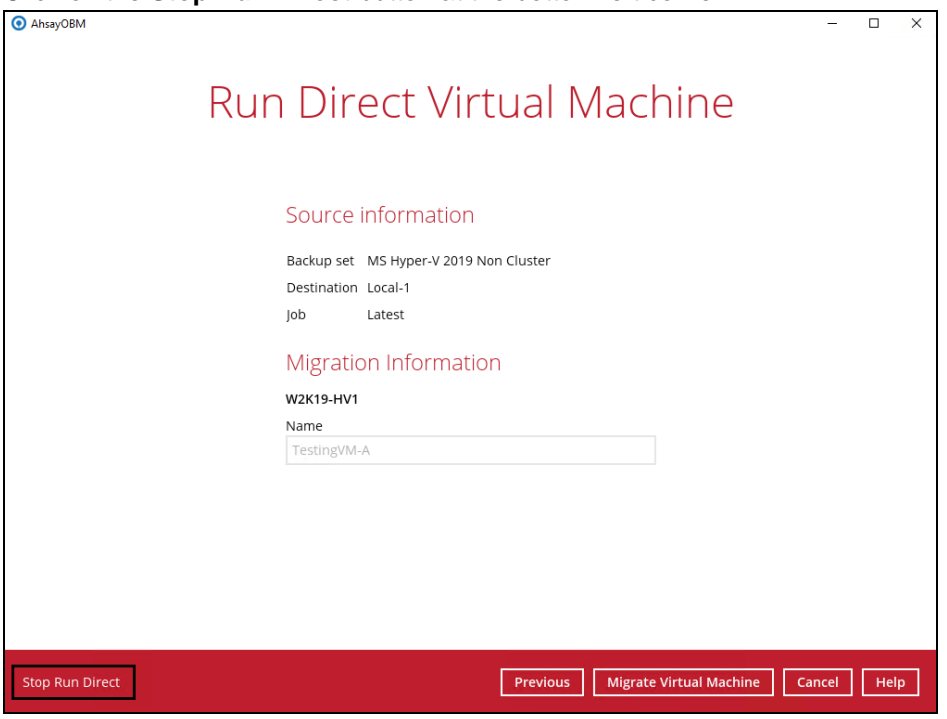

#### **NOTES**

- 1. When the Auto Migrate option is selected, there will be no Stop Run Direct option available. As once the auto migration is completed, the guest VM will have been fully restored to the Hyper-V Host and will be running and managed under the Hyper-V Host environment. Therefore, the Run Direct VM instance will no longer exist as a result.
- 2. The "Stop Run Direct" link only present if you run a Run Direct restore without auto migrate selected.
- 3. When a guest VM started in a Run Direct instance is stopped, any changes made within the guest environment will be lost, if the guest VM is not migrated to the Hyper-V Server using the "Auto migrate after Run Direct is running" option.

### **8.2.4 Start up a guest VM from Backup Destination with Auto Migration Enabled**

Follow the steps below to start up the guest VM directly from the backup files.

1. On the machine you wish to restore Hyper-V guest VM, launch AhsayOBM and click the **Restore** icon in the main interface.

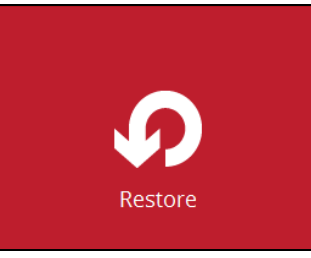

2. Select the backup set that you would like to restore the guest VM from.

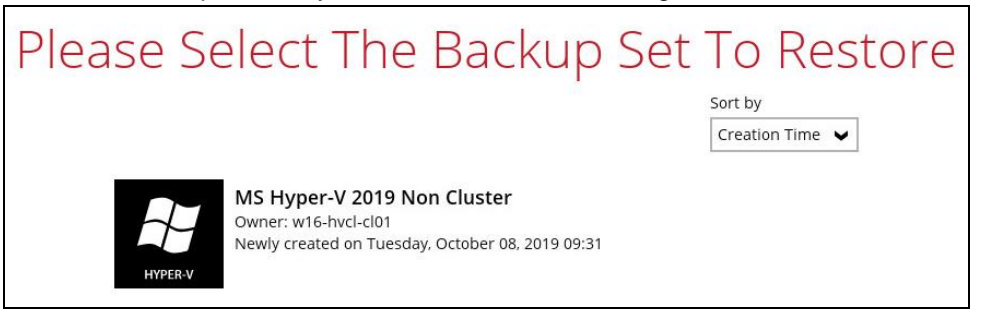

3. Select the local, mapped drive, or removable drive storage destination that contains Hyper-V guest VM that you would like to restore.

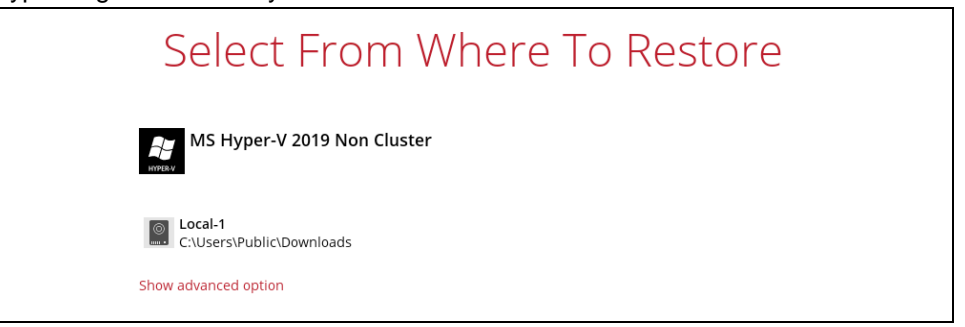

You may configure the **Temporary directory for storing restore files** by clicking **Show advanced option**. This will allow you to select the directory that will be used to store temporary files by clicking the **Browse** button.

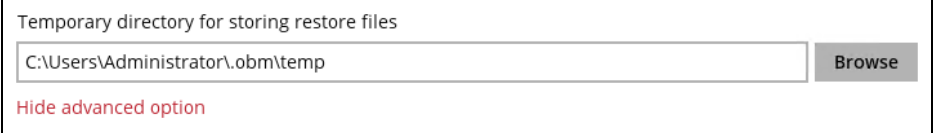

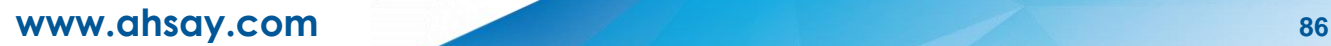

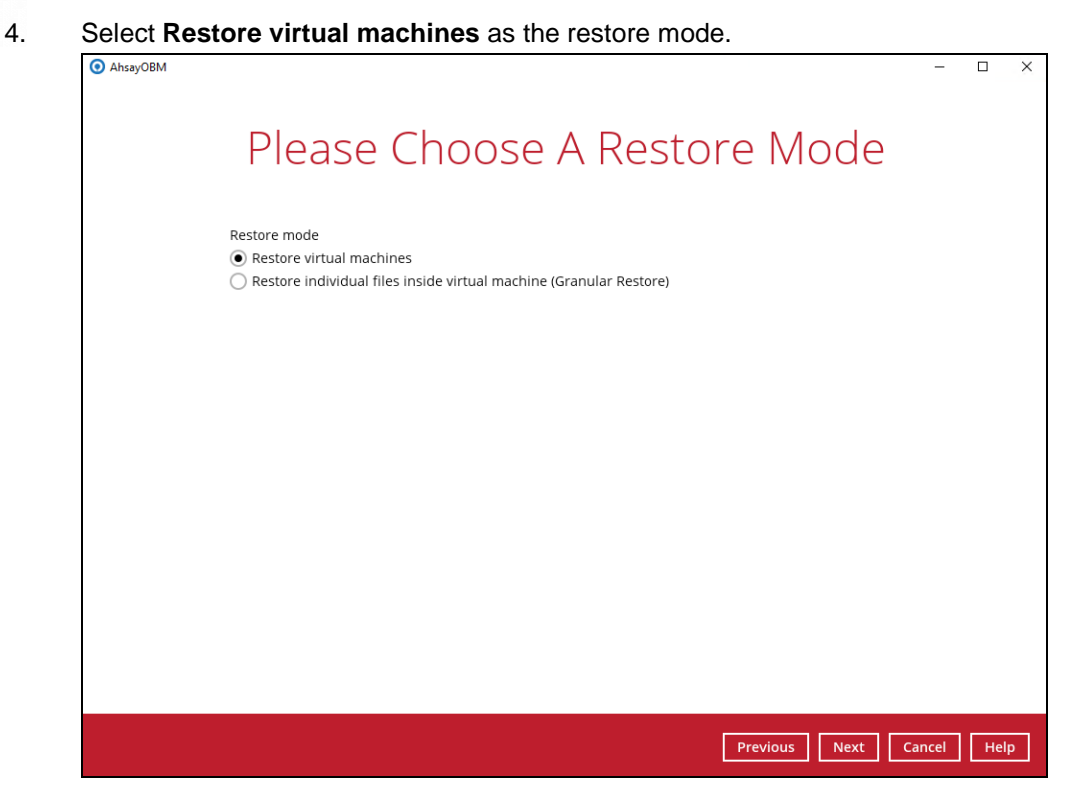

5. Tick **Show backup job(s) outside retention** if you want all backup jobs to be displayed, even the deleted ones.

Show backup job(s) outside retention

Once ticked, this message will be displayed. Click **Yes** if you want all backup jobs to be displayed, otherwise click **No**.

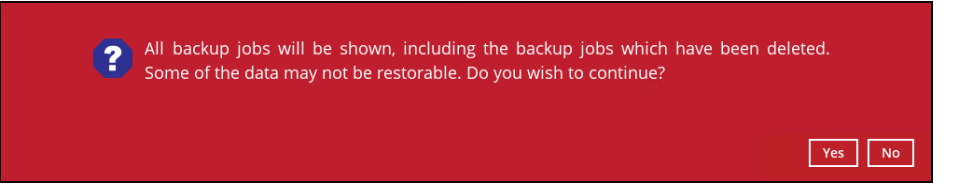

6. Select to restore the Hyper-V guest from a specific backup job then select the files or folders that you would like to restore. Click **Next** to proceed.

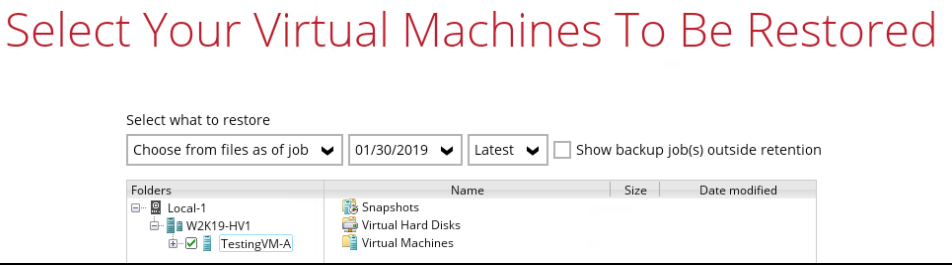

7. Select to restore the Hyper-V guest VM to the **Original location**, or to an **Alternate location**. Then select **Run Direct** and **Auto migrate after Run Direct is running** and click **Restore** to start the restoration.

**Original location** – The Hyper-V guest VM will be restored to the same directory path which stores the backup source on the original Hyper-V host.

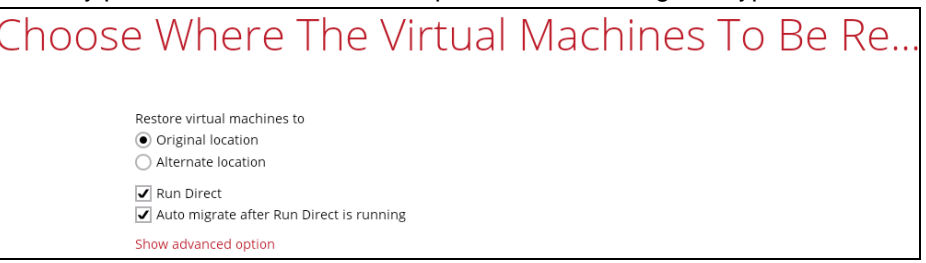

**Alternate location** – The Hyper-V guest VM will be restored to a different directory path on the original Hyper-V host.

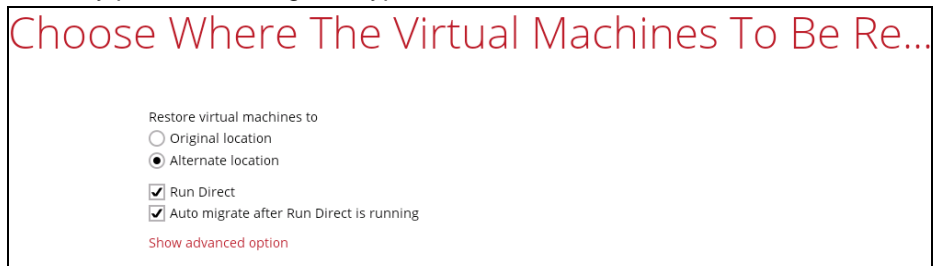

Click **Next** to proceed. The following values are needed to be updated:

- i. **Virtual Machine Name**
- ii. **Virtual Machines Directory Location** (guest configuration files)
- iii. **Virtual Hard Disk Location** (new location for the guest VHD files)

#### **Example:**

- i. Rename the restored guest VM to "**TestingVM-A-1**"
- ii. Store the configuration files in the new location "**C:\ClusterStorage\Volume1\VM\TestingVM-A-1**"
- iii. Store the VHD files in the new location "**C:\ClusterStorage\Volume1\VM\TestingVM-A-1**"

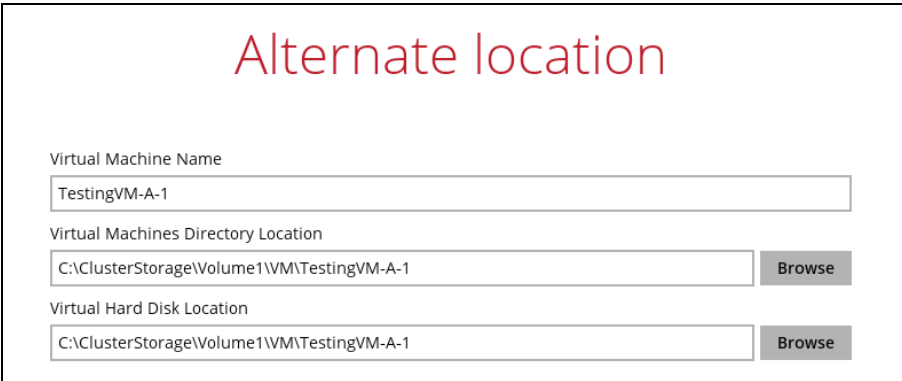

- 8. If the guest VM selected to be restored already exists on the Hyper-V server AhsayOBM will prompt to confirm overwriting of the existing guest.
	- **Yes** the existing guest VM will be deleted from the Hyper-V server before the restore process starts.
	- **No** the restore of the current guest VM will be skipped.

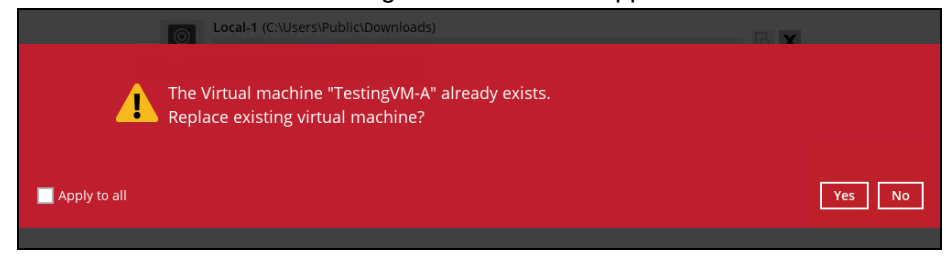

9. After the Hyper-V guest VM has been restored, you will see the following screen.

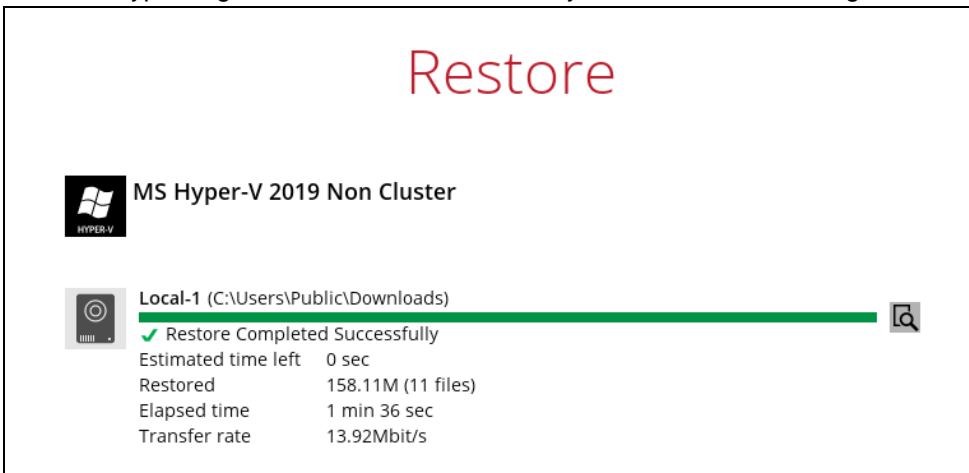

10. Go to the Hyper-V server and open the Hyper-V Manager to verify the guest VM has been restored and is powered on.

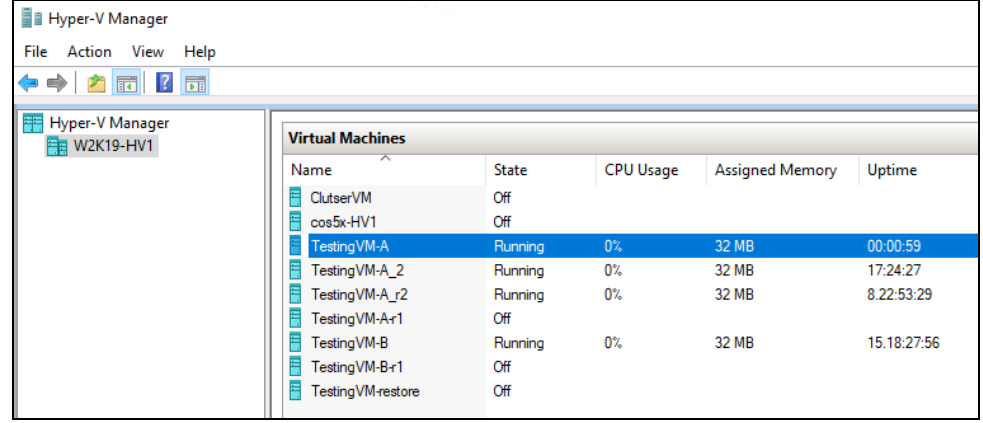

11. Connect to the guest VM to verify if it is running correctly.

### **Example: FreeDOS**

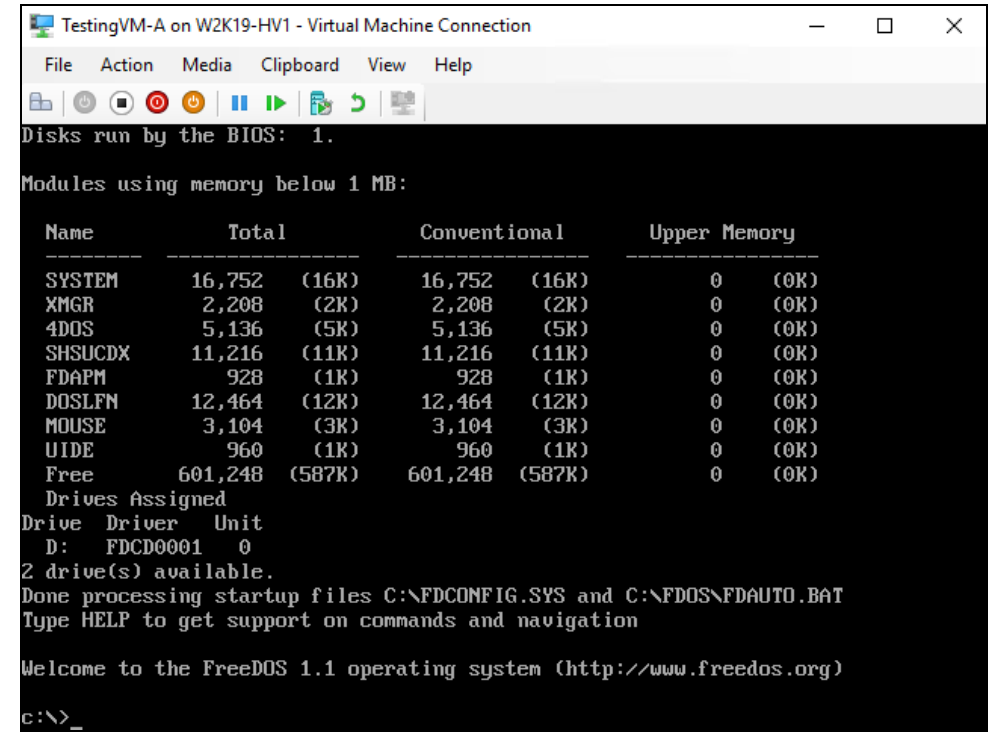

# **9 Non-Run Direct Restore**

# **9.1 Original Hyper-V Host**

- **9.1.1 Restore of Guest VM to the Original Hyper-V Host (Original Location)**
	- 1. In the AhsayOBM main interface, click the **Restore** icon.

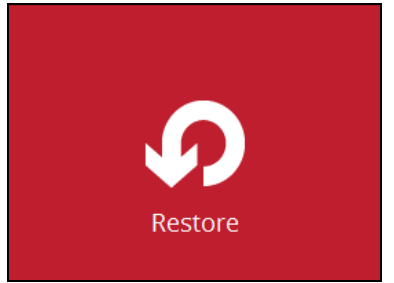

2. Select the backup set that you would like to restore the guest VM from.

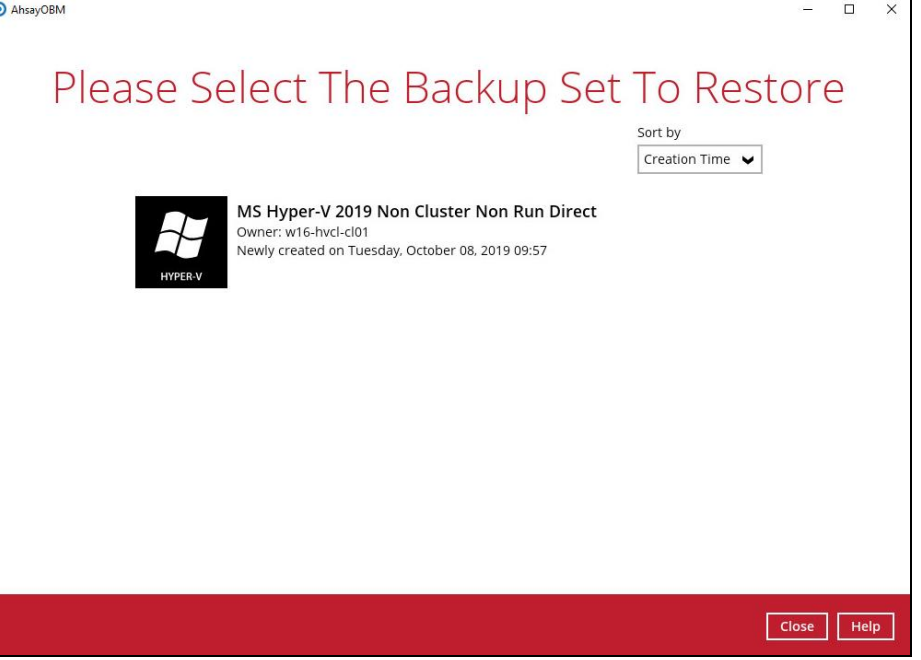

3. Select the CBS, cloud, SFTP/FTP or drive storage destination that contains Hyper-V guest VM that you would like to restore.

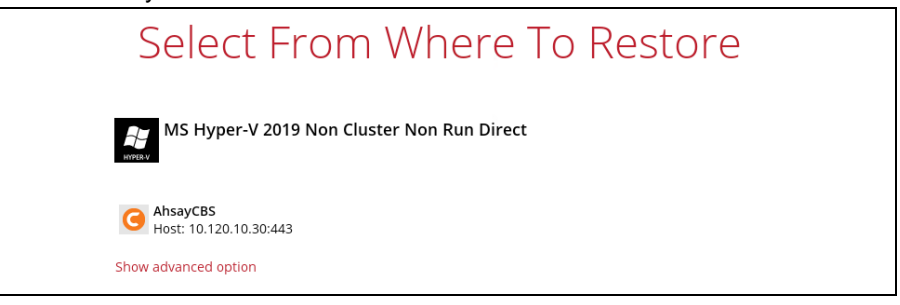

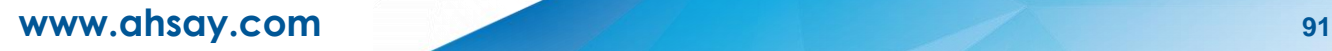

You may configure the **Temporary directory for storing restore files** by clicking **Show advanced option**. This will allow you to select the directory that will be used to store temporary files by clicking the **Browse** button.

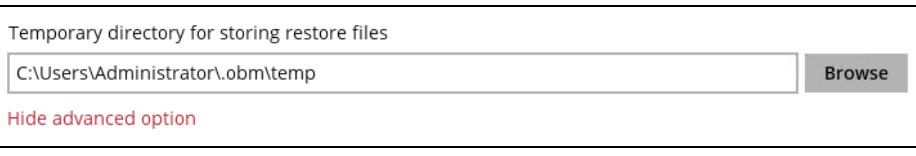

4. If the backup set is created with **Run Direct** feature or **Granular Restore** feature enabled, the following step will show. Select **Restore virtual machines** as the restore mode.

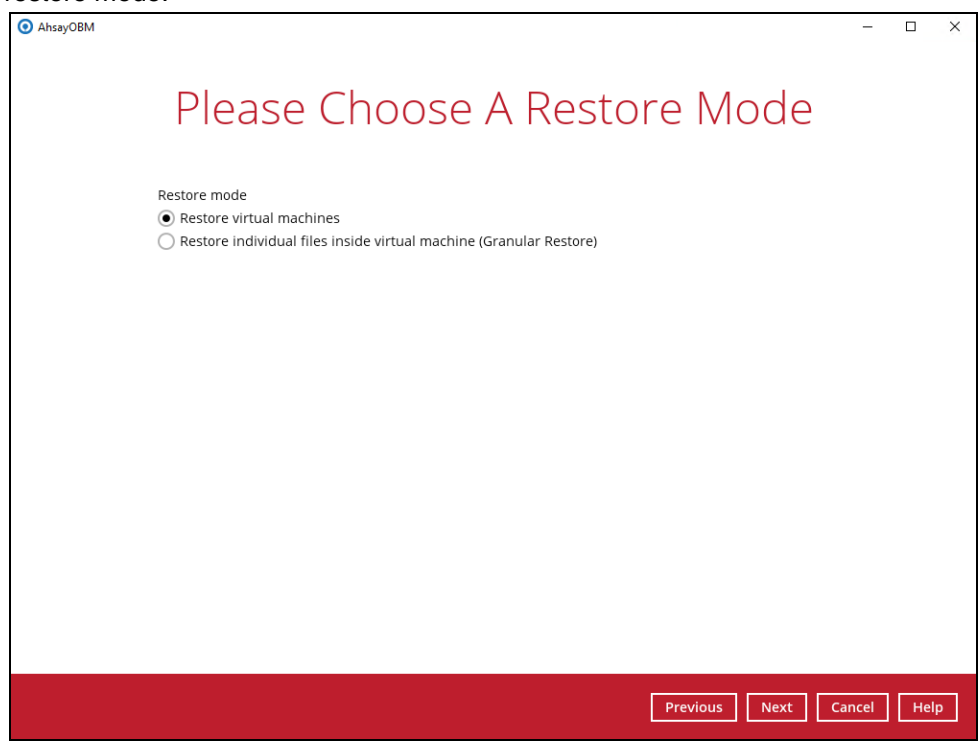

5. Tick **Show backup job(s) outside retention** if you want all backup jobs to be displayed, even the deleted ones.

Show backup job(s) outside retention

Once ticked, this message will be displayed. Click **Yes** if you want all backup jobs to be displayed, otherwise click **No**.

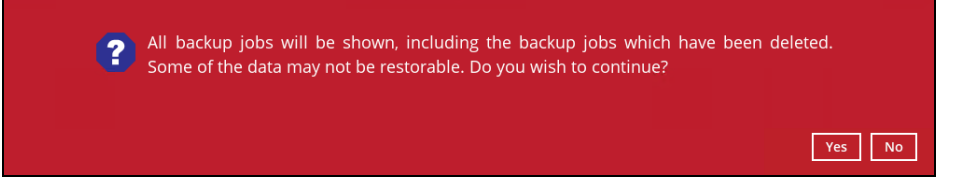

6. Select to restore the Hyper-V guest from a specific backup job then select the files or folders that you would like to restore. Click **Next** to proceed.

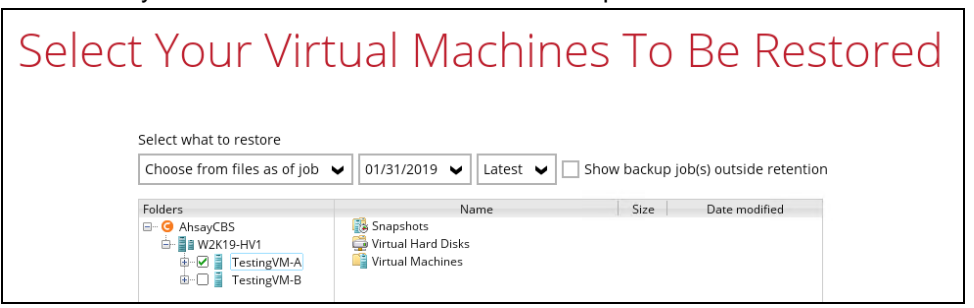

- 7. Select to restore the Hyper-V guest VM to the **Original location**.
	- $\odot$ For backup set without Run Direct feature enabled:

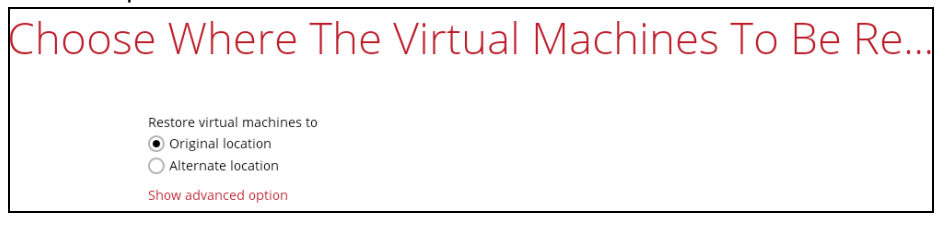

**•** For the backup set with Run Direct feature enabled, uncheck the box beside Run Direct and then click **Restore** to start the restoration.

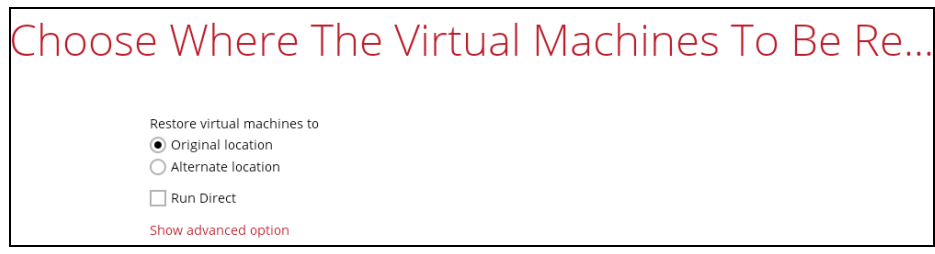

- 8. If the guest VM selected to be restored already exists on the Hyper-V server AhsayOBM will prompt to confirm overwriting of the existing guest.
	- **Yes** the existing guest VM will be deleted from the Hyper-V server before the  $\bullet$ restore process starts.
	- ⊙ **No** – the restore of the current guest VM will be skipped.

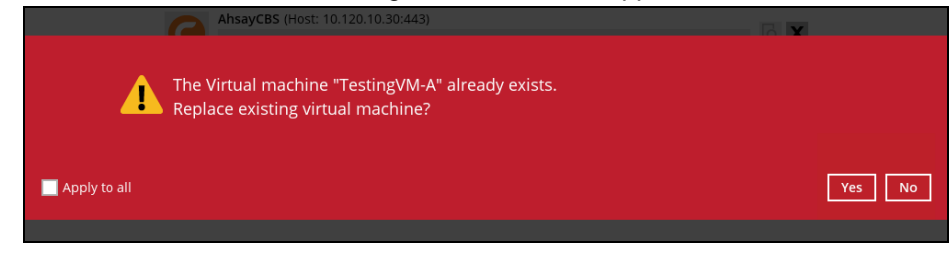

9. After the Hyper-V guest VM has been restored, the following screen will be displayed.

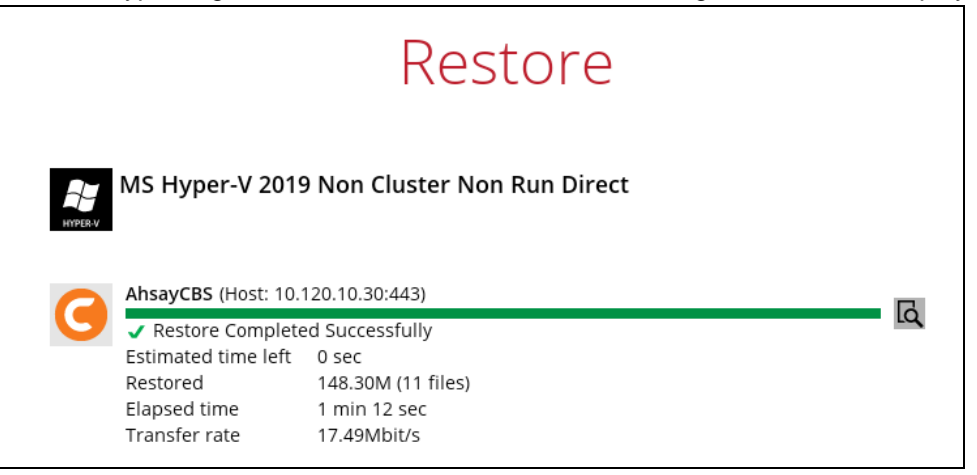

10. Go to the Hyper-V server and open the Hyper-V Manager to verify the guest VM has been restored and power on the guest VM.

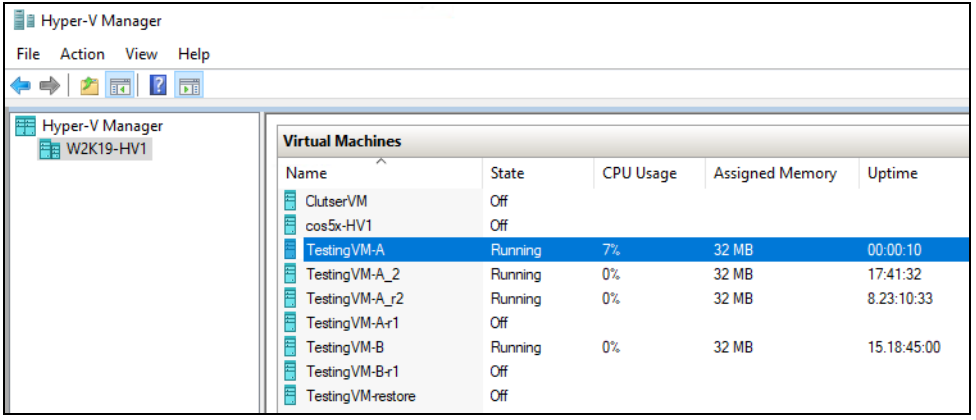

11. Connect to the guest VM to verify if it is running correctly.

### **Example: FreeDOS**

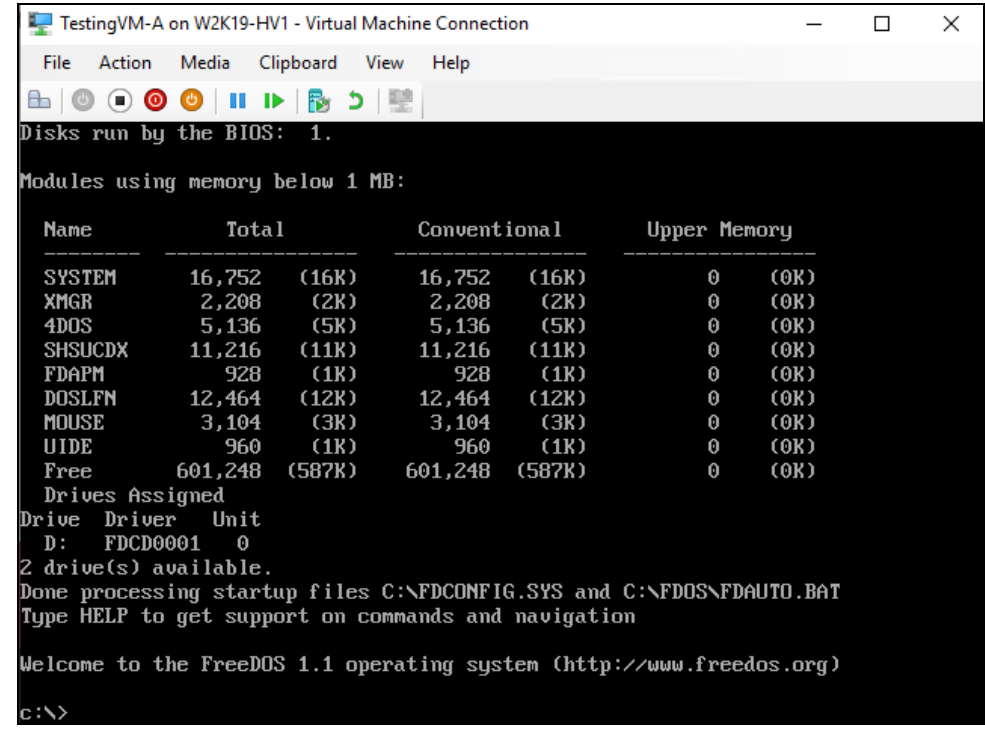

**www.ahsay.com 95**

### **9.1.2 Restore of Guest VM to the Original Hyper-V Host (Alternate Location)**

This feature will restore any guest VM to another location (a different disk or folder) on the same Hyper-V host. The Restore to Alternate location can be used to restore only one guest VM at any one time.

1. In the AhsayOBM main interface, click the **Restore** icon.

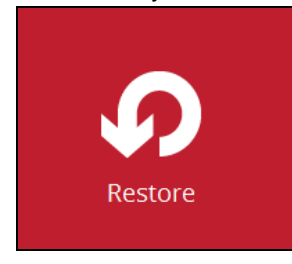

2. Select the backup set that you would like to restore the guest VM from.

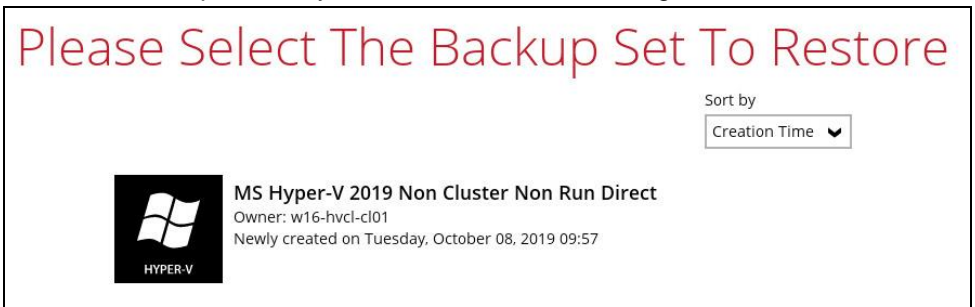

3. Select the CBS, cloud, SFTP/FTP or drive storage destination that contains Hyper-V guest VM that you would like to restore.

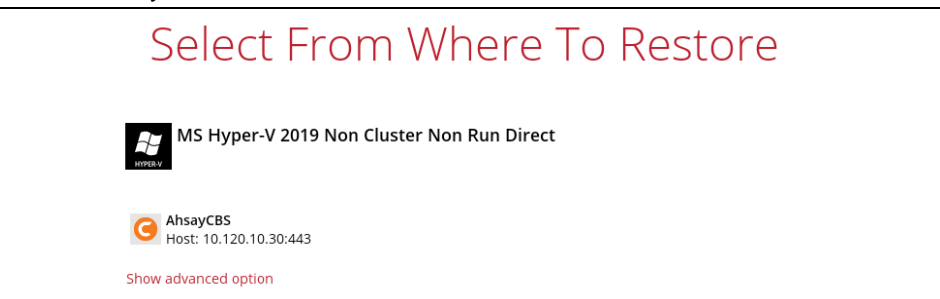

You may configure the **Temporary directory for storing restore files** by clicking **Show advanced option**. This will allow you to select the directory that will be used to store temporary files by clicking the **Browse** button.

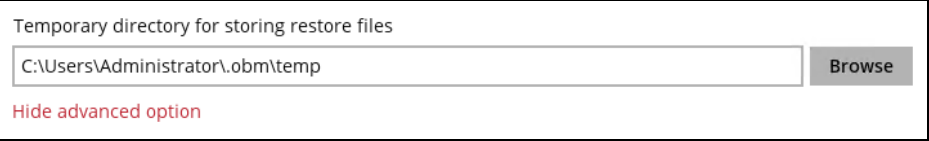

4. If the backup set is created with **Run Direct** feature or **Granular Restore** feature enabled, the following step will show. Select **Restore virtual machines** as the restore mode.

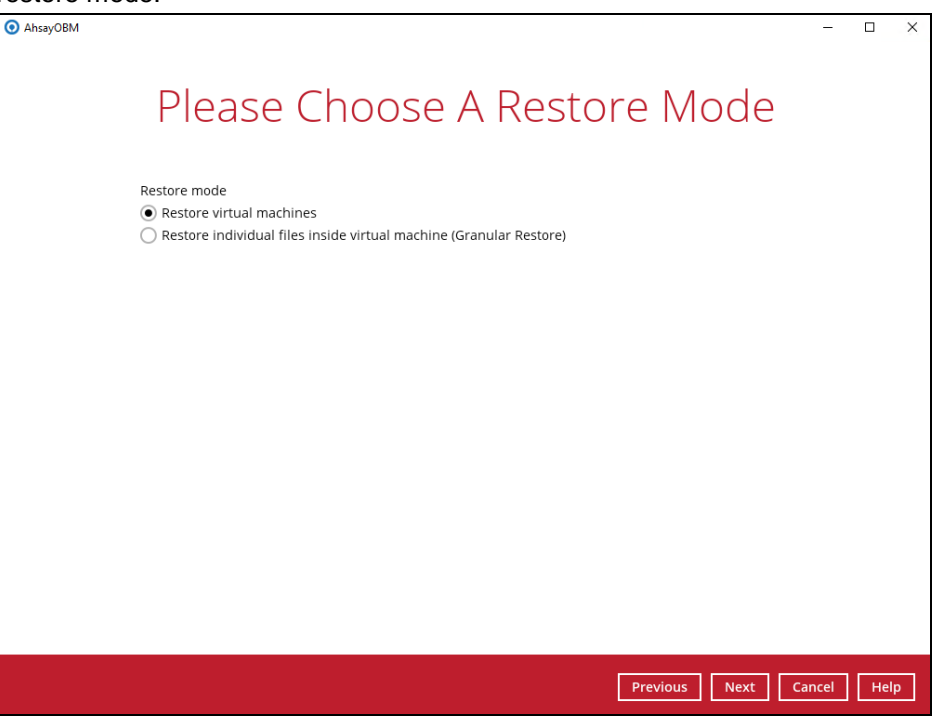

5. Tick **Show backup job(s) outside retention** if you want all backup jobs to be displayed, even the deleted ones.

Show backup job(s) outside retention

Once ticked, this message will be displayed. Click **Yes** if you want all backup jobs to be displayed, otherwise click **No**.

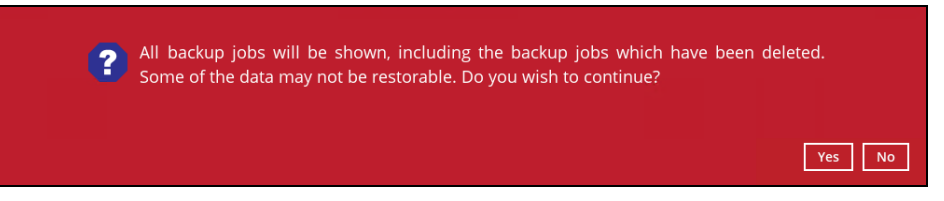

6. Select to restore the Hyper-V guest from a specific backup job then select the files or folders that you would like to restore.

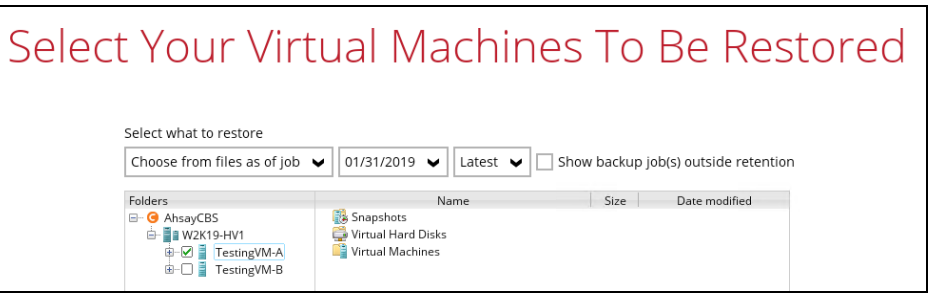

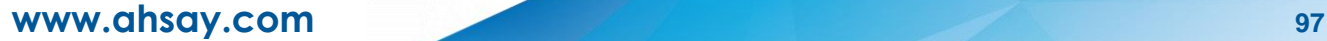

- 7. Select to restore the Hyper-V guest VM to the **Alternate location**.
	- $\odot$ For backup set without Run Direct feature enabled:

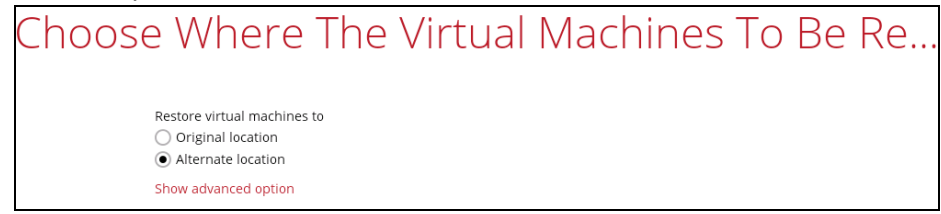

**•** For the backup set with Run Direct feature enabled, uncheck the box of Run Direct and then click **Restore** to start the restoration.

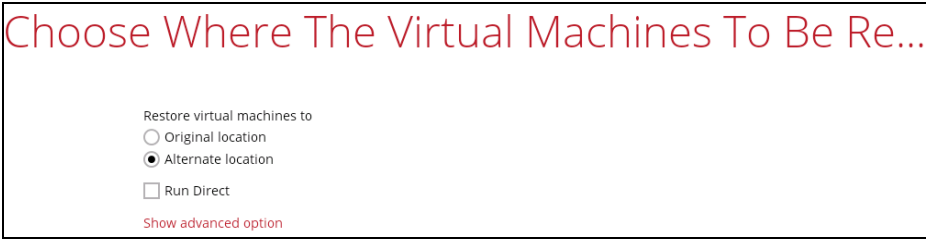

Click **Next** to proceed. The following values are needed to be updated:

- i. **Virtual Machine Name**
- ii. **Virtual Machines Directory Location** (guest configuration files)
- iii. **Virtual Hard Disk Location** (new location for the guest VHD files)

#### **Example:**

- i. Rename the restored guest VM to "**TestingVM-A-1**"
- ii. Store the configuration files in the new location "**C:\ClusterStorage\Volume1\VM\TestingVM-A-1**"
- iii. Store the VHD files in the new location "**C:\ClusterStorage\Volume1\VM\TestingVM-A-1**"

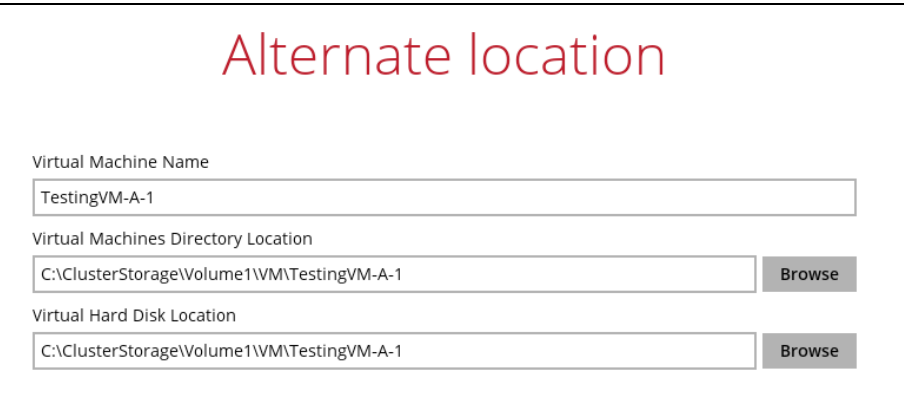

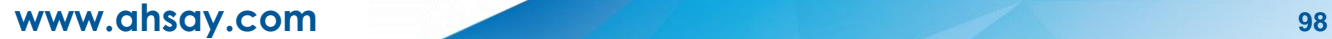

8. The Hyper-V guest VM has been restored successfully.

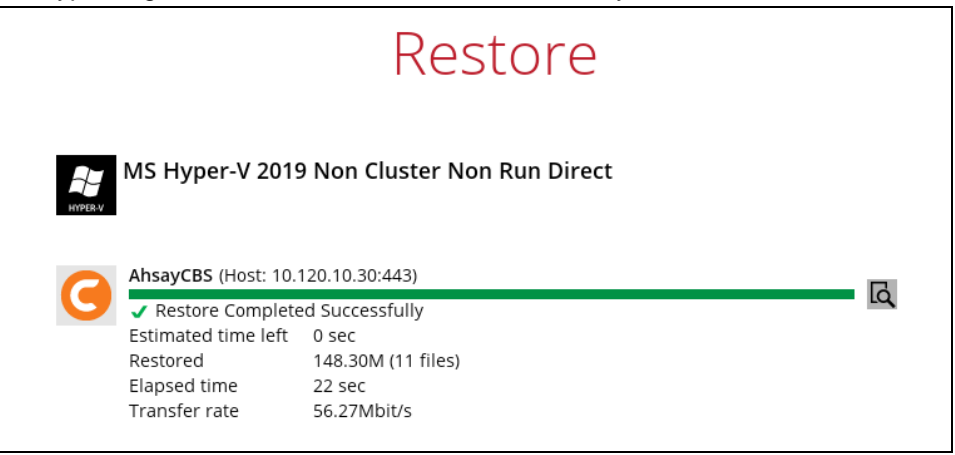

9. Open Windows File Explorer and verify the guest VM has been restored to the new location.

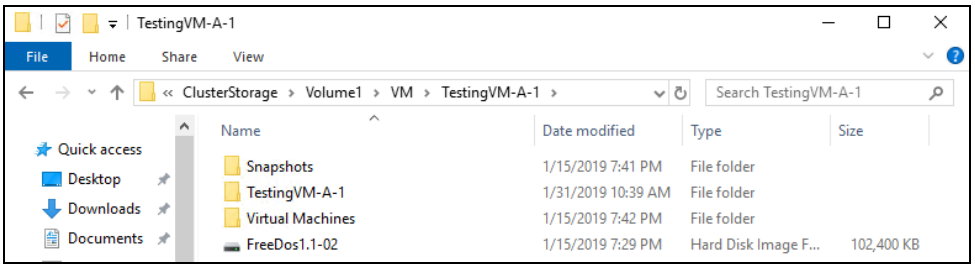

# **9.2 Different (Standby) Hyper-V Host**

### **Restore of a Guest VM to a Different (Standby) Hyper-V Host**

This restore option allows you to restore your backed up guest VM to another Hyper-V host, for example if your original Hyper-V host is down and you need to restore your production guest VM's to a standby Hyper-V host.

Please refer to the Ch. 2.17.4 For Restore to a [Different \(Standby\) Hyper-V Host](#page-21-0) for the details about requirements and limitations for restoring Hyper-V guest VM to another Hyper-V host.

1. On the machine where you wish to restore the VM, launch AhsayOBM and click the **Restore** icon on the main interface.

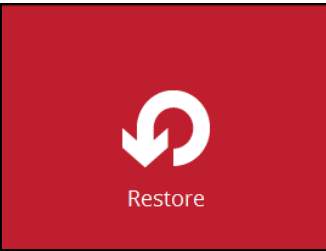

2. Select the backup set that you would like to restore the guest VM from.

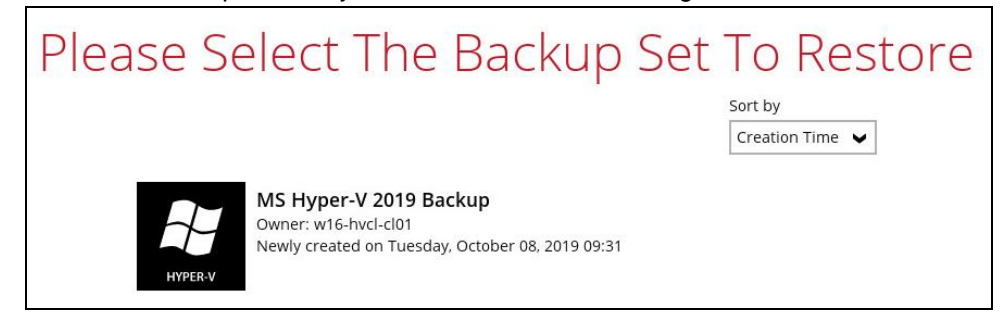

3. If encryption key was set at the time when the backup set was created, enter the encryption key when you see the following prompt.

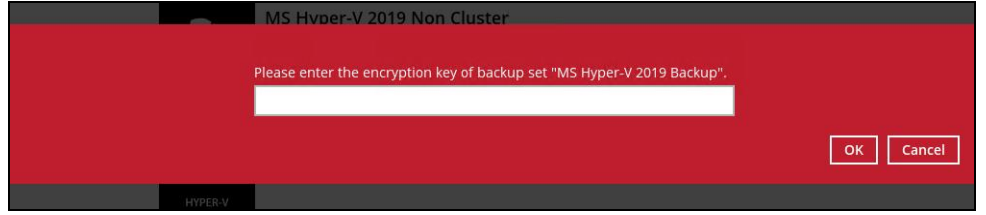

4. Select the CBS, cloud, SFTP/FTP or drive storage destination that contains Hyper-V guest VM that you would like to restore.

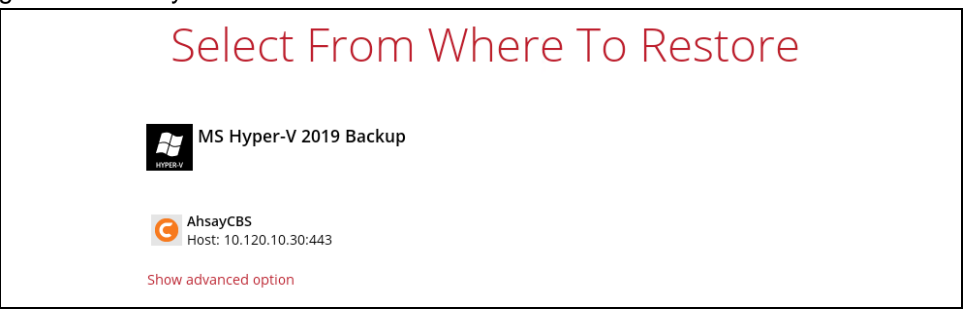

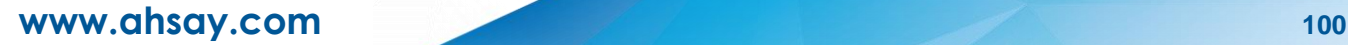

You may configure the **Temporary directory for storing restore files** by clicking **Show advanced option**. This will allow you to select the directory that will be used to store temporary files by clicking the **Browse** button.

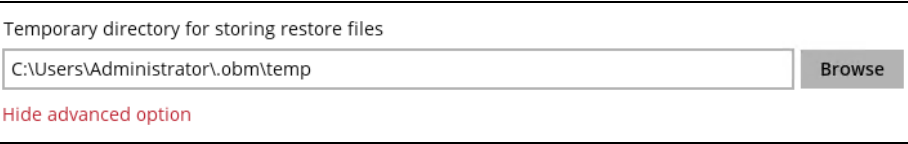

5. If the backup set is created with **Run Direct** feature or **Granular Restore** feature enabled, the following step will show. Select **Restore virtual machines** as the restore mode.

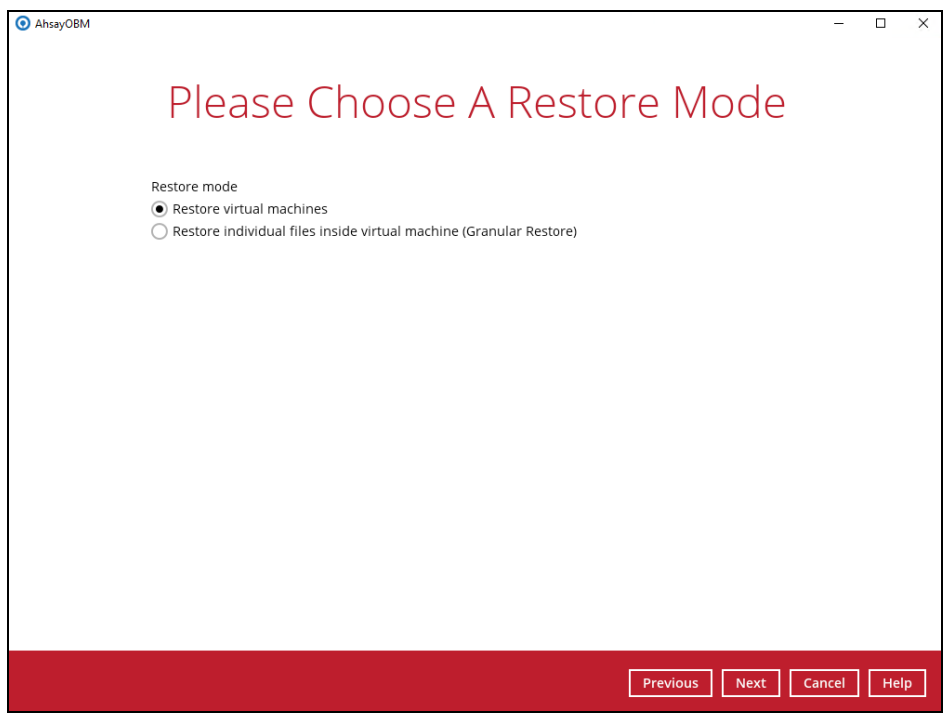

6. Tick **Show backup job(s) outside retention** if you want all backup jobs to be displayed, even the deleted ones.

Show backup job(s) outside retention

Once ticked, this message will be displayed. Click **Yes** if you want all backup jobs to be displayed, otherwise click **No**.

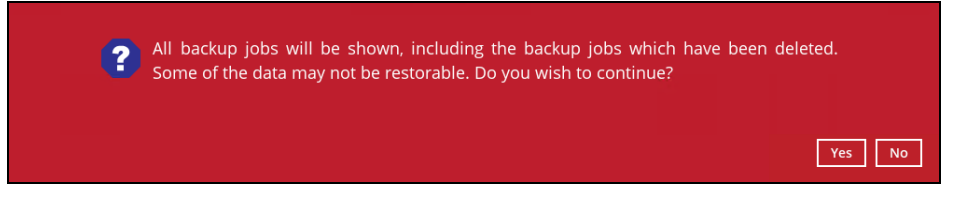

7. Select to restore the Hyper-V guest from a specific backup job then select the files or folders that you would like to restore.

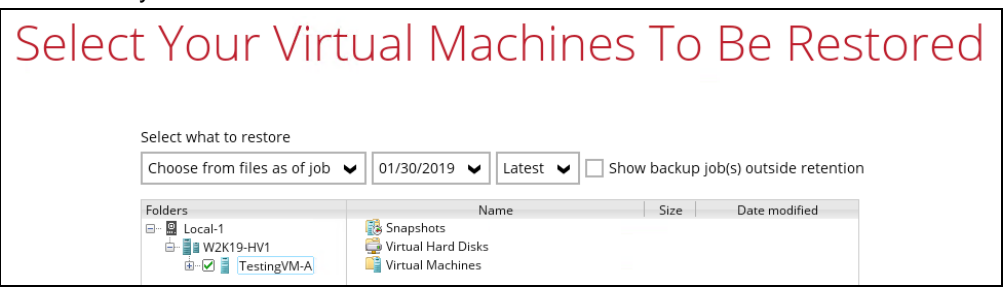

- 8. Select to restore the Hyper-V guest VM to the **Original location**, or to an **Alternate location**.
	- **Original location** The Hyper-V guest VM will be restored to the same directory path which stores the backup source on the original Hyper-V host.
		- For backup set without Run Direct feature enabled.

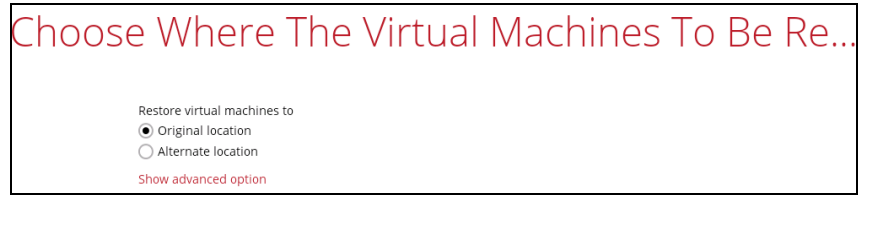

For the backup set with Run Direct feature enabled, uncheck the box beside Run Direct.

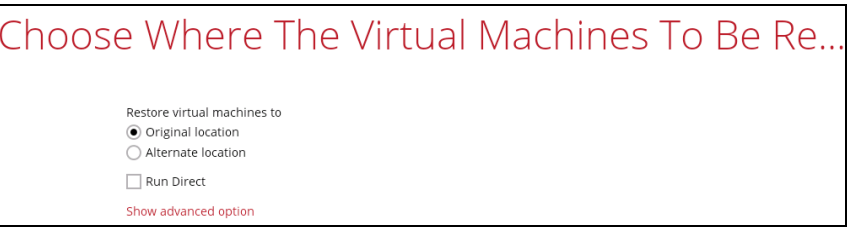

**Alternate location** – The Hyper-V guest VM will be restored to the different directory path on the original Hyper-V host.

**NOTE:** For restore to an alternate Hyper-V Host with a different CPU architecture, the latest version of AhsayOBM client application must be installed.

For backup set without Run Direct feature enabled:

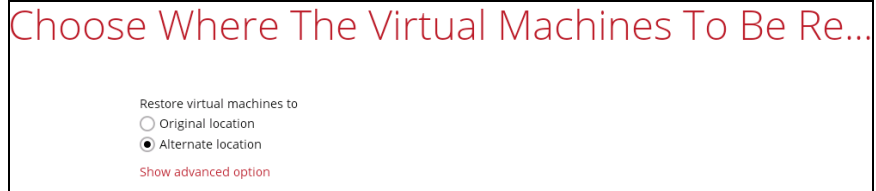
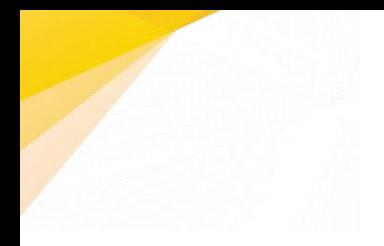

For the backup set with Run Direct feature enabled, uncheck the box of Run Direct and then click **Next** to proceed.

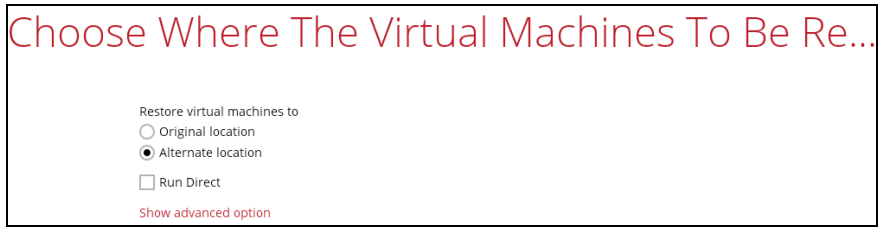

Click **Next** to proceed. The following values are needed to be updated:

- i. **Virtual Machine Name**
- ii. **Virtual Machines Directory Location** (guest configuration files)
- iii. **Virtual Hard Disk Location** (new location for the guest VHD files)

### **Example:**

- i. Rename the restored guest VM to "**TestingVM-A-3**"
- ii. Store the configuration files in the new location "**C:\ClusterStorage\Volume1\VM\TestingVM-A\TestingVM-A-3**"
- iii. Store the VHD files in the new location "**C:\ClusterStorage\Volume1\VM\TestingVM-A\TestingVM-A-3**"

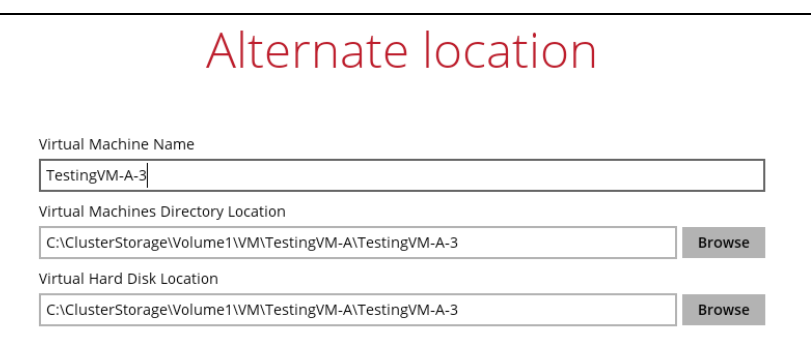

- 9. Click **Restore** to start the restore process.
- 10. The following screen will be displayed when the restore is completed.

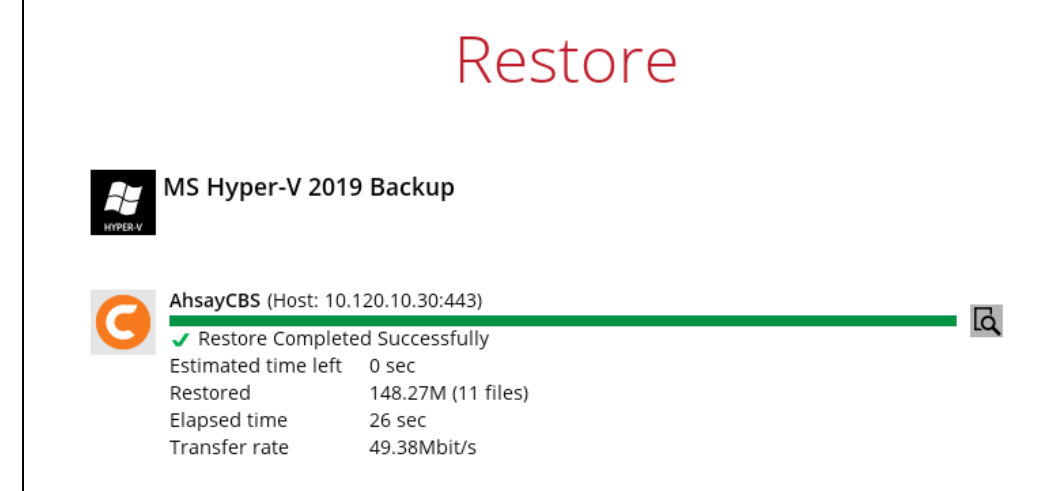

11. Go to the Hyper-V server and open the Hyper-V Manager to verify the guest VM has been restored and powered on.

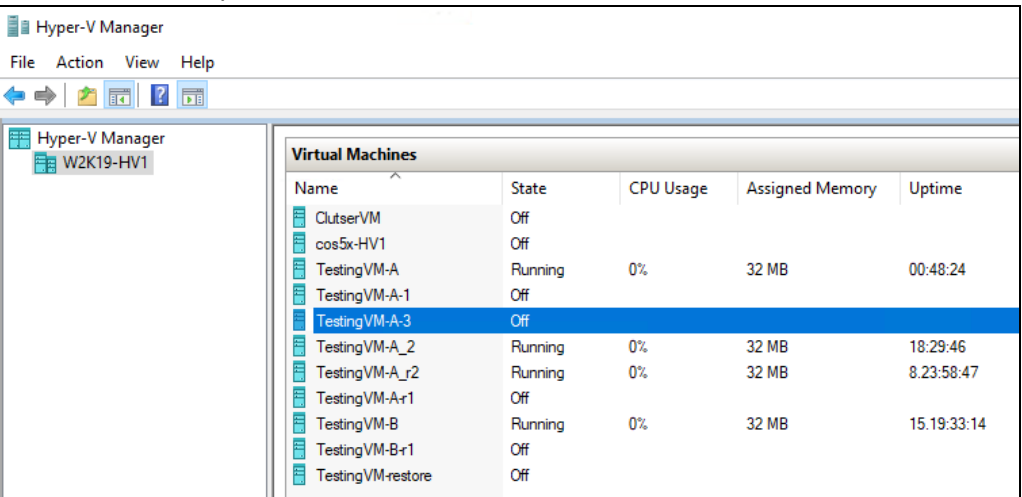

12. Connect to the guest VM to verify if it is running correctly.

## **Example: FreeDOS**

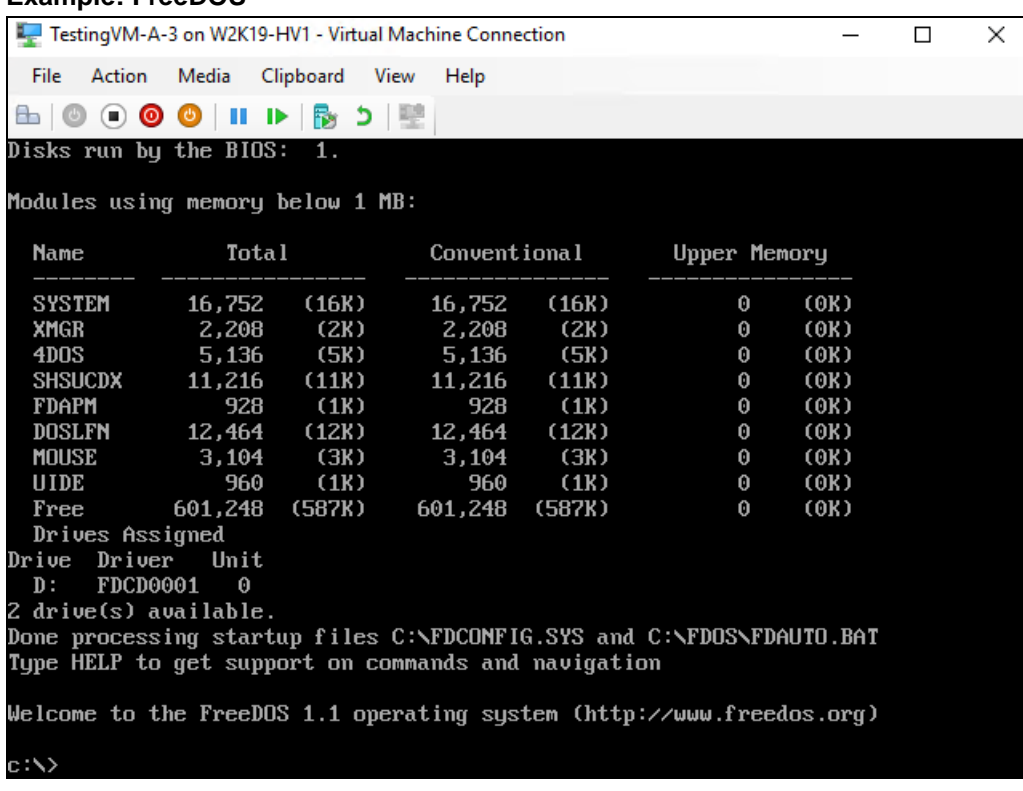

# **9.3 Individual Virtual Disk Restore**

**Restore of an Individual Virtual Disk to Original/Different Guest VM**

The **Restore raw file** feature is used to the restore of an individual virtual disk to the original or a different guest VM.

1. In the AhsayOBM main interface, click the **Restore** icon.

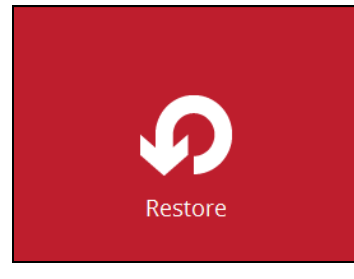

2. Select the backup set that you would like to restore the guest VM from.

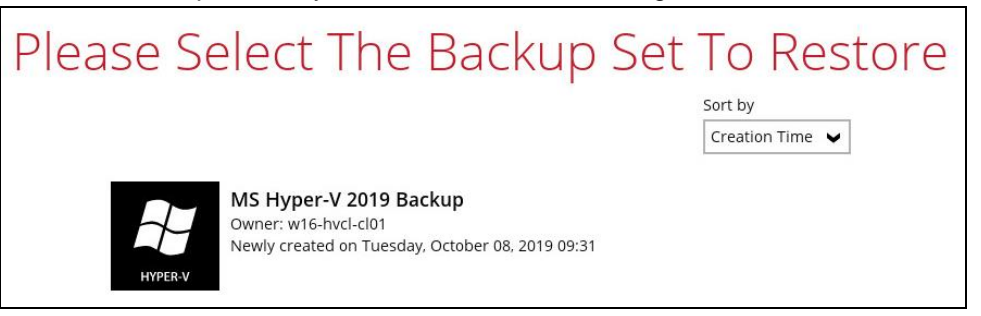

3. Select the CBS, cloud, SFTP/FTP or drive storage destination that contains Hyper-V guest VM that you would like to restore.

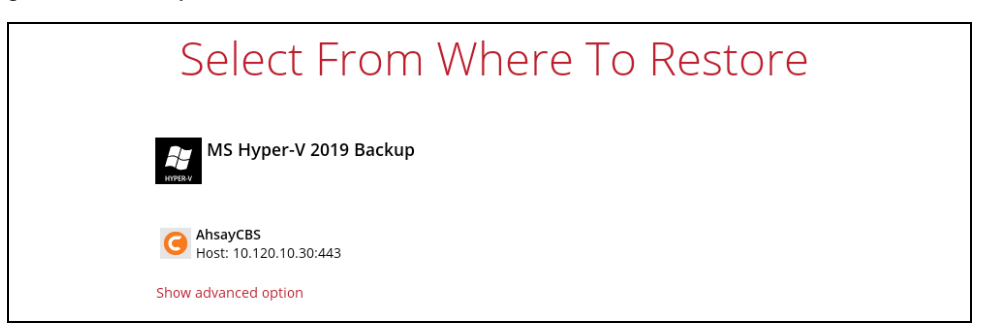

You may configure the **Temporary directory for storing restore files** by clicking **Show advanced option**. This will allow you to select the directory that will be used to store temporary files by clicking the **Browse** button.

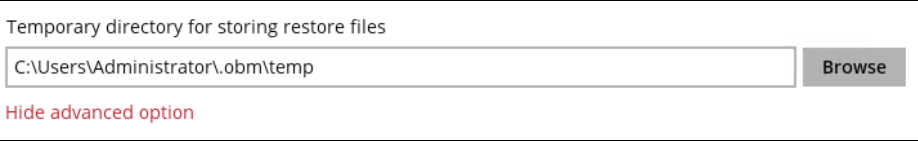

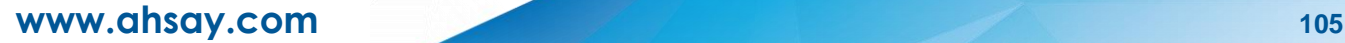

4. If the backup set is created with **Run Direct** feature or **Granular Restore** feature enabled, the following step will show. Select **Restore virtual machines** as the restore mode.

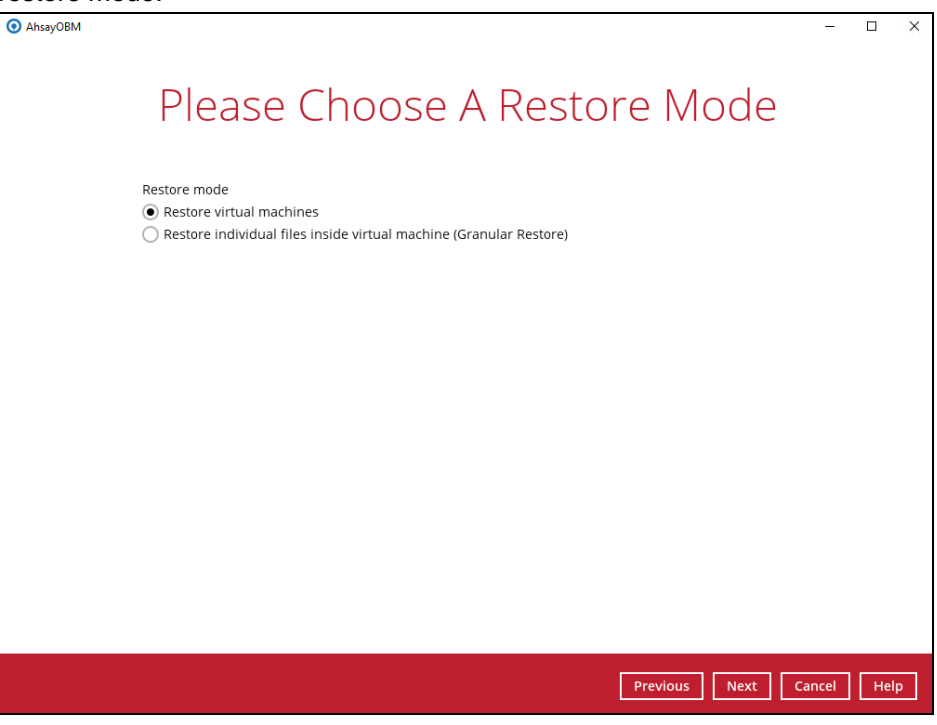

5. Tick **Show backup job(s) outside retention** if you want all backup jobs to be displayed, even the deleted ones.

Show backup job(s) outside retention

Once ticked, this message will be displayed. Click **Yes** if you want all backup jobs to be displayed, otherwise click **No**.

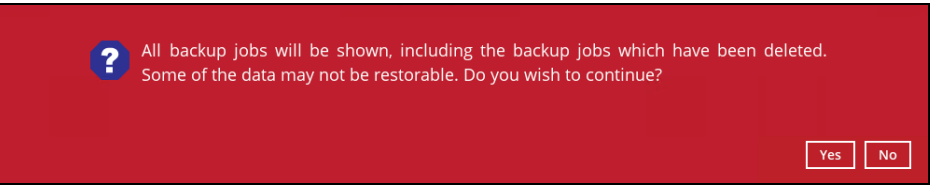

6. Select to restore the Hyper-V guest from a specific backup job then select the files or folders that you would like to restore.

Select Your Virtual Machines To Be Restored Select what to restore Choose from files as of job  $\vee$   $\big| 01/31/2019 \vee \big|$  Latest  $\vee$   $\big|$  Show backup job(s) outside retention Folders | Size | Date modified Nam ⊟ G AhsayCBS<br>□ D 1 W2K19-HV1 lood 740566C3-81C4-4678-8BDD-8E9A8097BC. A7647E98-A7F6-46E2-B5BB-9B923C4CFC6E<br>| 740566C3-81C4-4678-8BDD-8E9A8097BC... d<br> **a** Testing VM-A<br> **a** D<br> **D** B Snapshots<br>
D<br> **D** B Virtual Hard Di 45 KB 01/31/2019 10:23 740566C3-81C4-4678-8BDD-8E9A8097BC... 45 KB 01/31/2019 10:23 ]<br>| 740566C3-81C4-4678-8BDD-8E9A8097BC... 4,097 KB<br>| A7647E98-A7F6-46E2-B5BB-9B923C4CFC... 45 KB 01/31/2019 10:23<br>01/31/2019 10:23 - □ ■ Virtual Machine ,<br>| A7647E98-A7F6-46E2-B5BB-9B923C4CFC... 56 KB<br>| A7647E98-A7F6-46E2-B5BB-9B923C4CFC... 4,097 KB F 01/31/2019 10:52 ō 01/31/2019 10:52

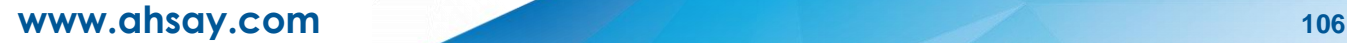

7. Select the **Restore raw file** option and under the Virtual Hard Disks folder, select the virtual disk that you would like to restore. Click **Next** to proceed.

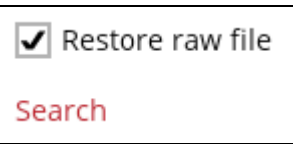

8. Select the location on the Hyper-V server you want to restore the virtual disk to. Click **Restore** to start the restoration.

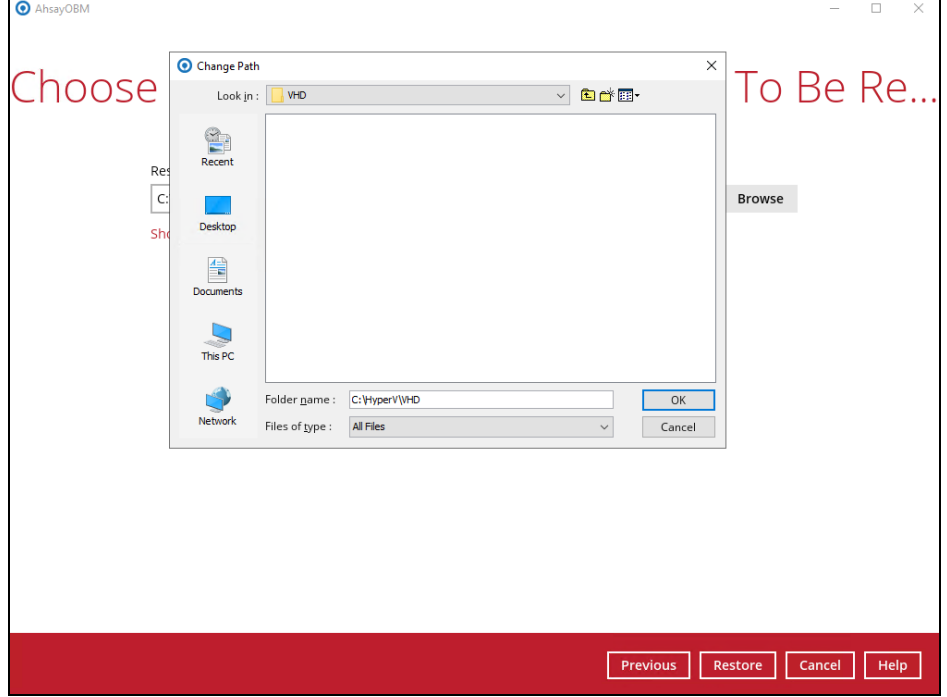

9. The Hyper-V guest VM has been restored successfully.

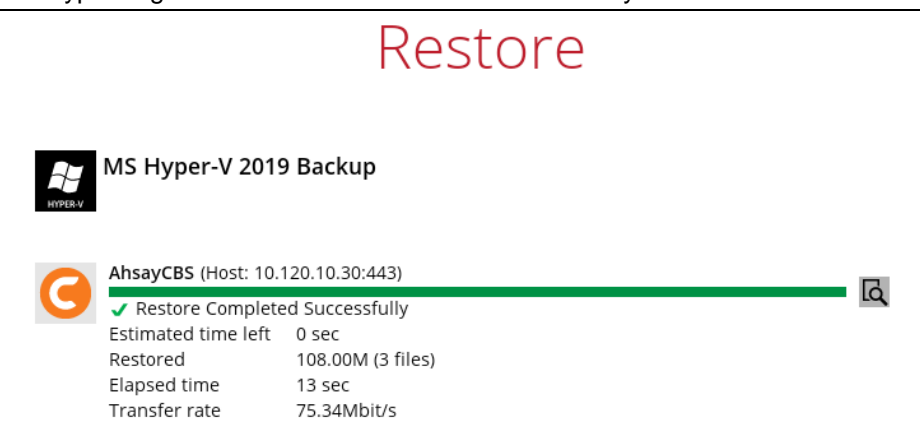

10. In Hyper-V Manager, right click on the guest VM you wish to add the virtual disk to, then select **Settings**.

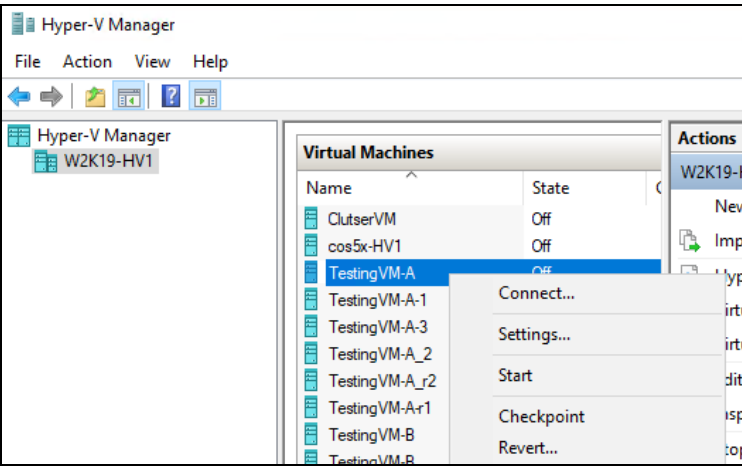

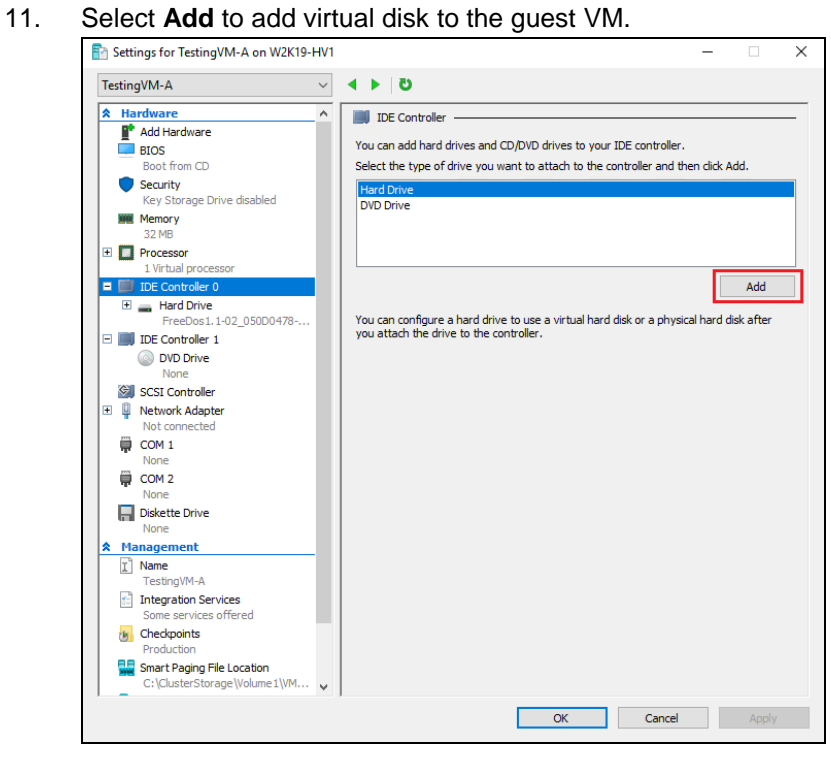

#### 12. Click **Browse** to choose the vhd file.

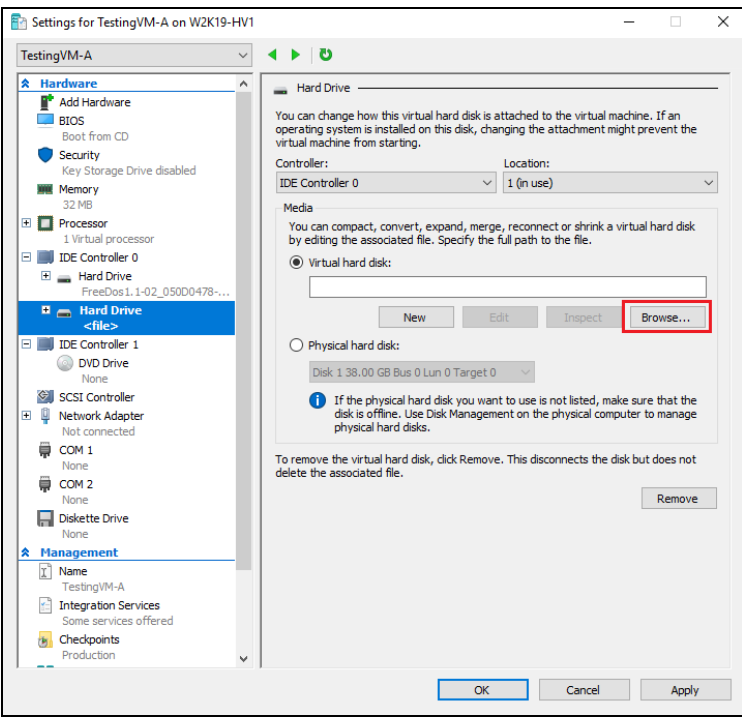

13. Select the folder where the restore virtual disk is located.

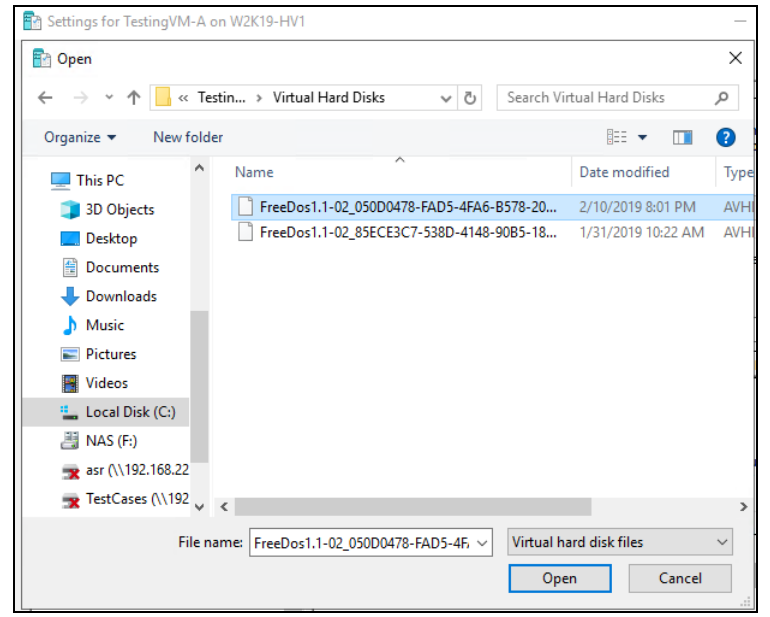

14. **After the virtual disk is added.** Start the guest VM to confirm. Depending on the guest operating system there may be other configuration settings to be completed before the disk is available.

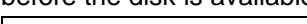

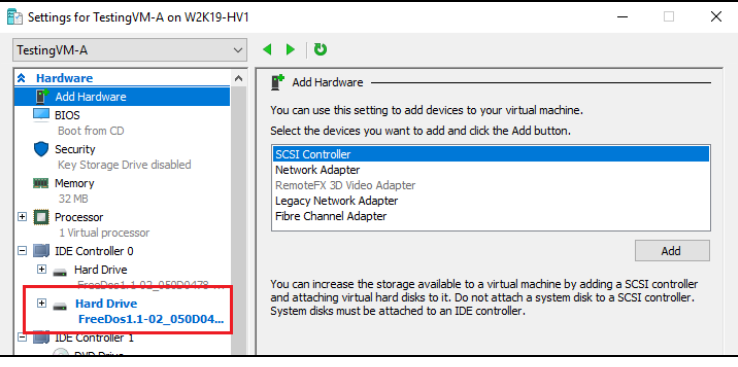

# **10 Granular Restore**

#### **IMPORTANT**

Before you proceed with the Granular Restore, make sure the following dependencies are fulfilled on the restore machine. Failure to do so may cause the Granular Restore to fail.

- Microsoft Visual C++ 2015 Redistributable (x86) / (x64)  $\bullet$ <https://www.microsoft.com/en-us/download/details.aspx?id=48145>
- $\bullet$ Update for Universal C Runtime in Windows <https://support.microsoft.com/en-us/help/2999226/update-for-universal-c-runtime-in-windows>
- Microsoft Security Advisory 3033929 (for Windows Server 2008 R2) <https://technet.microsoft.com/en-us/library/security/3033929.aspx>

## **Start Granular Restore**

1. Click the **Restore** icon on the main interface of AhsayOBM.

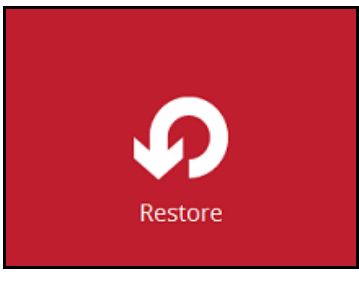

2. Select the backup set that you would like to restore the individual files from.

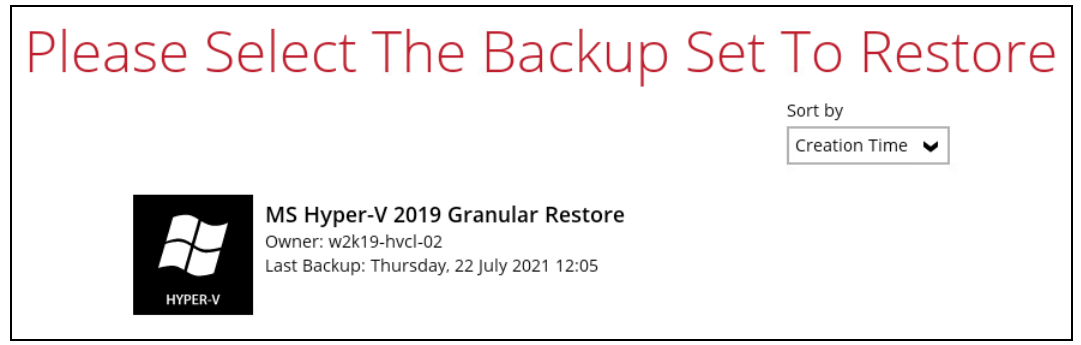

3. Select the backup destination that contains the guest VM that you would like to restore.

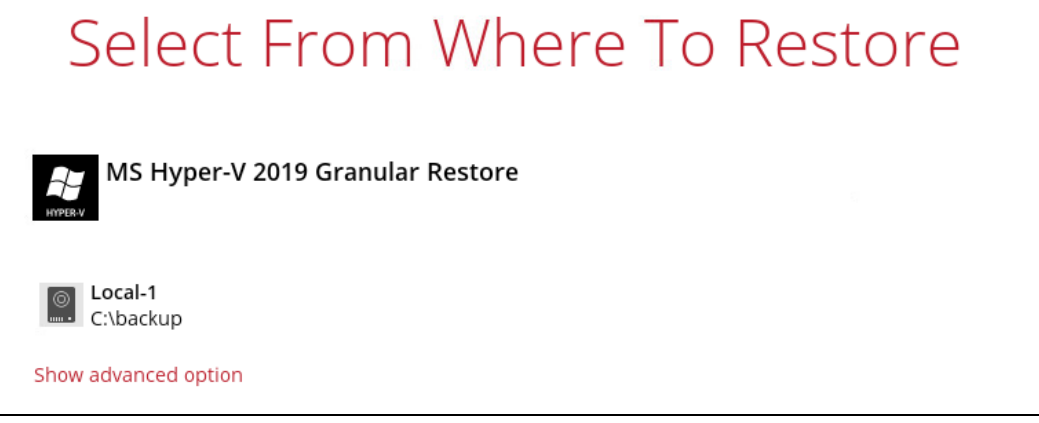

4. Select the **Restore individual files in virtual machine (Granular Restore)** option.

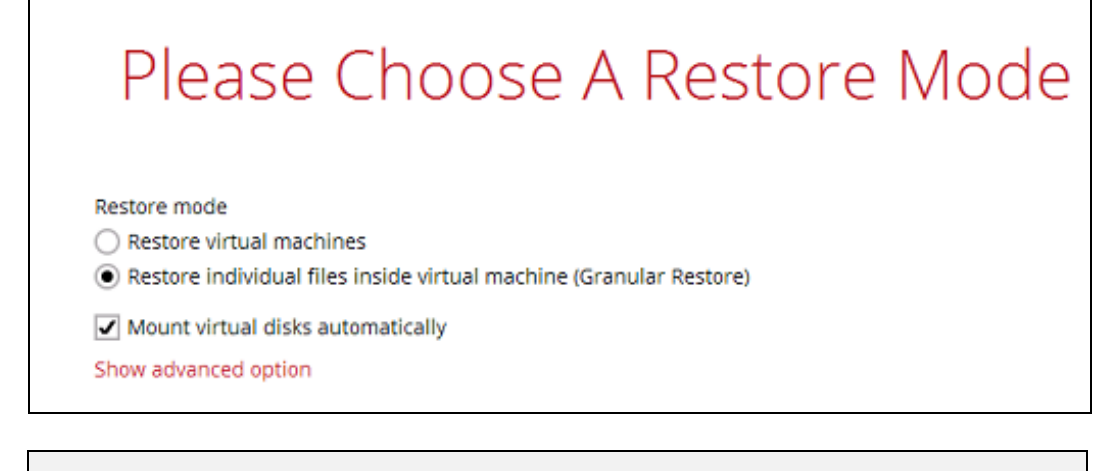

#### **NOTE**

The **Mount virtual disks automatically option** is selected by default. If the guest VM contains multiple virtual disks and you only require the restore of files from a single or certain virtual disk(s), then unselect this option to speed up the virtual disk mounting. Otherwise, Granular Restore will connect and mount all available virtual disks and this process could take longer.

You may select the **Read timeout limit** by clicking **Show advanced option**.

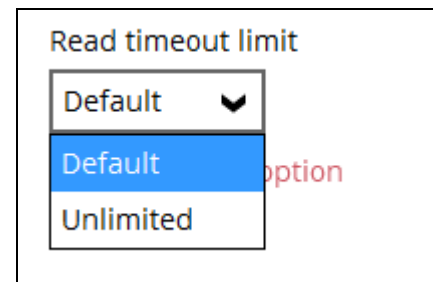

This selection defines the duration when the Granular Restore session will be disconnected if there is no response from the mounted VM.

- ➢ **Default** This setting should be suitable for guest VMs located on a local, removable, or network drive. The time out value is 15 seconds.
- ➢ **Unlimited** the connection will not be time out when this is selected. This selection is recommended when:
	- Backup destination is a cloud stroage.
	- AhsayCBS over the Internet.
	- A large guest VM or guest VM with large incremental delta chain.

#### **NOTE**

If in doubt or unsure about the guest VM size or network stability, it is recommended to use **Unlimited**.

Click **Next** to proceed when you are done with the selection.

5. The following screen shows when you perform Granular Restore for a backup set on a machine for the first time only. Make sure you click **Yes** to confirm mounting of the virtual disk on this machine. Clicking **No** will exit the restore process.

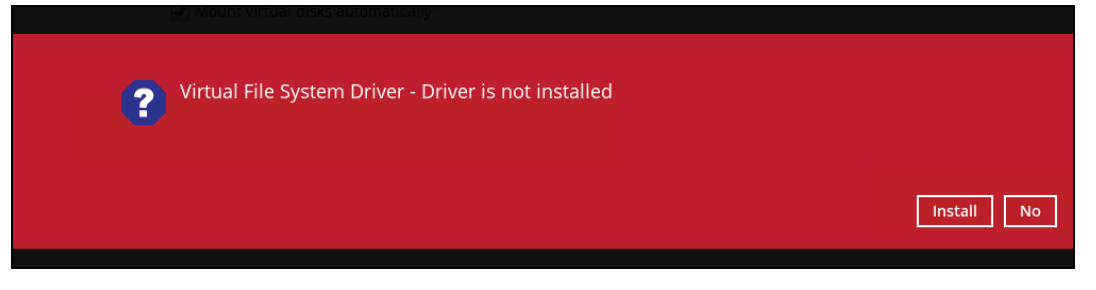

6. Select the VM that you would like to perform Granular Restore for, then click **Next** to proceed.

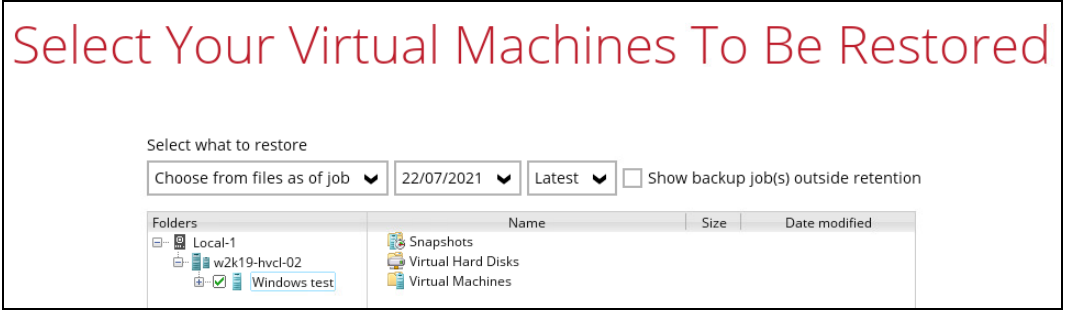

7. Specify the drive where you wish the mounted image to be mapped on your machine.

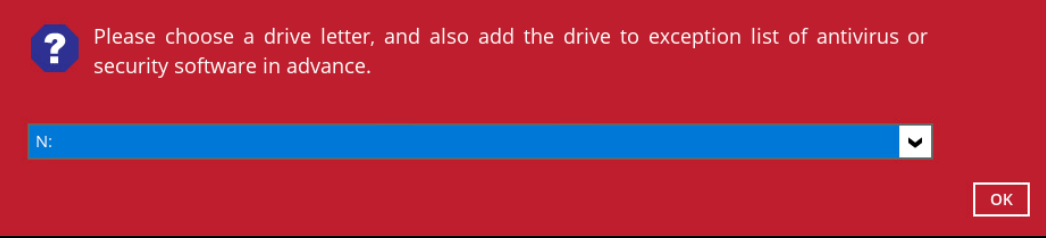

When the virtual disk(s) are in the process of being prepared for mounting on the AhsayOBM machine, you will see the following screen.

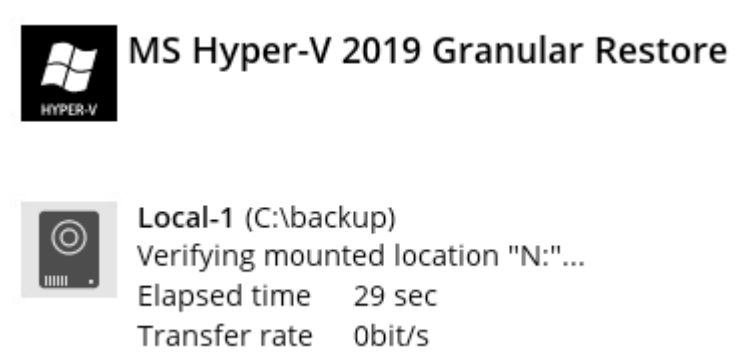

The volume name of the virtual disk will be displayed when mounted to make it easier for users to identify where the files to be restored are located. However if the volume has no specified name then the volume number will be displayed instead e.g. Volume-5.

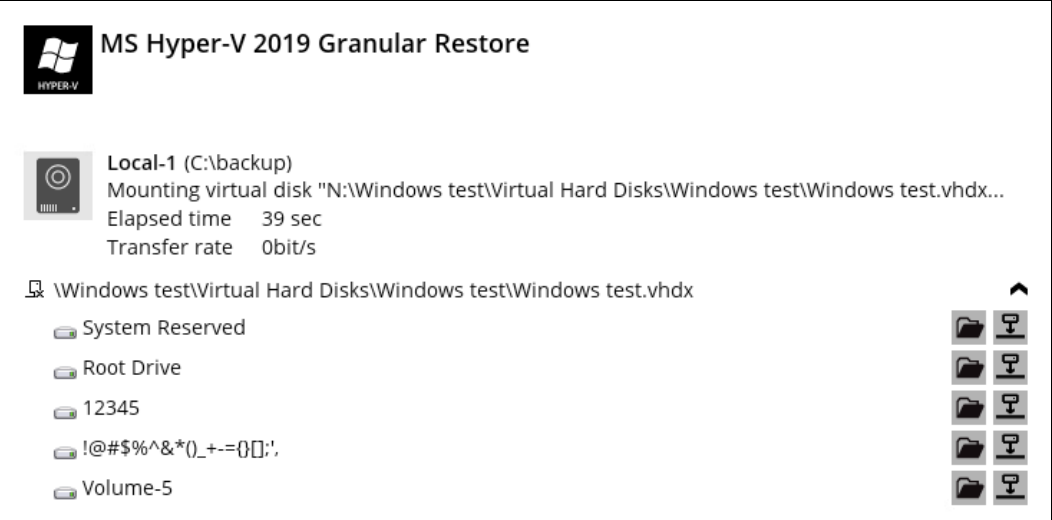

Please wait as the process could take some time depending on the size of the virtual disk, network bandwidth, and storage location.

8. If the **Mount virtual disks automatically** option is unselected, then click on the disk icon to mount the virtual disk you wish to restore files from.

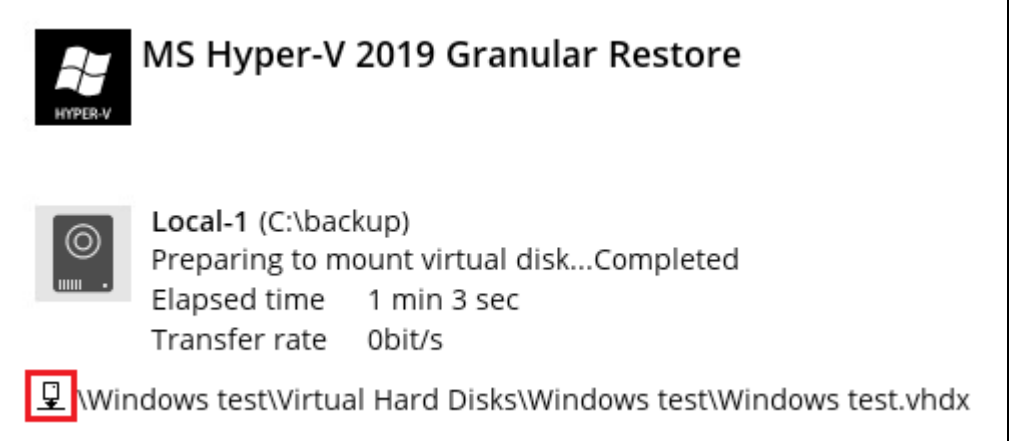

Otherwise, the virtual disks will be automatically mounted.

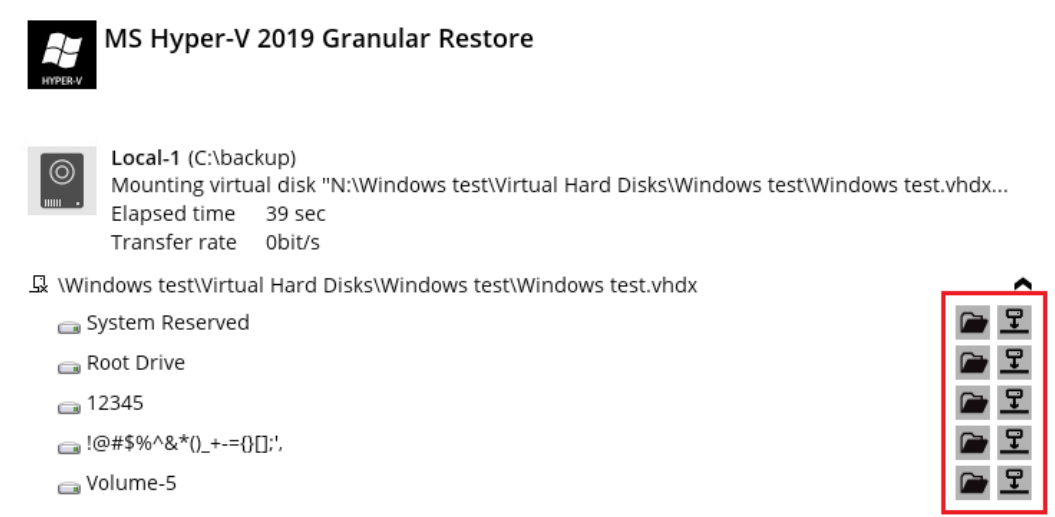

There are two options to restore individual files from here.

#### **Option 1: Restore Using AhsayOBM File Explorer**

This method allows you to use the file explorer in AhsayOBM to browse through the files from the mounted virtual disk and select files you wish to restore.

i. Click  $\Box$  to browse the files in the mounted virtual disk. If there are multiple volumes in the guest VM, you can only select one volume to restore individual files at a time.

You will then see a file explorer menu as shown below. Select the file(s) you wish to restore, then click **Next** to proceed.

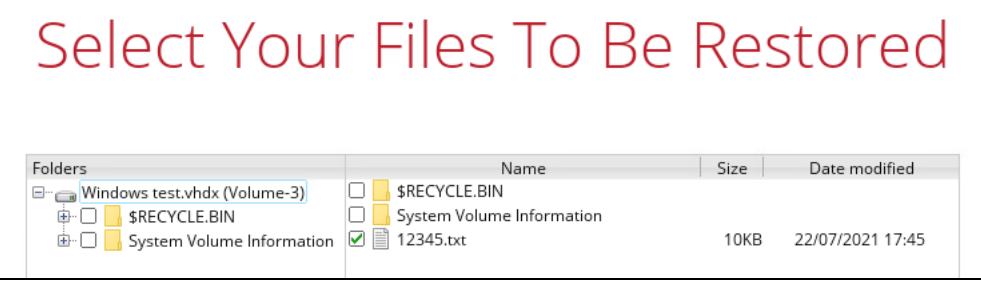

**NOTE**

Some system folder(s) / file(s) generated (e.g. System Volume Information) are only shown in the AhsayOBM File Explorer and will be not restored, therefore, those folder(s) / file(s) will not be shown in the mapped drive shown in step iv below.

ii. Select a path where you wish the files to be restored to, then click **Restore**.

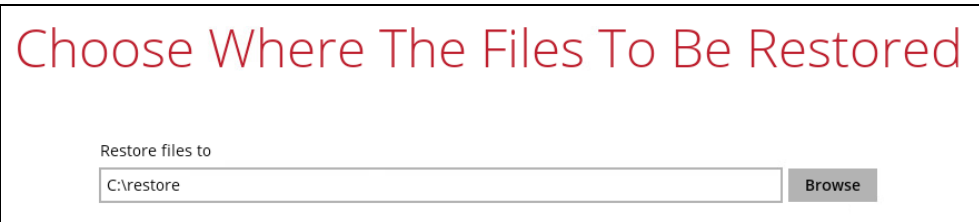

iii. The following screen shows when the selected files have been restored to the defined destination.

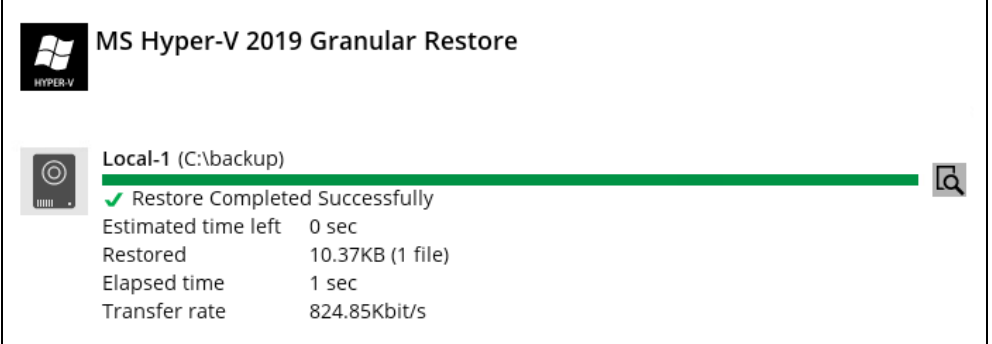

iv. Open the defined restore path and you should be able to see the files being restored there.

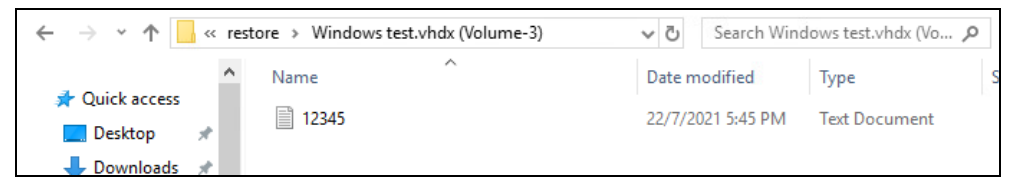

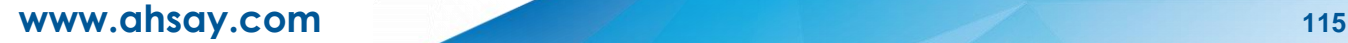

### **Option 2: Restore Using Windows File Explorer**

This method allows you to browse through the files from the mounted virtual disk through the file explorer on the machine where you have AhsayOBM installed on.

#### **NOTE**

Granular restore of Hyper-V backup sets performed using Windows File Explorer:

- 1. Will not show up on the [**Restore Status**] tab in **Live Activities** of the backup service provider AhsayCBS.
- 2. Will not generate restore reports on backup service provider AhsayCBS.
- 3. Will not generate restore log on AhsayOBM.
- i. Click  $\mathbf{I}$  and then you will be prompted to select a driver letter where you wish the mounted image to be mapped on your machine, click **OK** when you have finished selecting.

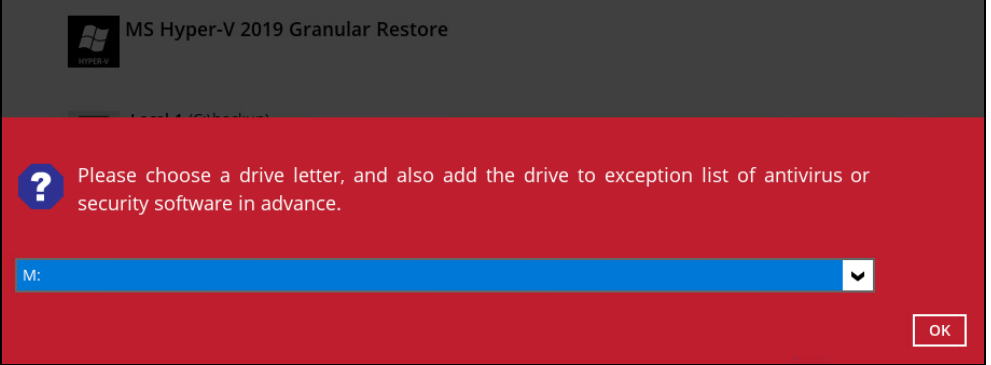

ii. The selected drive letter will be mapped and prompted in the Windows Files Explorer with the files you wish to restore shown.

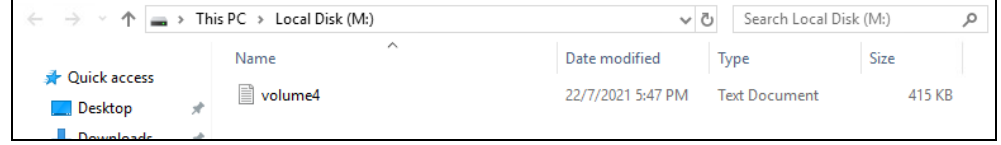

iii. You can now click on the files to view them directly from here, which will be in read-only mode, or copy them to your local machine.

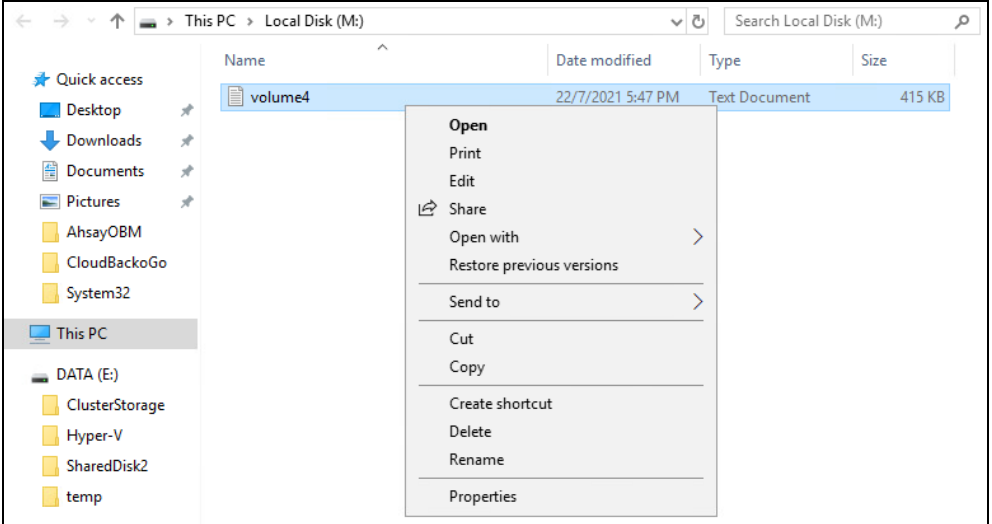

- iv. The mounted drive letter cannot be ejected from the Windows File Explorer, it will only be closed when you exit AhsayOBM.
	- > <sup>ii</sup> Local Disk (C:) > <a> DVD Drive (D:) CENA  $\Box$  DATA (E:)  $\rightarrow$ Local Disk (M:)  $\,$ OpenDirect (N:)  $\,>$

9. When you have finished restoring the necessary files, you can go back to AhsayOBM and click on **Cancel**.

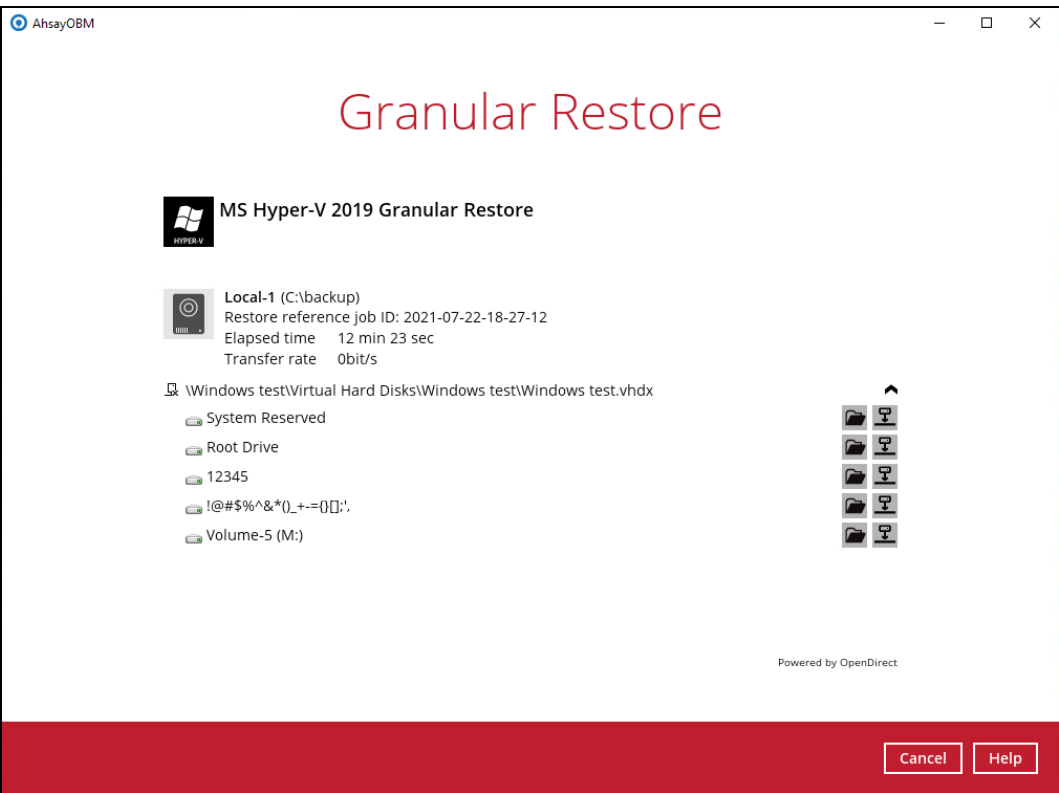

10. Click on **Stop the granular restore** and unmount the virtual disk(s).

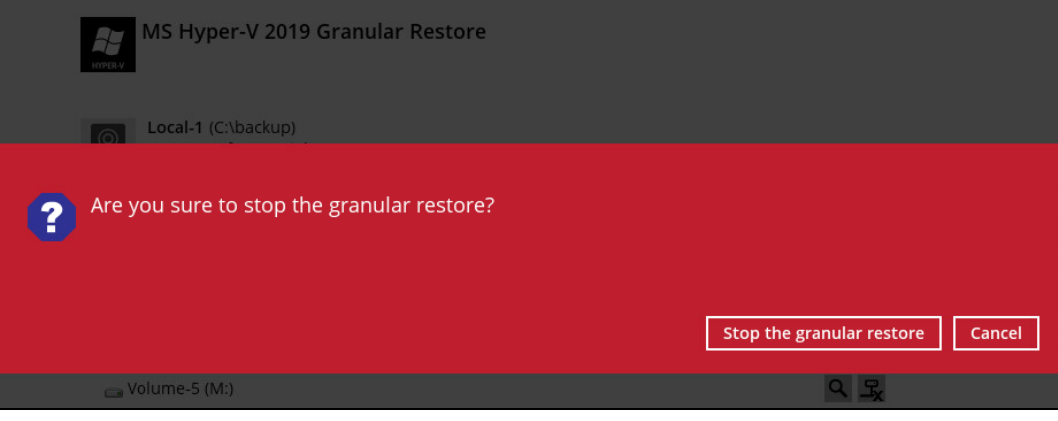

#### **IMPORTANT**

Due to the limitation of the virtual file system library, the mounted virtual disks will only be unmounted from your machine when you exit AhsayOBM.

# **11 Contact Ahsay**

# **11.1 Technical Assistance**

To contact Ahsay support representatives for technical assistance, visit the Partner Portal: <https://www.ahsay.com/partners/>

Also use the Ahsay Wikipedia for resource such as Hardware Compatibility List, Software Compatibility List, and other product information: <https://wiki.ahsay.com/>

# **11.2 Documentation**

Documentations for all Ahsay products are available at: [https://www.ahsay.com/jsp/en/downloads/ahsay-downloads\\_documentation\\_guides.jsp](https://www.ahsay.com/jsp/en/downloads/ahsay-downloads_documentation_guides.jsp)

You can send us suggestions for improvements or report on issues in the documentation by contacting us at:

<https://www.ahsay.com/partners/>

Please specify the specific document title as well as the change required/suggestion when contacting us.